## Systèmes Dell™ PowerEdge™ T110

# Manuel du propriétaire

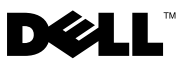

#### Remarques, précautions et avertissements

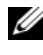

 $\mathbb Z$  **REMARQUE** : Une REMARQUE indique des informations importantes qui peuvent vous aider à mieux utiliser votre ordinateur.

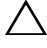

PRÉCAUTION : Une PRÉCAUTION indique un risque de dommage matériel ou de perte de données en cas de non-respect des instructions.

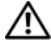

AVERTISSEMENT : Un AVERTISSEMENT vous avertit d'un risque d'endommagement du matériel, de blessure corporelle ou de mort.

\_\_\_\_\_\_\_\_\_\_\_\_\_\_\_\_\_\_\_\_

Les informations contenues dans ce document sont sujettes à modification sans préavis. © 2009 Dell Inc. Tous droits réservés.

La reproduction de ce document de quelque manière que ce soit sans l'autorisation écrite de Dell Inc. est strictement interdite.

Marques mentionnées dans ce document : Dell, le logo DELL et PowerEdge sont des marques de Dell Inc. ; Microsoft, Windows, Windows Server et MS-DOS sont des marques ou des marques déposées de Microsoft Corporation aux États-Unis et/ou dans d'autres pays.

D'autres marques commerciales et noms de marque peuvent être utilisés dans ce document pour faire référence aux entités se réclamant de ces marques et de ces noms ou de leurs produits. Dell Inc. dénie tout intérêt propriétaire vis-à-vis des marques commerciales et des noms de marque autres que les siens.

## Table des matières

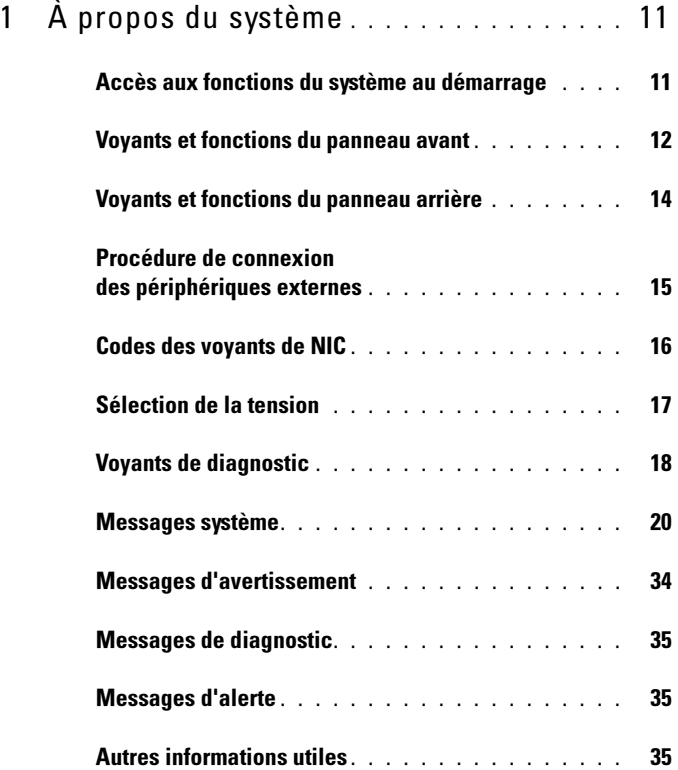

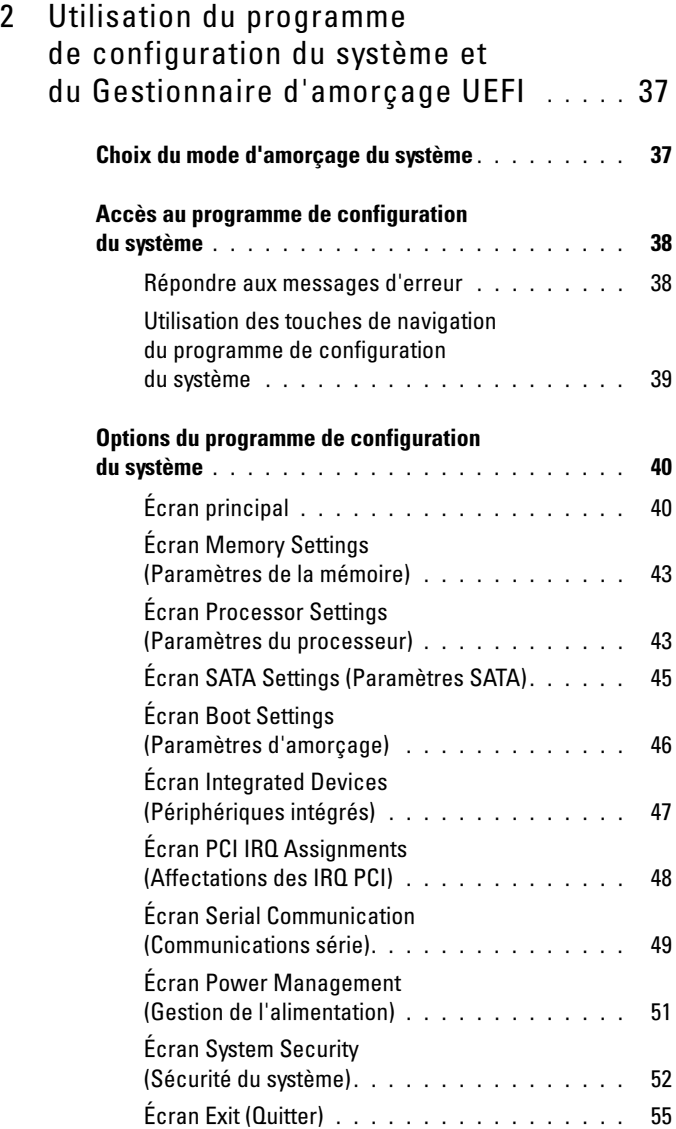

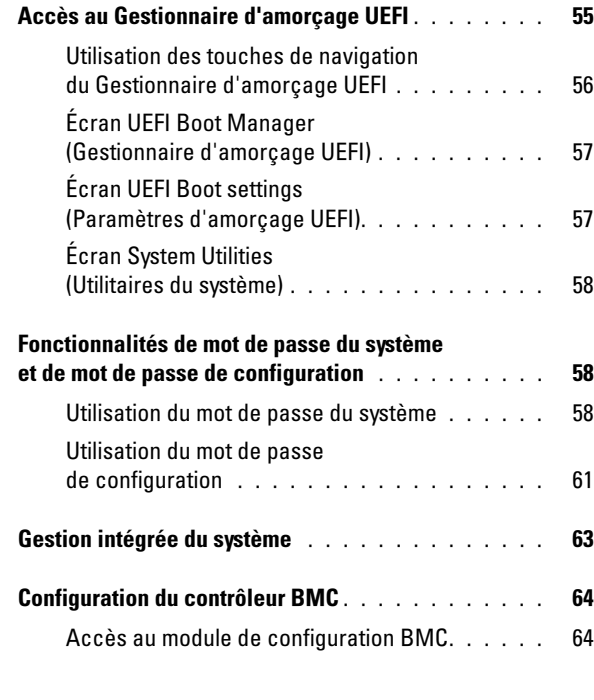

# 3 [Installation des composants](#page-64-0)

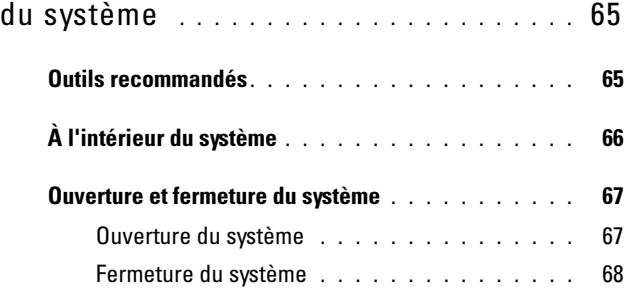

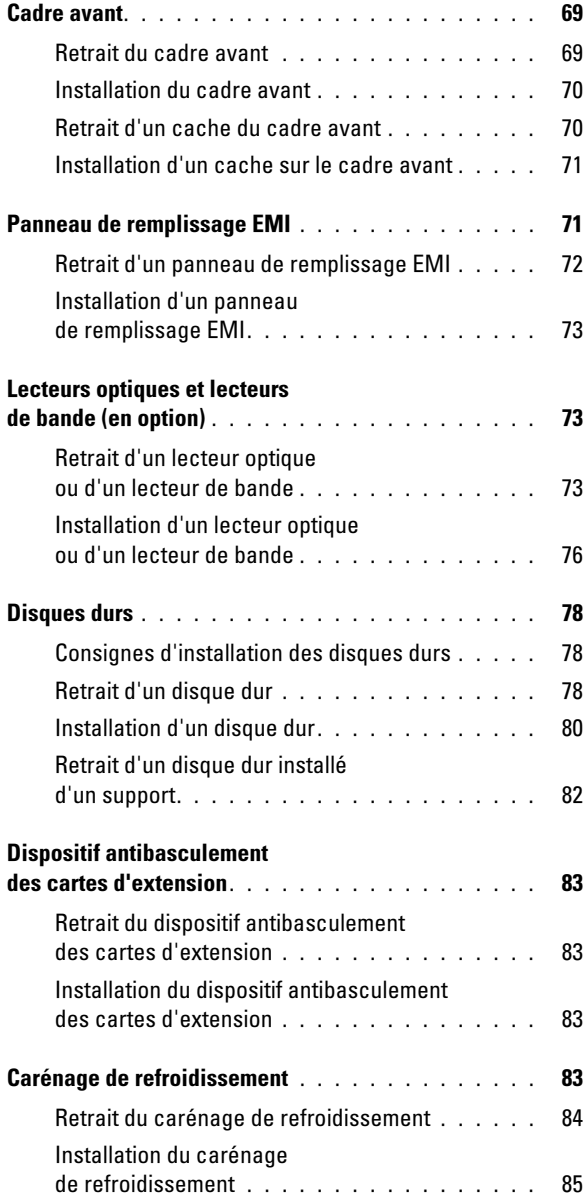

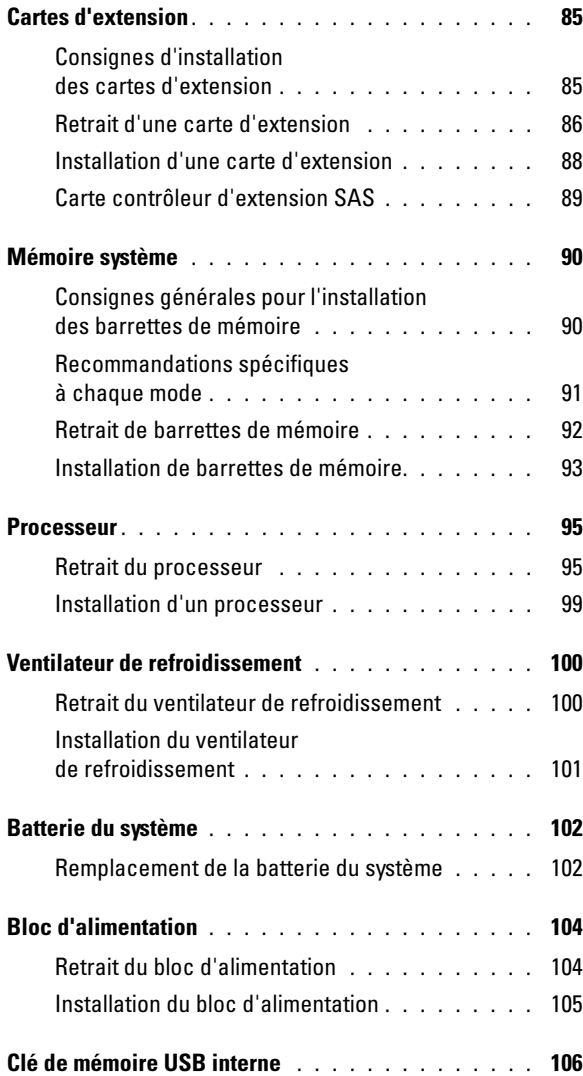

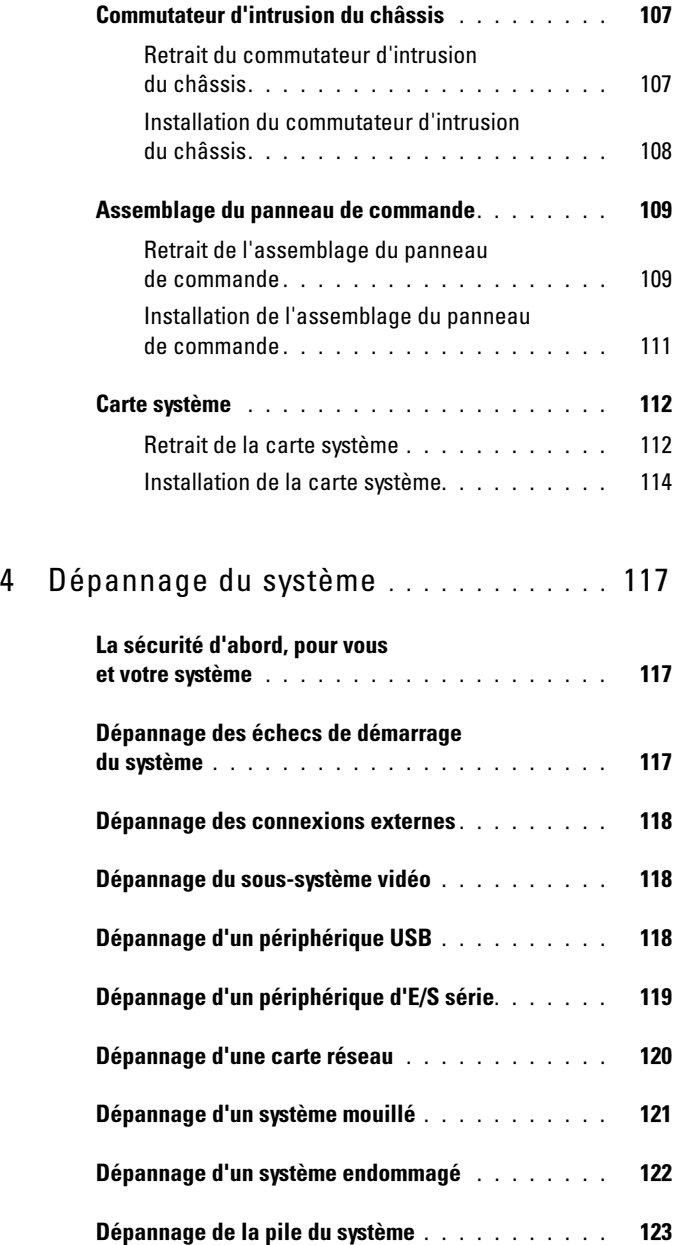

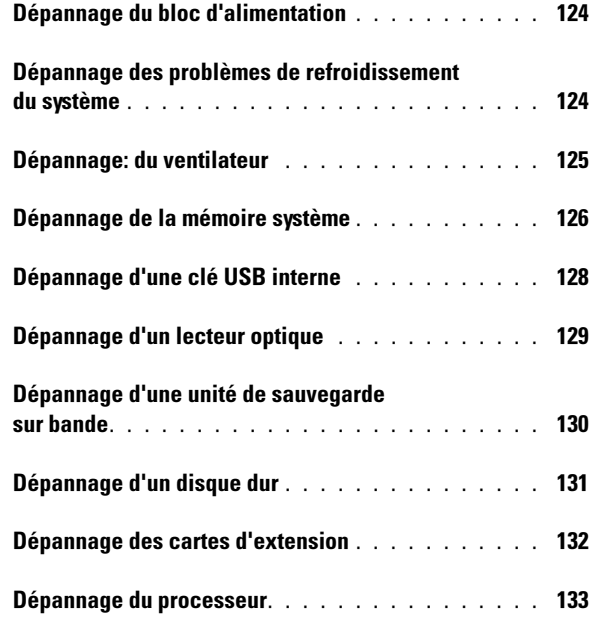

# 5 [Exécution des diagnostics](#page-134-0)

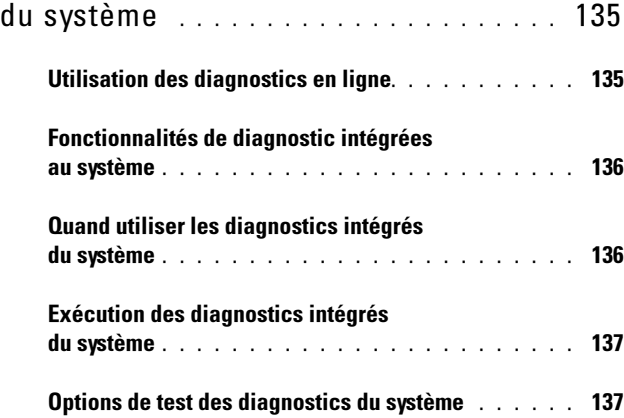

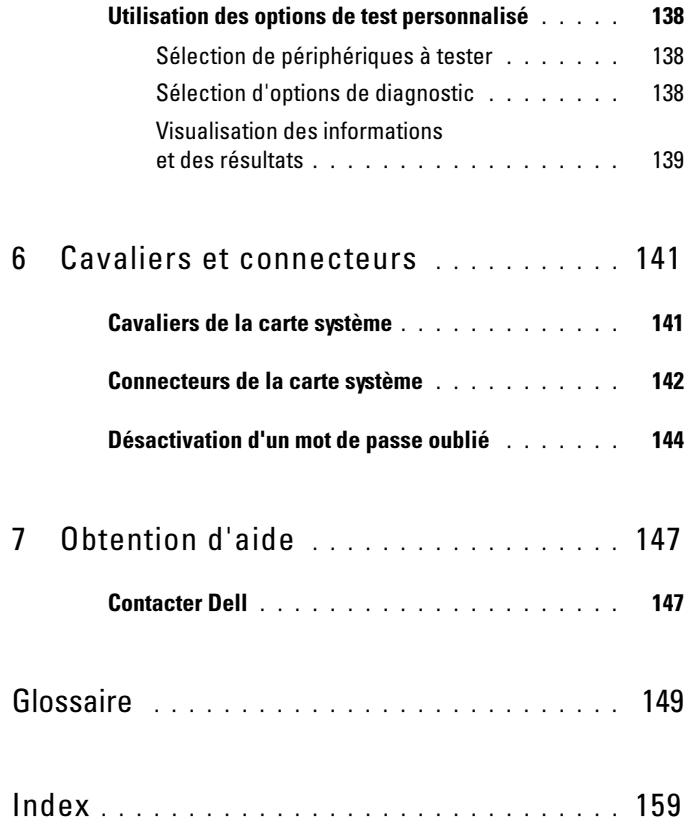

# <span id="page-10-0"></span>À propos du système

#### <span id="page-10-1"></span>Accès aux fonctions du système au démarrage

Les touches suivantes permettent d'accéder à certaines fonctions au démarrage du système :

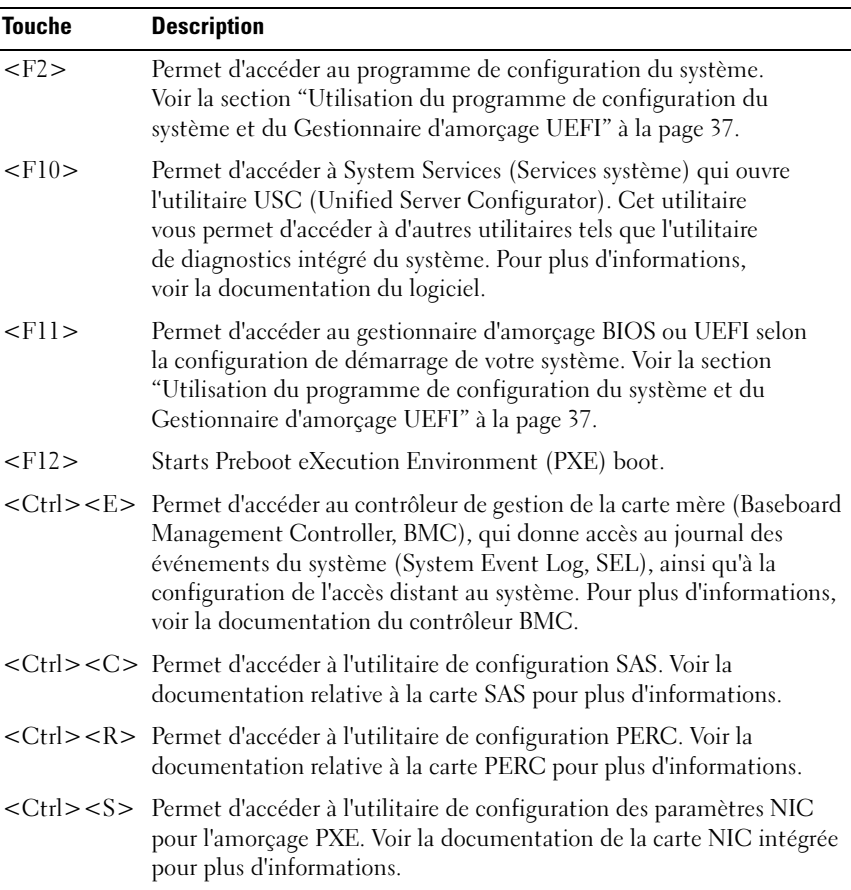

#### <span id="page-11-0"></span>Voyants et fonctions du panneau avant

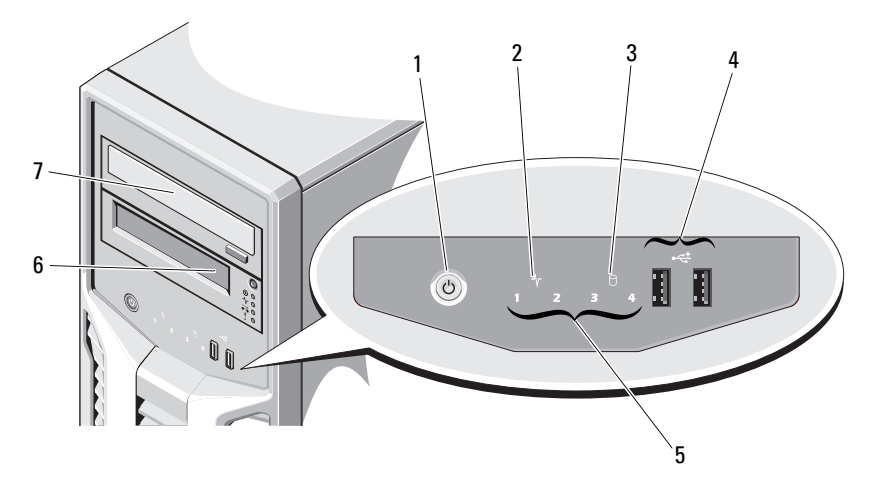

#### Figure 1-1. Voyants et fonctions du panneau avant

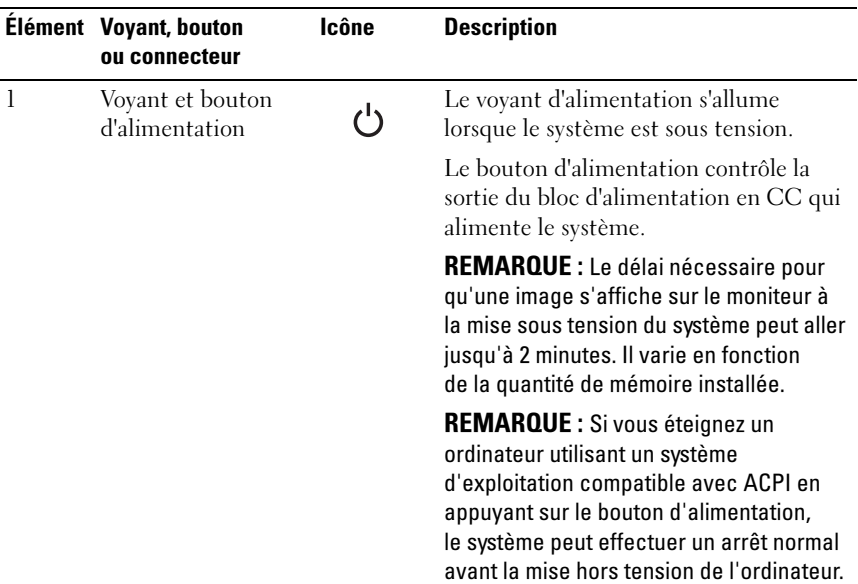

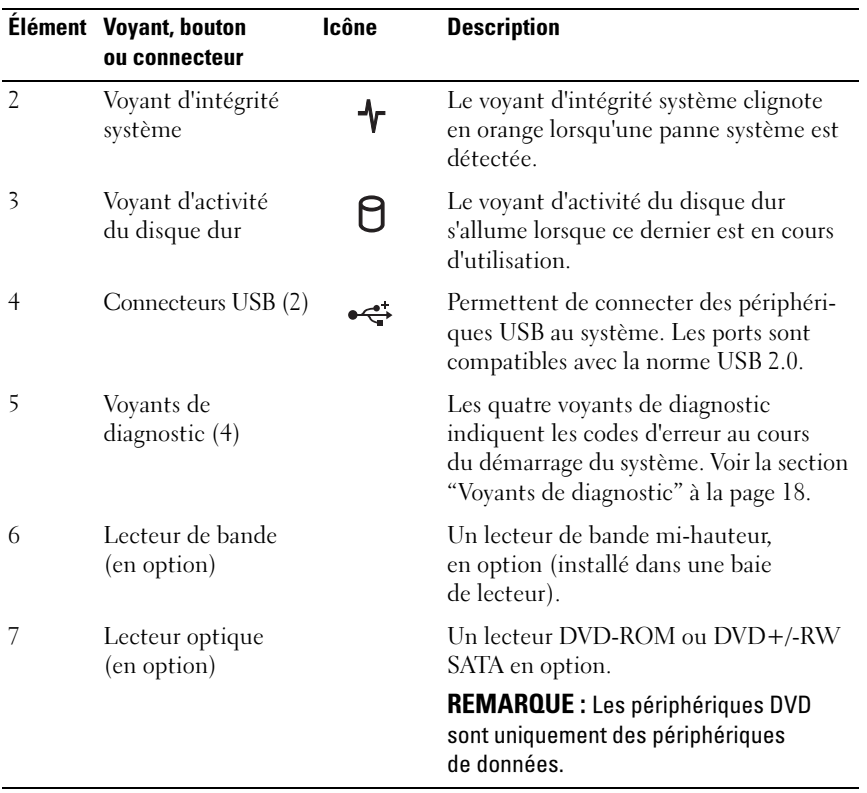

#### <span id="page-13-0"></span>Voyants et fonctions du panneau arrière

Figure 1-2. Voyants et fonctions du panneau arrière

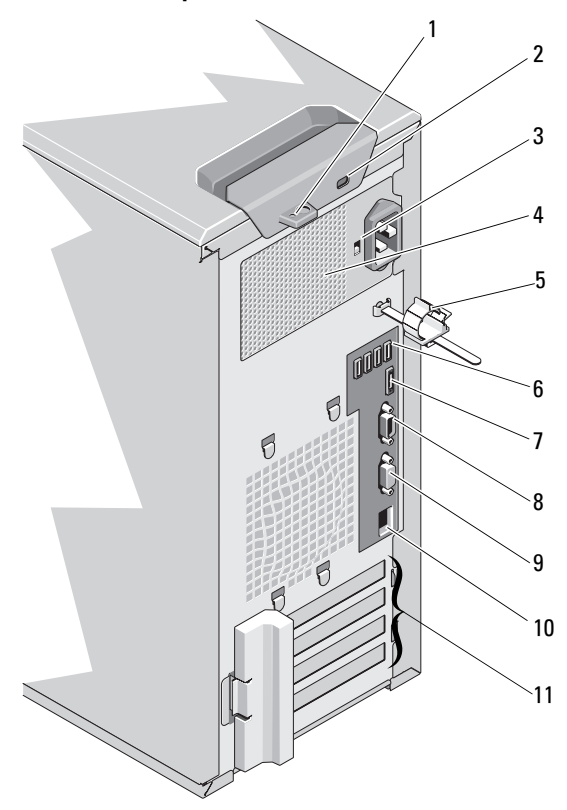

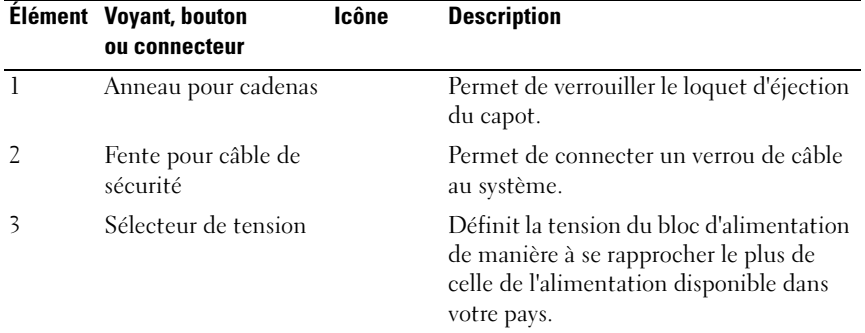

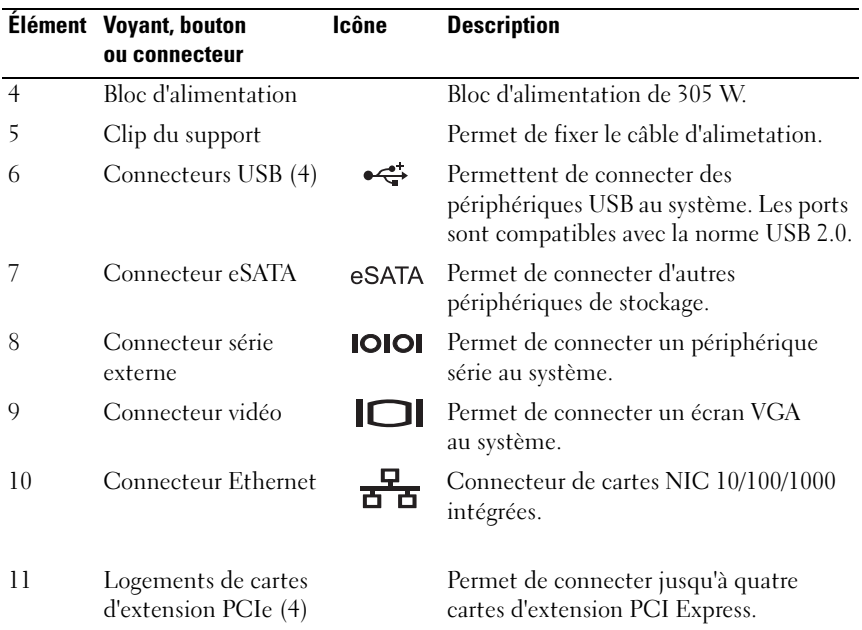

#### <span id="page-14-0"></span>Procédure de connexion des périphériques externes

- Mettez le système et les périphériques externes hors tension avant de connecter un nouveau périphérique externe. Mettez ensuite sous tension le nouveau périphérique externe avant le système, à moins que la documentation de ce périphérique ne stipule le contraire.
- Assurez-vous que le pilote du nouveau périphérique connecté a été installé sur le système.
- Si nécessaire, utilisez le programme de configuration du système pour activer les ports sur celui-ci. Voir la section ["Utilisation du programme](#page-36-2)  [de configuration du système et du Gestionnaire d'amorçage UEFI" à la](#page-36-2)  [page 37](#page-36-2).

#### <span id="page-15-0"></span>Codes des voyants de NIC

#### Figure 1-3. Codes des voyants de NIC

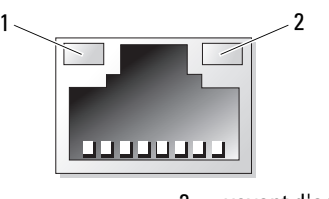

1 voyant de liaison 2 voyant d'activité

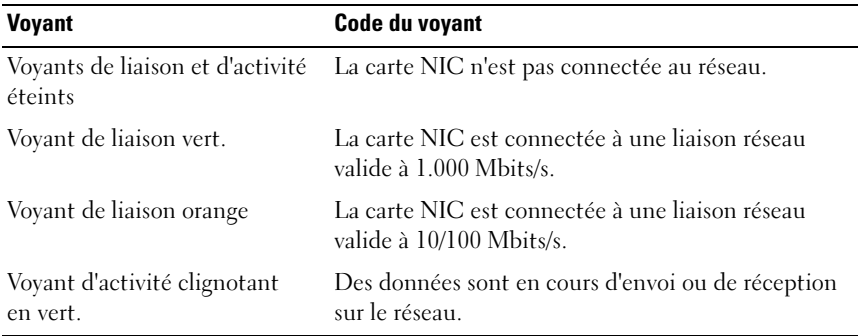

#### <span id="page-16-0"></span>Sélection de la tension

Le sélecteur de tension situé sur le panneau arrière du système vous permet de sélectionner l'une des deux tensions en entrée disponibles.

#### Figure 1-4. Sélecteur de tension

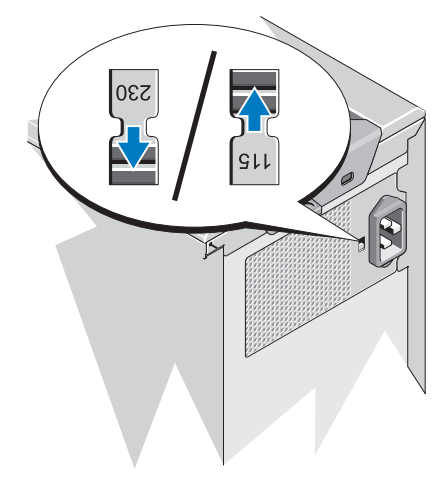

 $\bigwedge$  PRÉCAUTION : Veillez à sélectionner sur le bloc d'alimentation la tension la plus proche de l'alimentation secteur de votre région.

Veillez à ce que la tension sélectionnée soit adaptée, comme l'indique le [tableau 1-1.](#page-16-1)

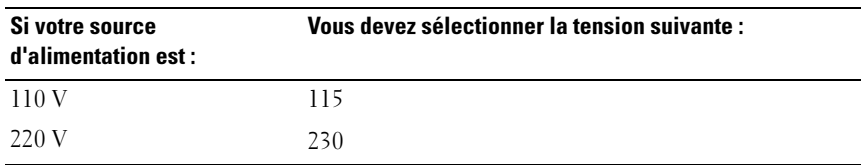

#### <span id="page-16-1"></span>Tableau 1-1. Sélecteur de tension

## <span id="page-17-0"></span>Voyants de diagnostic

Les quatre voyants de diagnostic du panneau avant affichent des codes d'erreur au démarrage du système. Le [tableau 1-2](#page-17-1) indique les causes et les mesures correctives possibles associées à ces codes. Un cercle en gras représente un voyant allumé ; dans le cas contraire, il indique un voyant éteint.

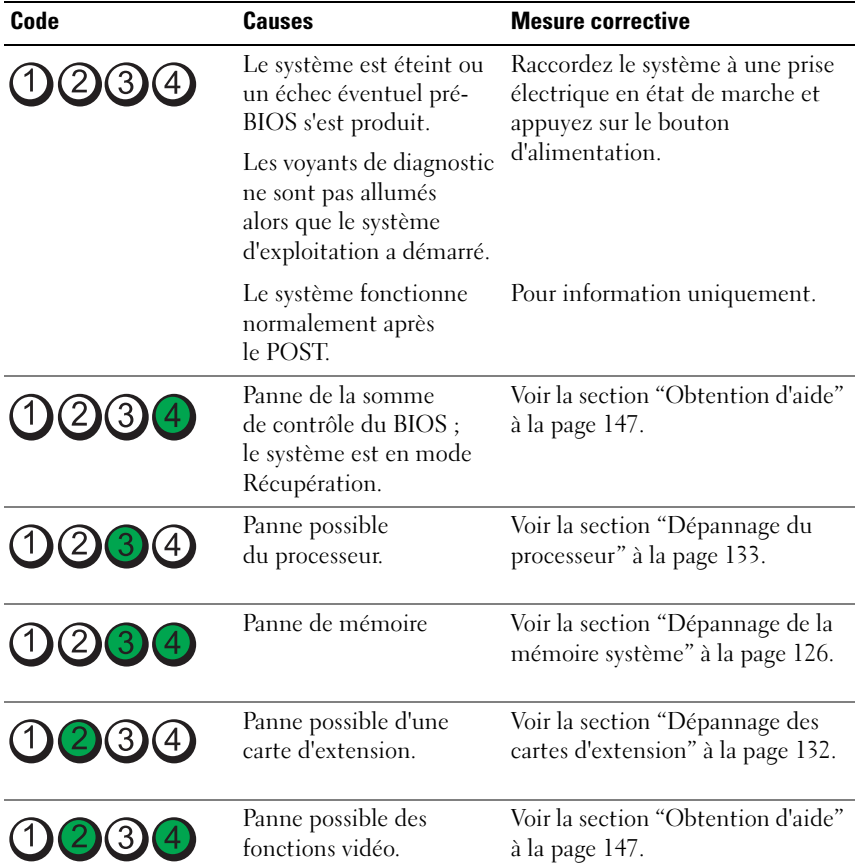

<span id="page-17-1"></span>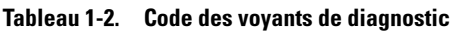

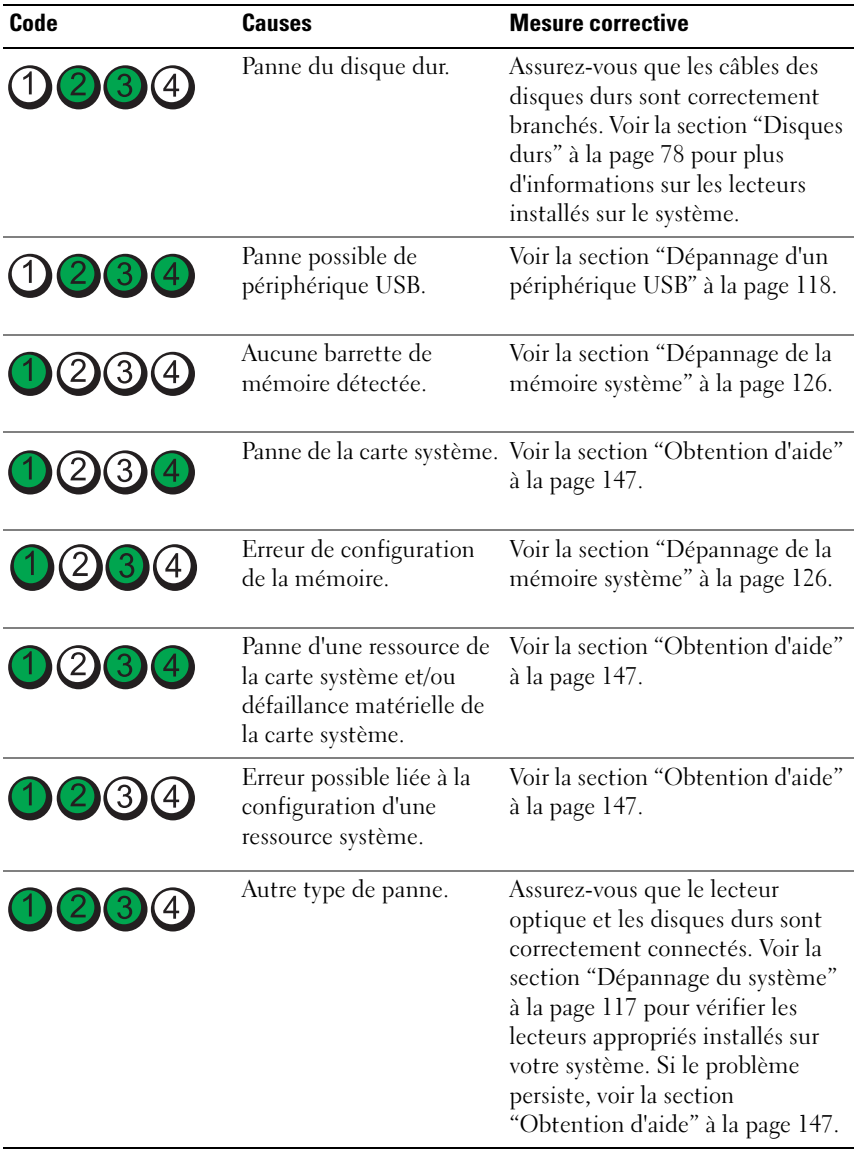

#### <span id="page-19-0"></span>Messages système

Le système affiche des messages d'erreur pour vous informer qu'un incident s'est produit.

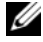

**EMARQUE :** Si vous recevez un message du système qui n'est pas répertorié dans le tableau, vérifiez la documentation de l'application que vous utilisiez au moment où le message est apparu. Vous pouvez aussi vous référer à la documentation du système d'exploitation pour obtenir une explication du message et l'action conseillée.

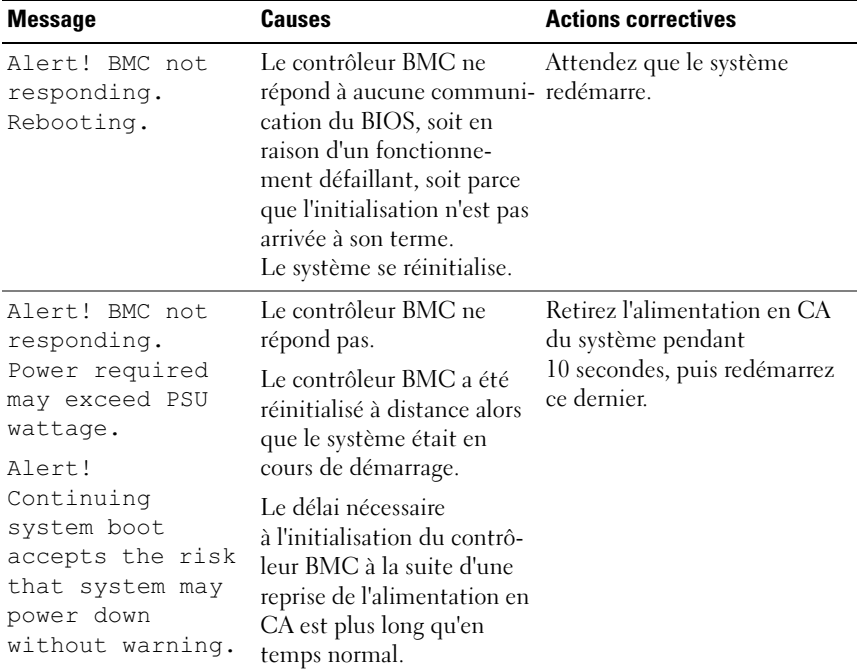

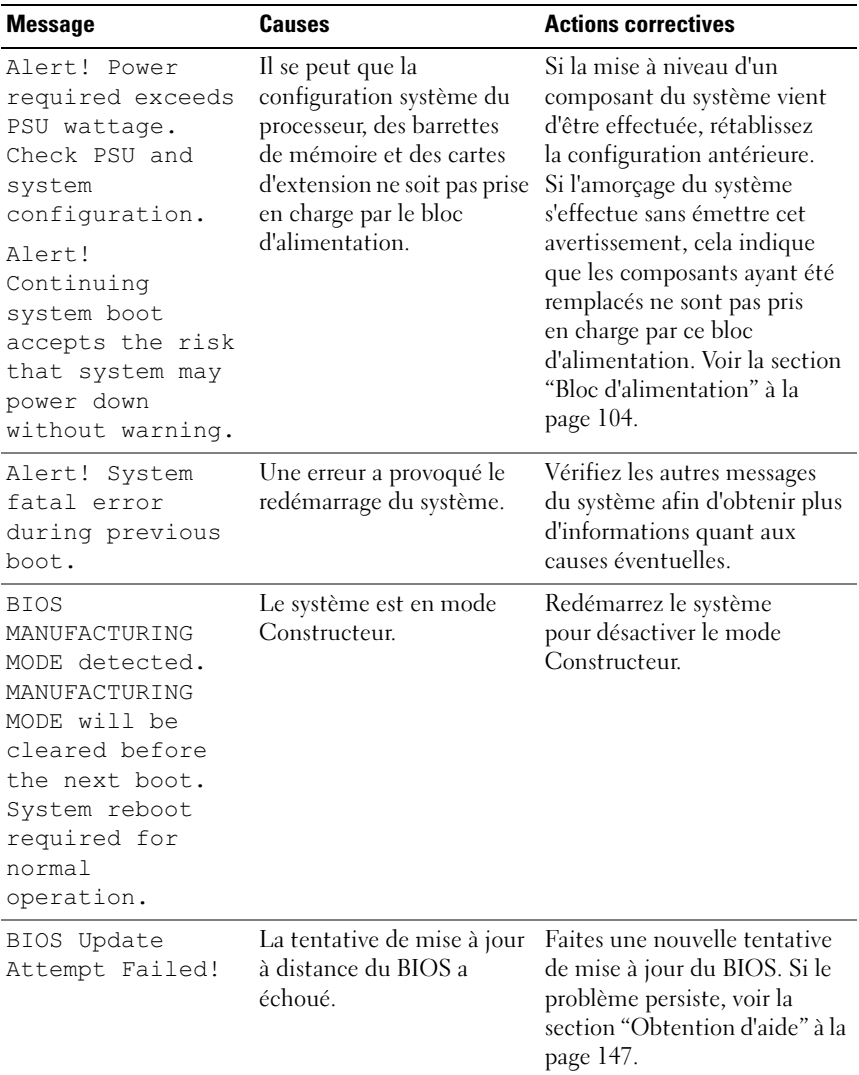

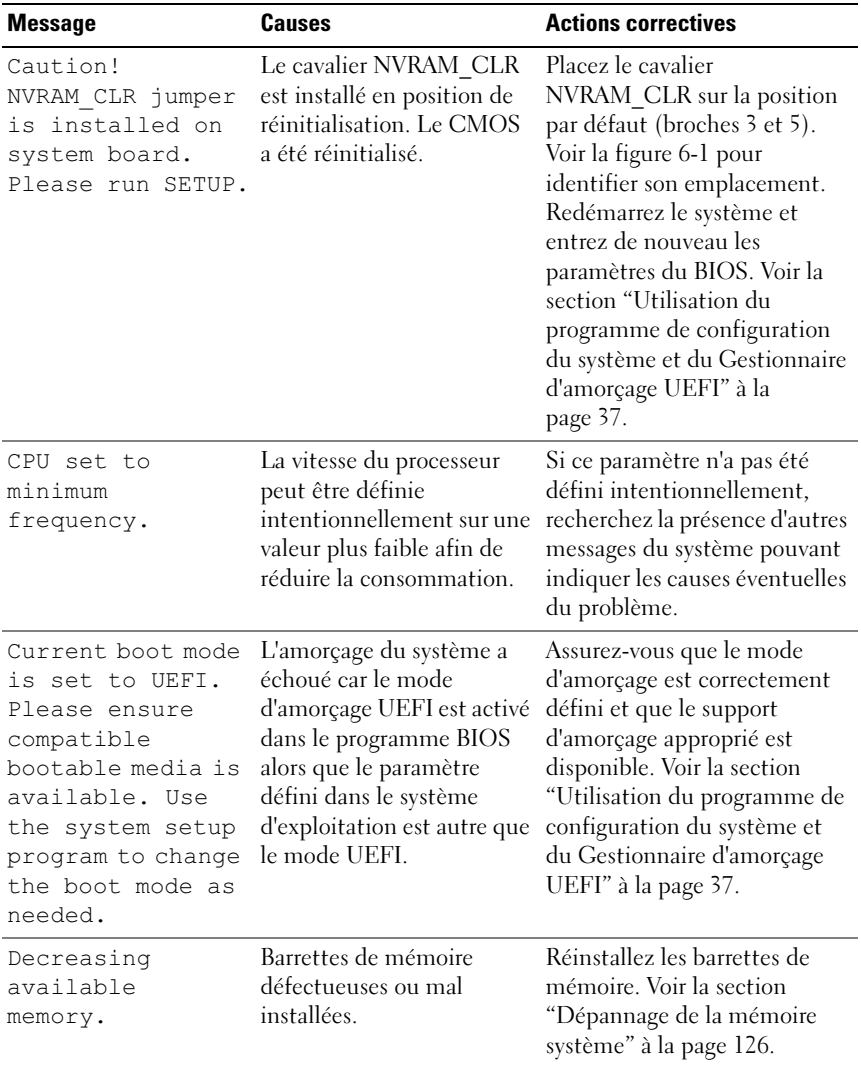

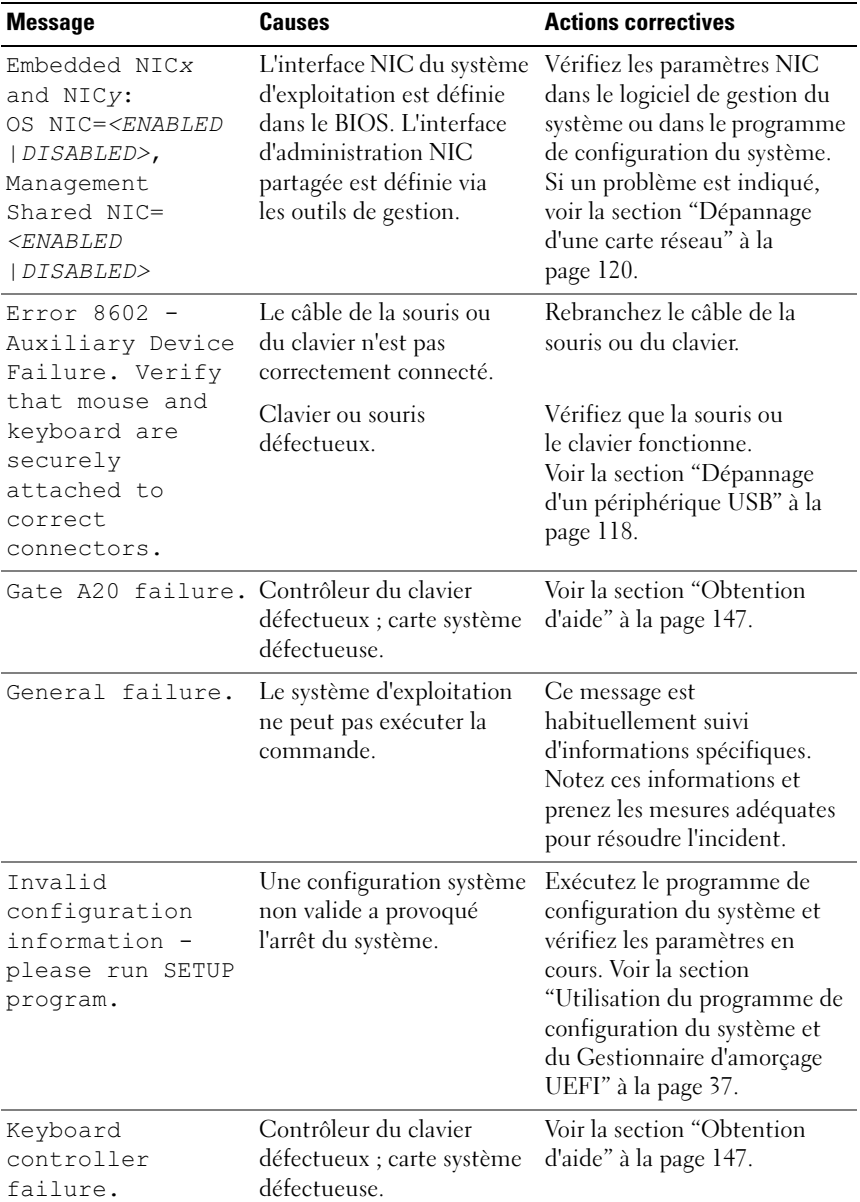

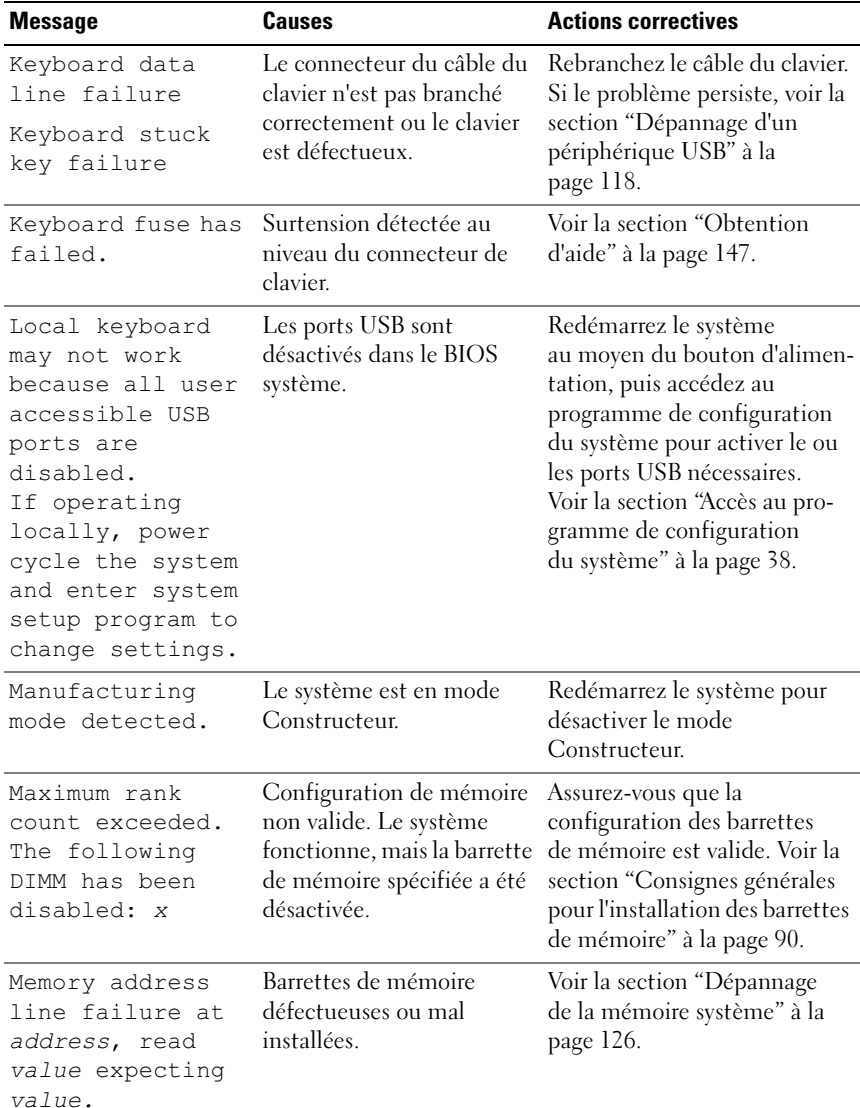

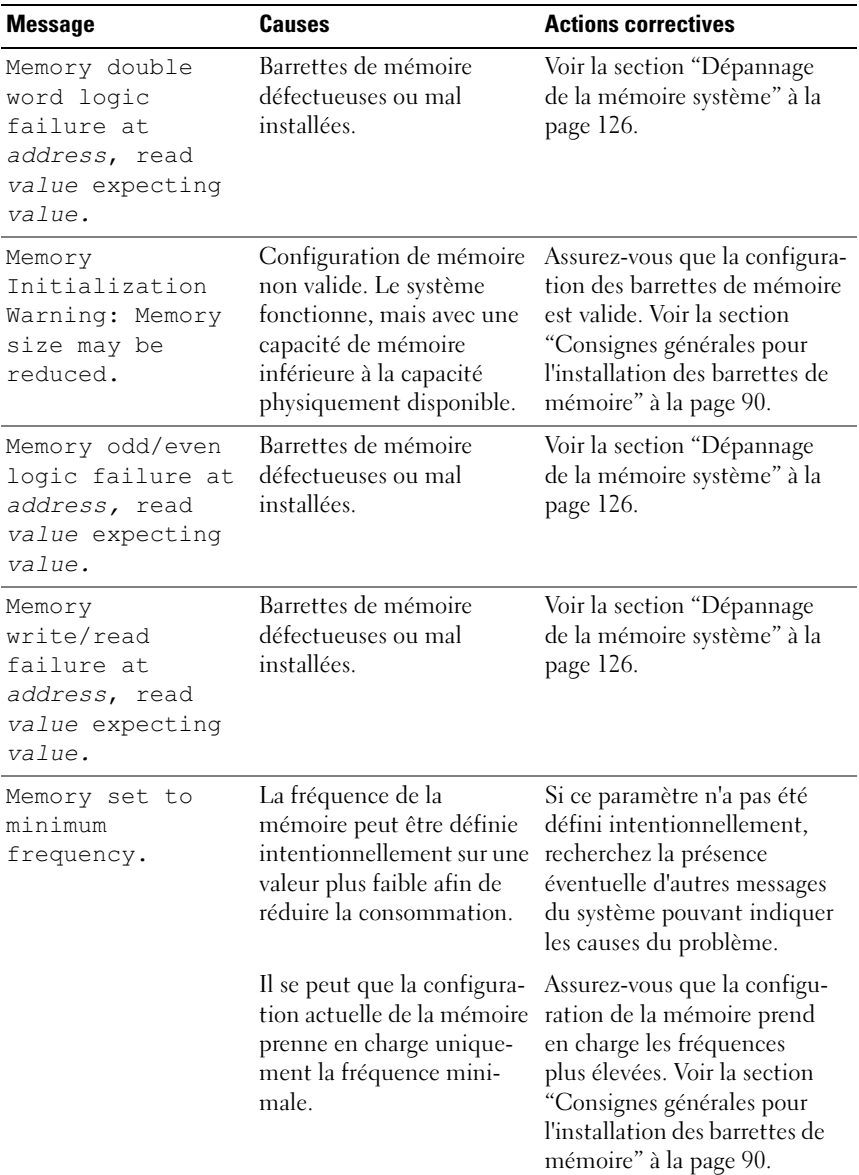

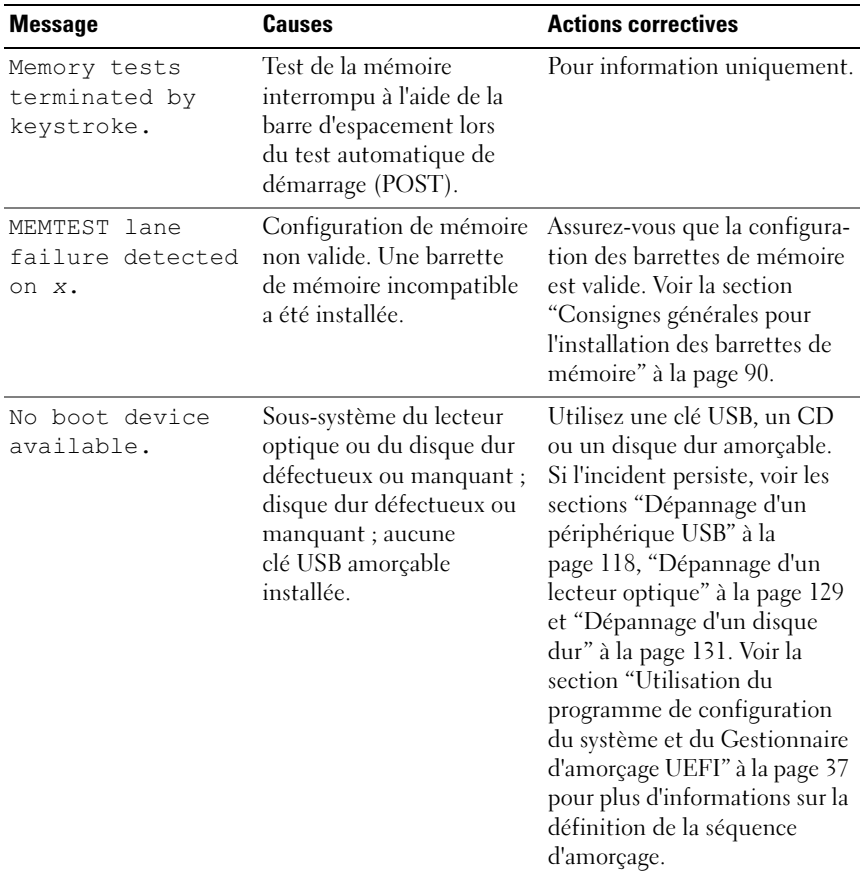

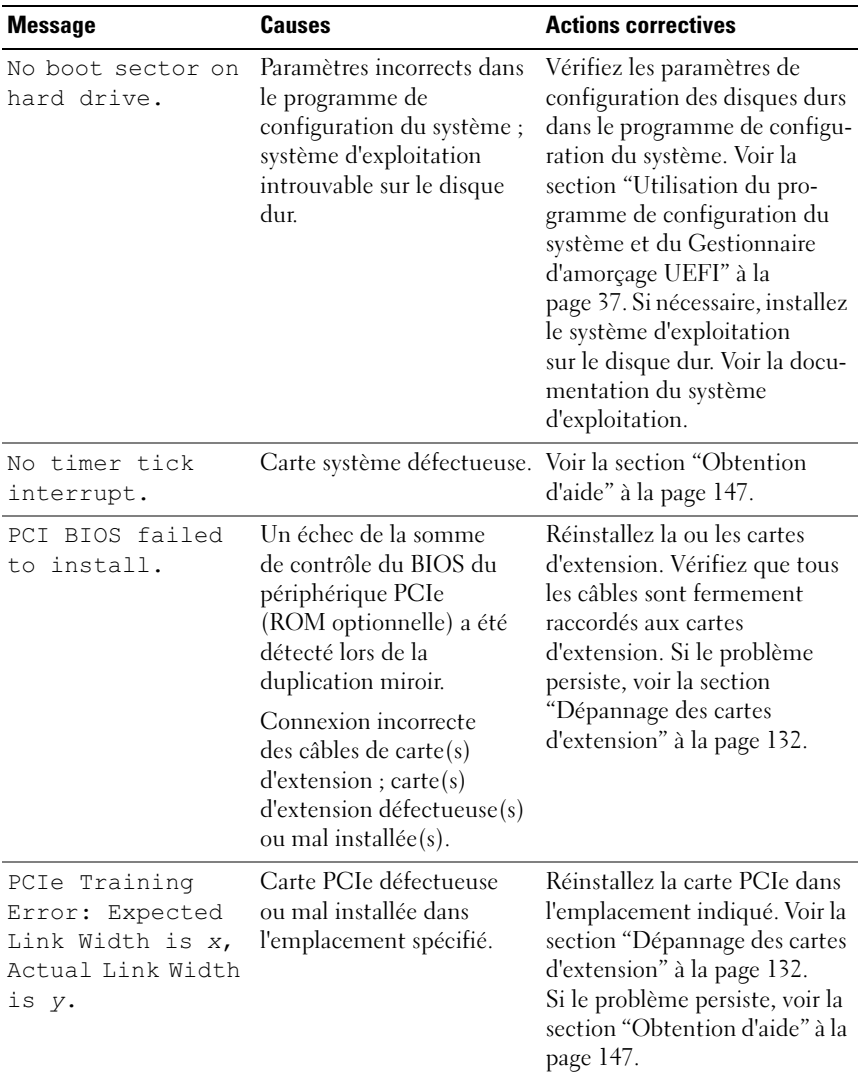

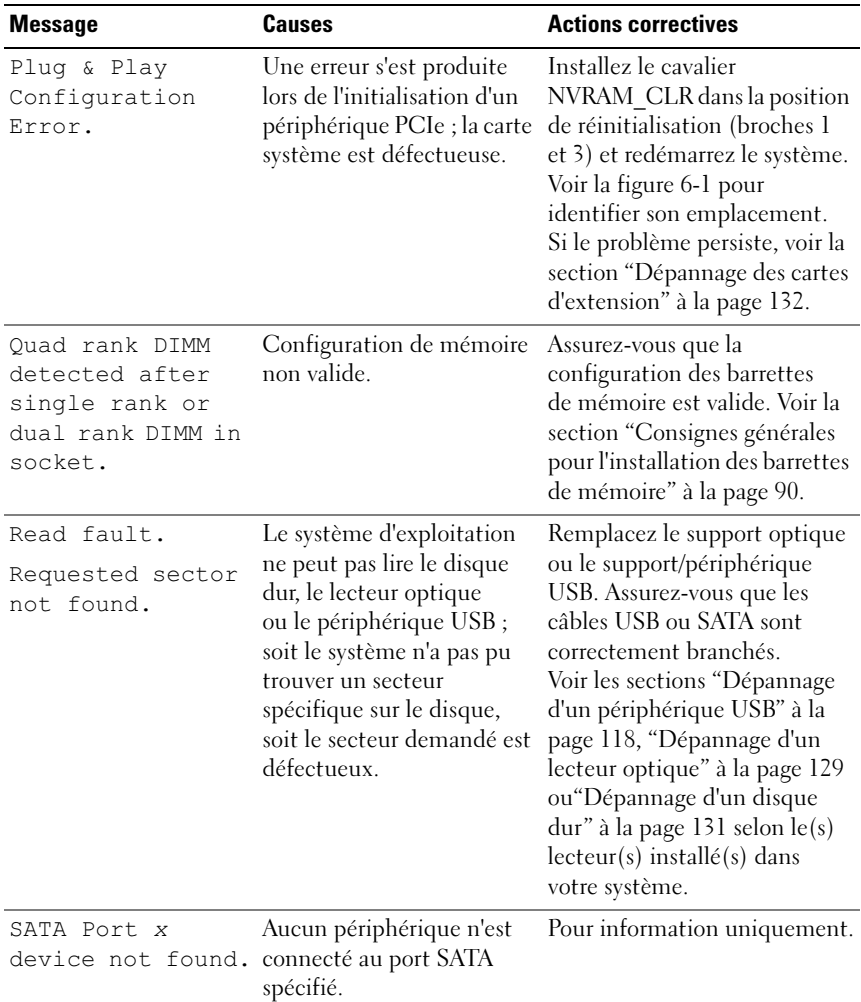

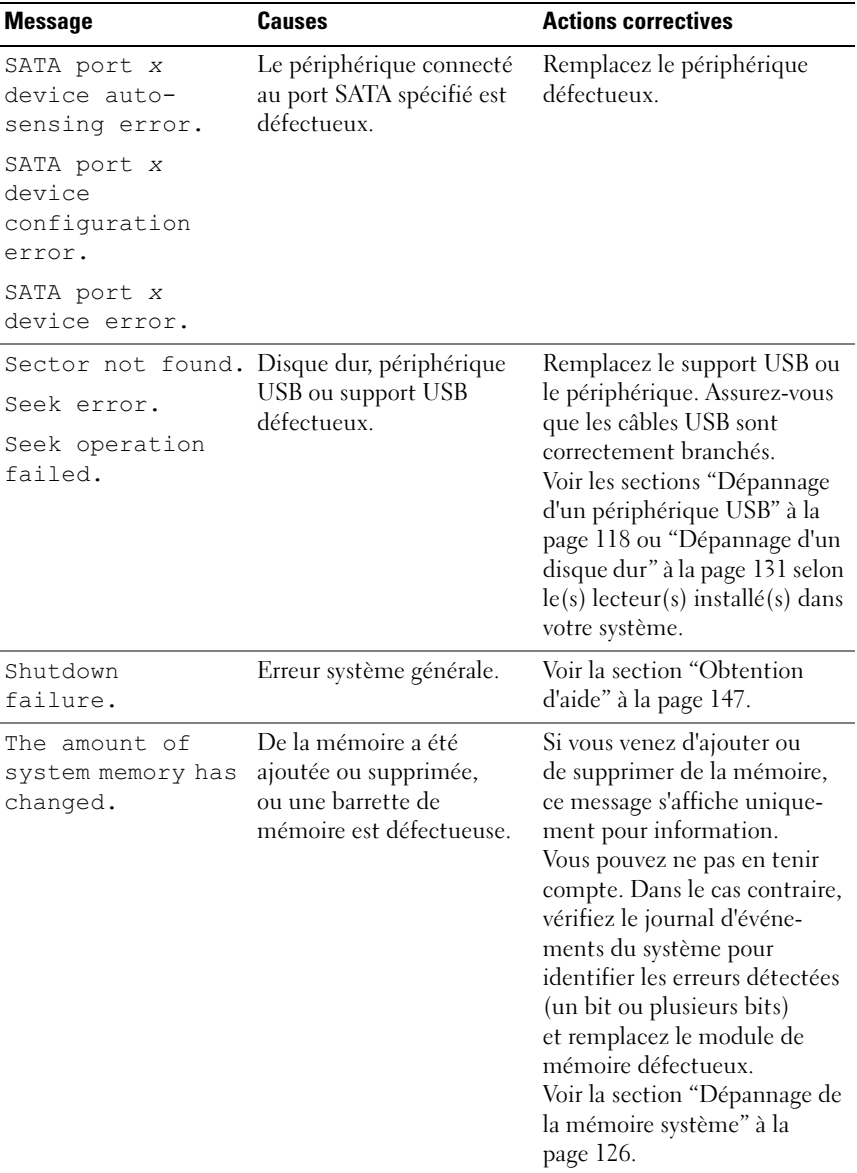

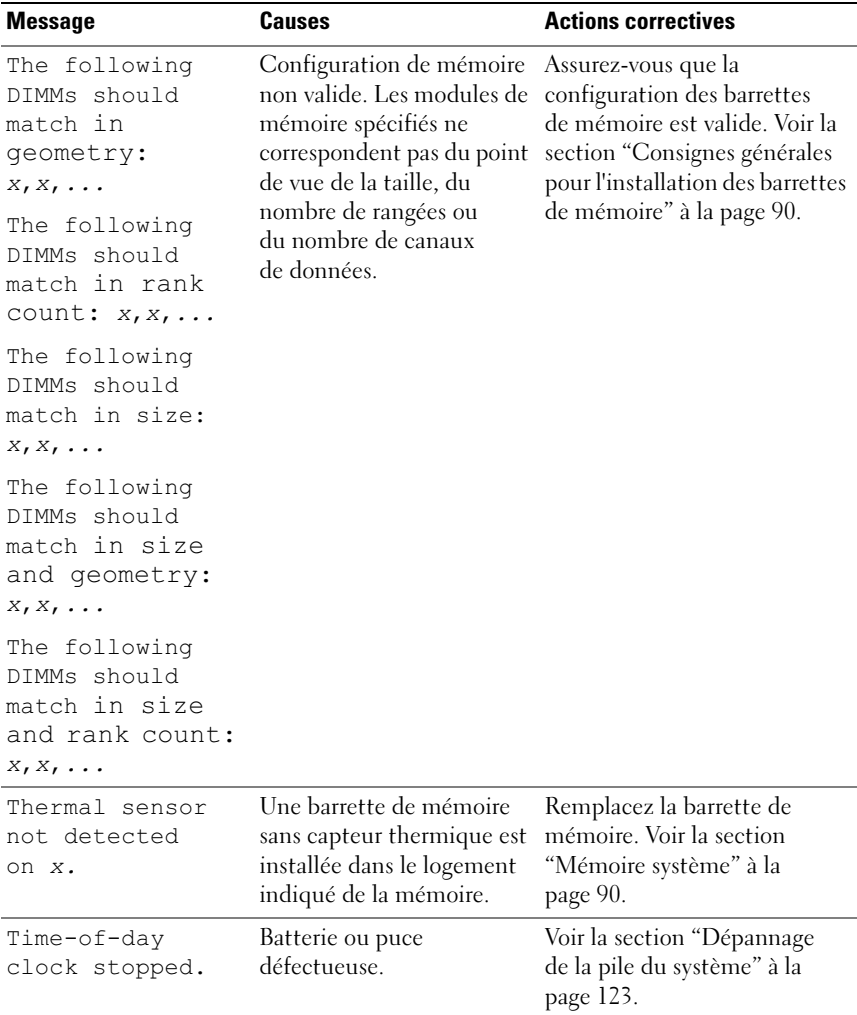

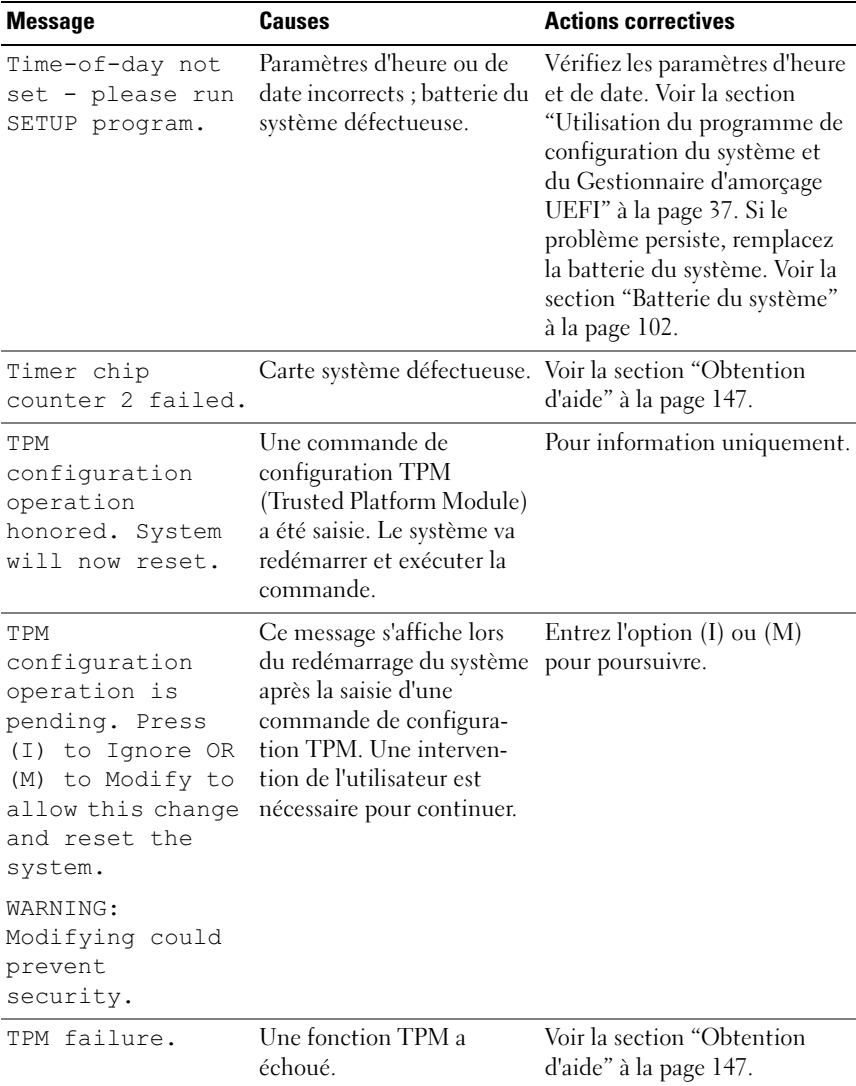

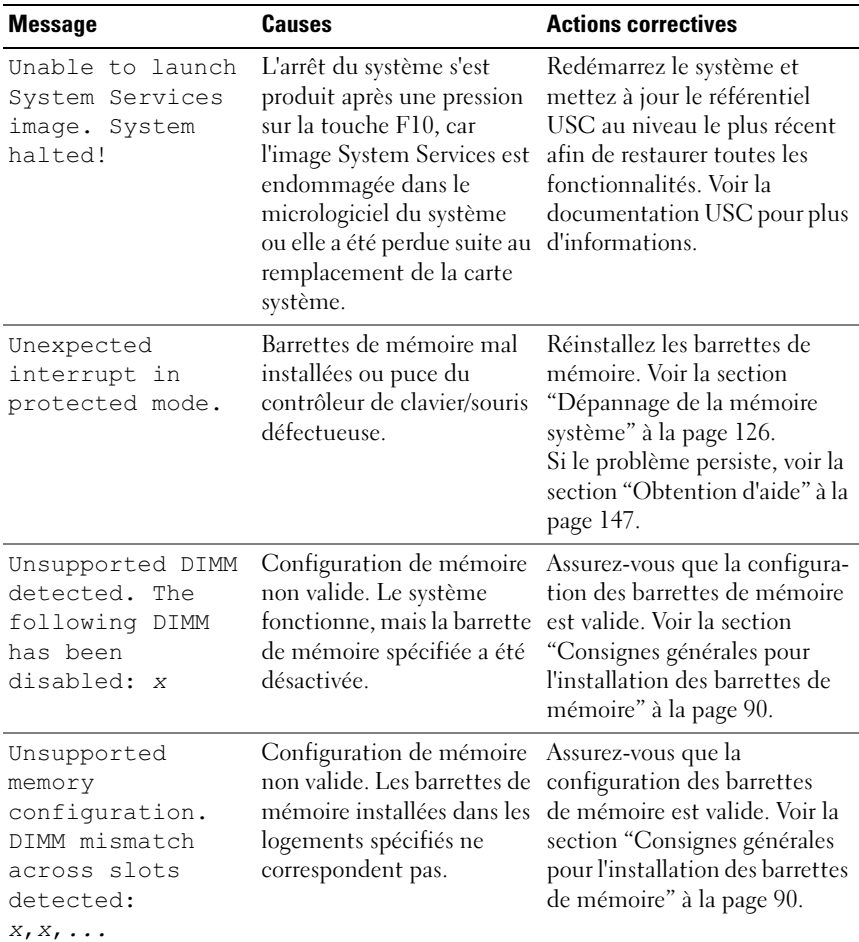

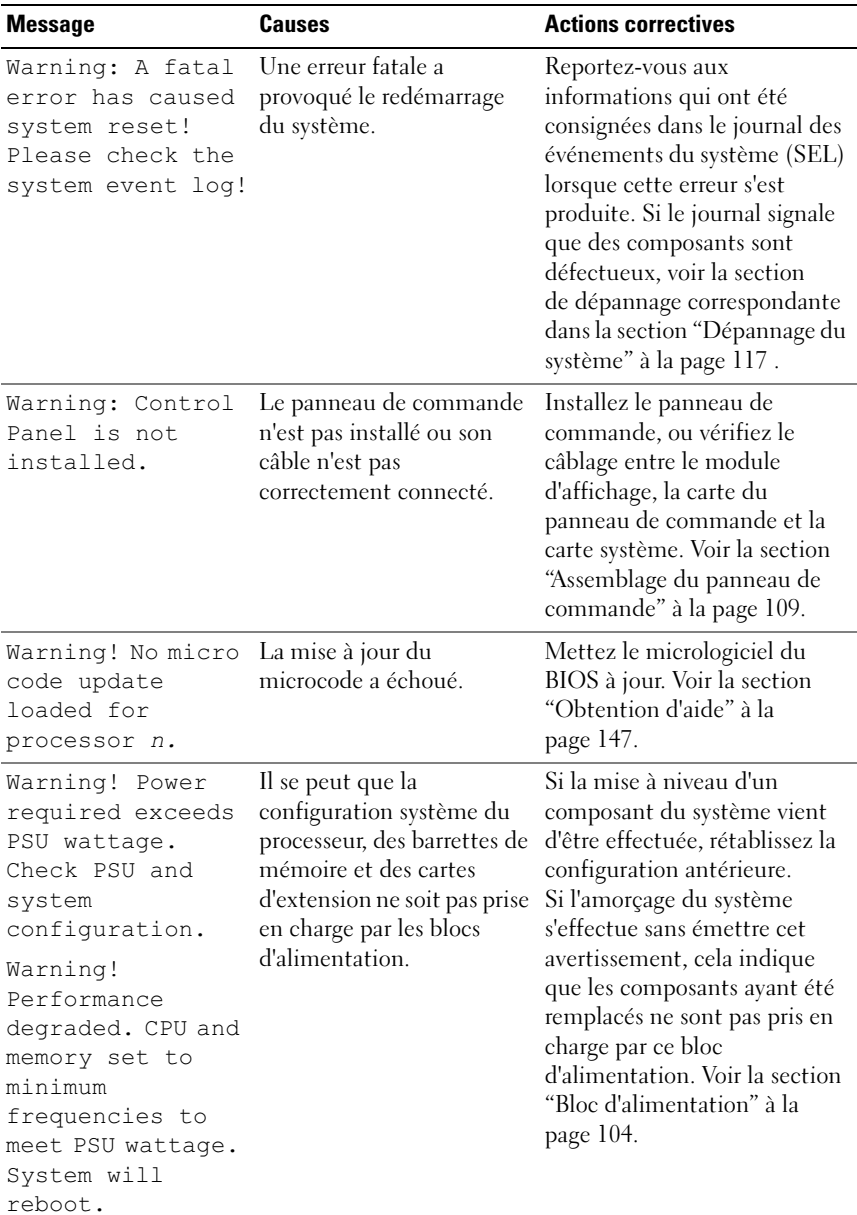

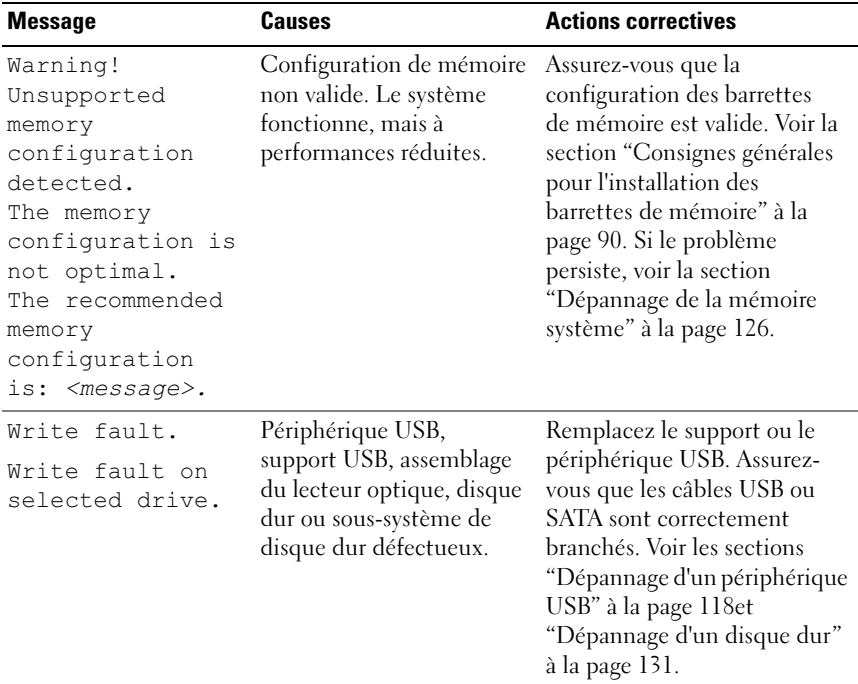

REMARQUE : Pour obtenir le nom complet d'une abréviation ou d'un sigle utilisé dans ce tableau, voir le ["Glossaire" à la page 149](#page-148-1).

#### <span id="page-33-0"></span>Messages d'avertissement

Un message d'avertissement vous prévient d'un problème possible et vous invite à réagir avant que le système ne poursuive une tâche. Par exemple, lorsque vous lancez le formatage d'un disque dur, un message vous avertit que vous risquez de perdre toutes les données qu'il contient. Les messages d'avertissement interrompent la tâche en cours et vous demandent de répondre en tapant y (yes [oui]) ou n (no [non]).

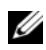

**EMARQUE** : Les messages d'avertissement sont générés par une application ou par le système d'exploitation. Pour plus d'informations, voir la documentation fournie avec le système d'exploitation ou l'application.

### <span id="page-34-0"></span>Messages de diagnostic

Les utilitaires de diagnostic du système peuvent générer des messages si vous exécutez des tests de diagnostic sur votre système. Voir la section ["Exécution](#page-134-2)  [des diagnostics du système" à la page 135](#page-134-2) pour plus d'informations sur les diagnostics du système.

## <span id="page-34-1"></span>Messages d'alerte

Le logiciel de gestion des systèmes génère des messages d'alerte pour votre système. Ces messages fournissent des informations, indiquent l'état, avertissent et signalent les pannes de lecteur et de ventilateur ainsi que les conditions d'alimentation et de température non appropriées. Pour plus d'informations, voir la documentation du logiciel de gestion de systèmes.

## <span id="page-34-2"></span>Autres informations utiles

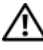

 $\sqrt{N}$  AVERTISSEMENT : Reportez-vous aux informations sur la sécurité et les réglementations fournies avec votre système. Les informations sur la garantie se trouvent dans ce document ou dans un document distinct.

- Le Guide de mise en route présente les caractéristiques du système, les procédures de configuration et les spécifications techniques.
- Tous les supports fournis avec le système contenant de la documentation et des outils permettant de configurer et de gérer le système, y compris les supports du système d'exploitation, du logiciel de gestion du système, des mises à jour système et des composants système que vous avez achetés avec le système.

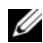

**REMARQUE** : Vérifiez toujours si des mises à jour sont disponibles sur le site support.dell.com/manuals et lisez-les en premier, car elles remplacent souvent les informations contenues dans les autres documents.
# Utilisation du programme de configuration du système et du Gestionnaire d'amorçage UEFI

Le programme de configuration du système est le programme du BIOS qui vous permet de gérer le matériel et de spécifier les options au niveau du BIOS. À partir du programme de configuration du système, vous pouvez effectuer les tâches suivantes :

- Modifier les paramètres NVRAM après l'ajout ou la suppression de matériel
- Afficher la configuration matérielle du système
- Activer ou désactiver les périphériques intégrés
- Définir les seuils de gestion de l'alimentation et des performances
- Gérer la sécurité du système

## Choix du mode d'amorçage du système

Le programme de configuration du système vous permet de spécifier le mode d'amorçage pour l'installation du système d'exploitation :

- Le mode d'amorçage du BIOS (par défaut) est l'interface standard d'amorçage au niveau du BIOS.
- Le mode d'amorçage UEFI (Unified Extensible Firmware Interface) est une interface d'amorçage 64 bits améliorée, basée sur les spécifications UEFI et superposée au BIOS du système. Pour plus d'informations sur cette interface, voir la section ["Accès au Gestionnaire d'amorçage UEFI"](#page-54-0)  [à la page 55](#page-54-0).

La sélection du mode d'amorçage s'effectue dans le champ Boot Mode (Mode d'amorçage) de l'["Écran Boot Settings \(Paramètres d'amorçage\)" à](#page-45-0)  [la page 46](#page-45-0) du programme de configuration du système. Une fois le mode d'amorçage spécifié, le système l'utilise pour démarrer. Vous pouvez ensuite installer votre système d'exploitation à partir de ce mode.

Par la suite, vous devez démarrer le système dans le même mode d'amorçage (BIOS ou UEFI) pour accéder au système d'exploitation installé. Toute tentative de démarrage du système d'exploitation à partir de l'autre mode d'amorçage provoque son arrêt immédiat.

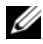

**EMARQUE** : Les systèmes d'exploitation doivent être compatibles avec le mode UEFI (par exemple, Microsoft® Windows Server® 2008 version 64 bits) pour être installés à partir du mode d'amorçage UEFI. Les systèmes d'exploitation 32 bits et DOS ne prennent pas en charge le mode UEFI et ne peuvent être installés qu'à partir du mode d'amorçage du BIOS.

## Accès au programme de configuration du système

- 1 Allumez ou redémarrez votre système.
- 2 Appuyez sur <F2> dès l'apparition du message suivant :

<F2> = Configuration du système

Si le système d'exploitation commence à se charger alors que vous n'avez pas encore appuyé sur <F2>, attendez que le système finisse de démarrer, puis redémarrez-le et réessayez.

#### Répondre aux messages d'erreur

Si un message d'erreur s'affiche lors du démarrage du système, notez-en le contenu. Voir la section ["Messages système" à la page 20](#page-19-0) pour obtenir une explication du message, ainsi que des suggestions pour corriger les erreurs.

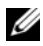

**EXAGEMARQUE** : Il est normal qu'un message d'erreur s'affiche lorsque vous redémarrez le système après avoir installé une mise à niveau de mémoire.

#### Utilisation des touches de navigation du programme de configuration du système

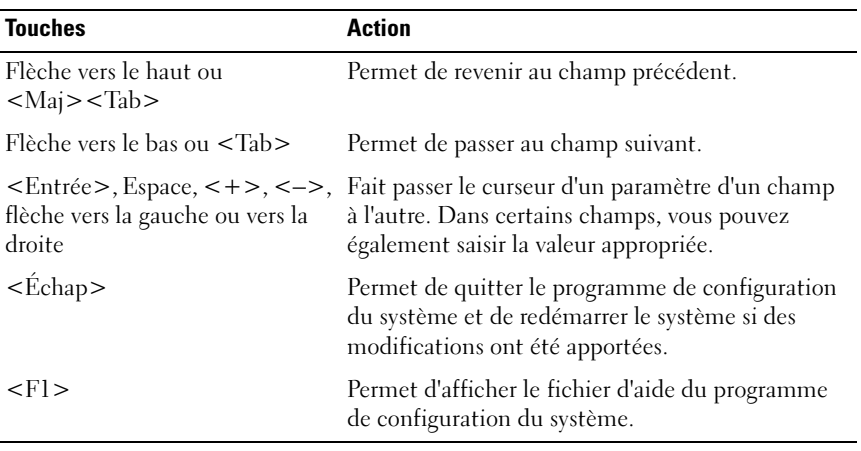

REMARQUE : Pour la plupart des options, les modifications effectuées sont enregistrées mais ne prennent effet qu'au redémarrage du système.

## Options du programme de configuration du système

#### Écran principal

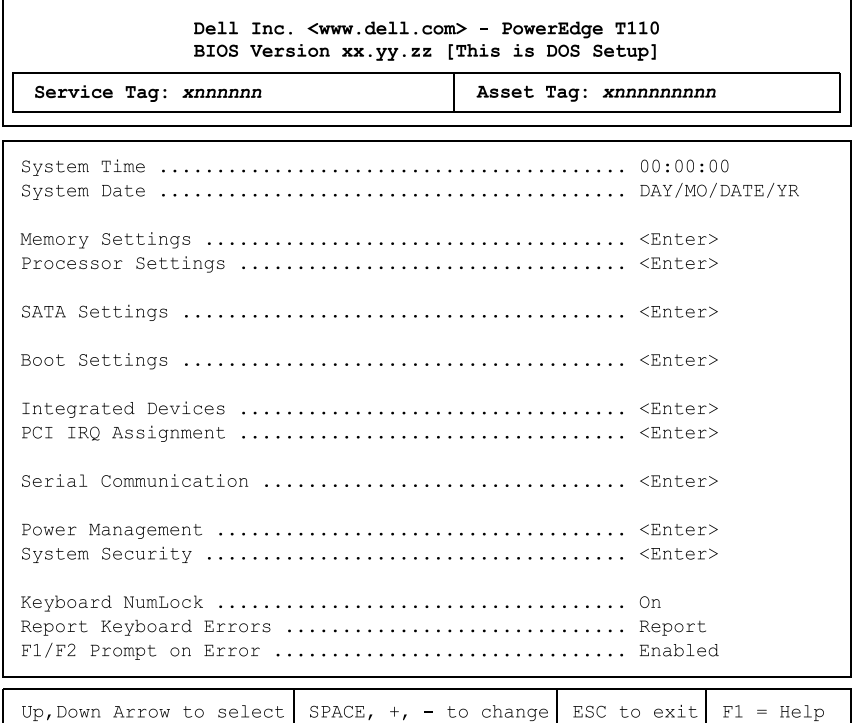

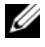

**REMARQUE :** Les options du programme de configuration du système varient en fonction de la configuration du système.

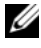

**EMARQUE :** Les valeurs par défaut sont répertoriées sous l'option correspondante dans les sections suivantes, le cas échéant.

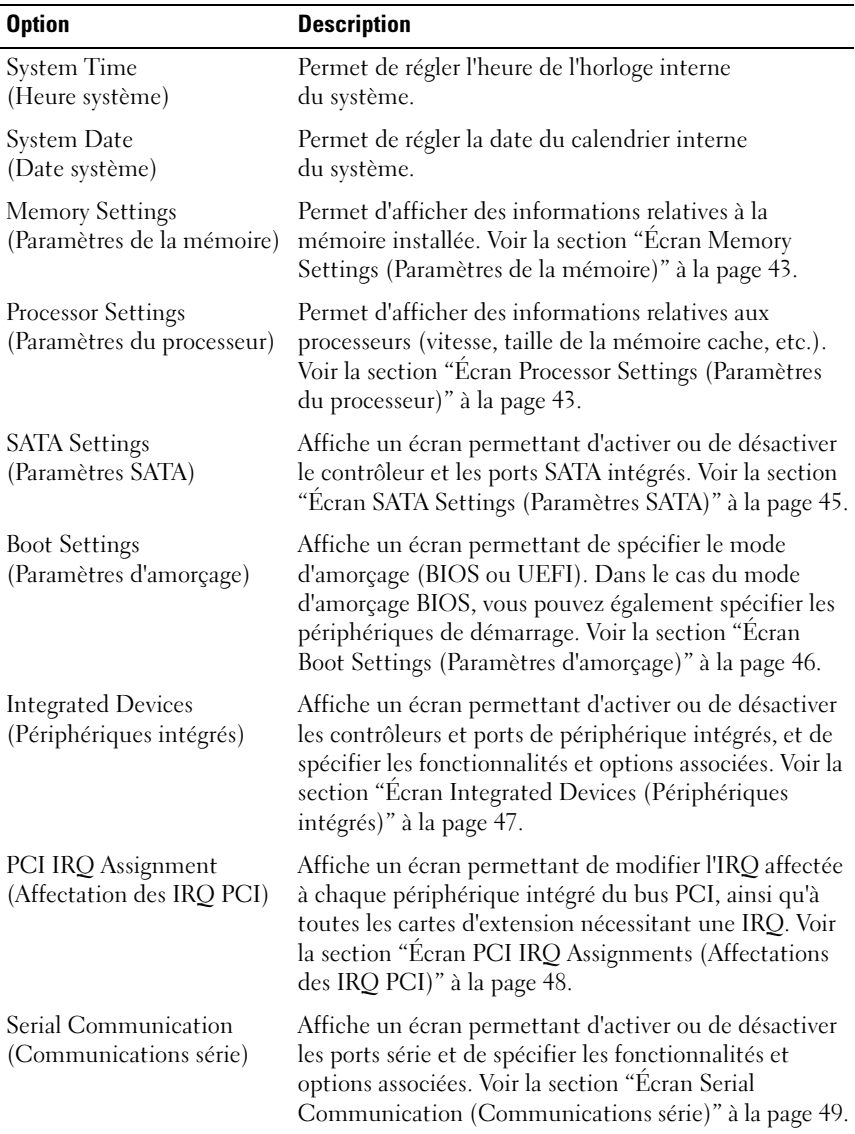

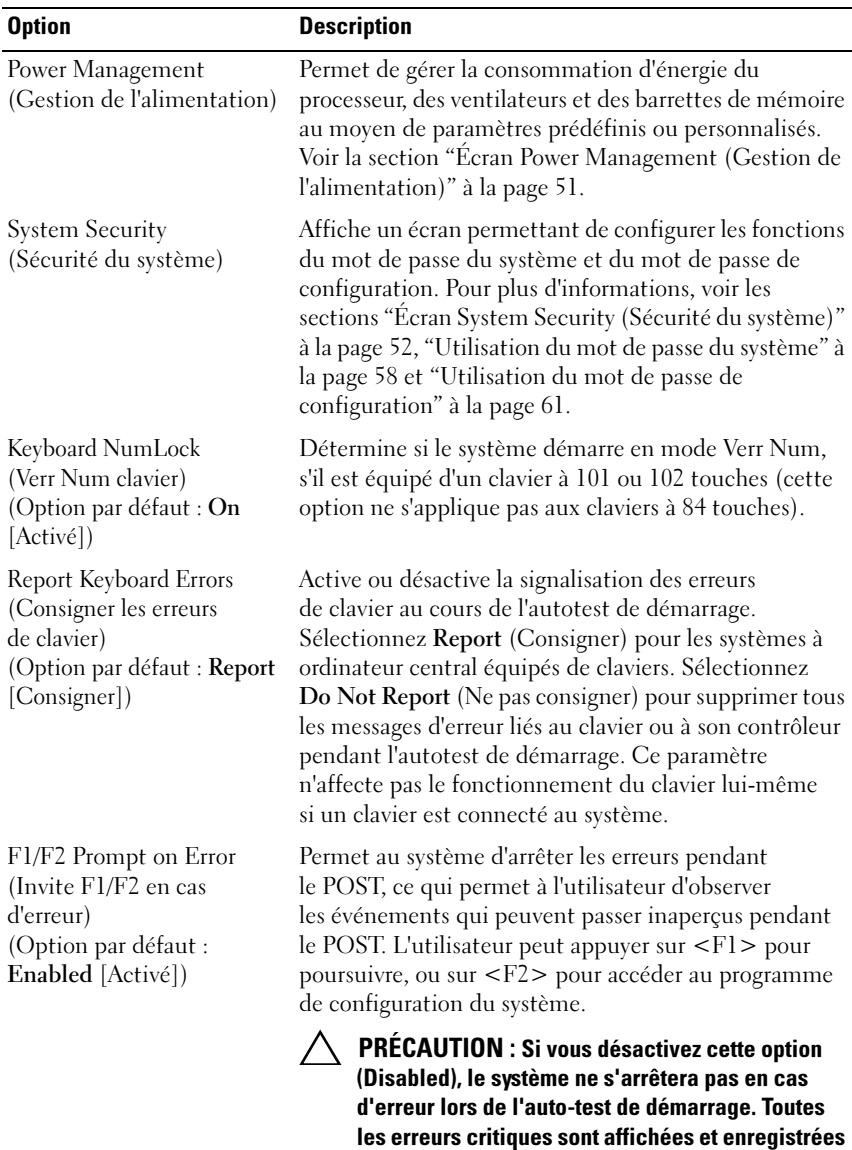

dans le journal des événements du système.

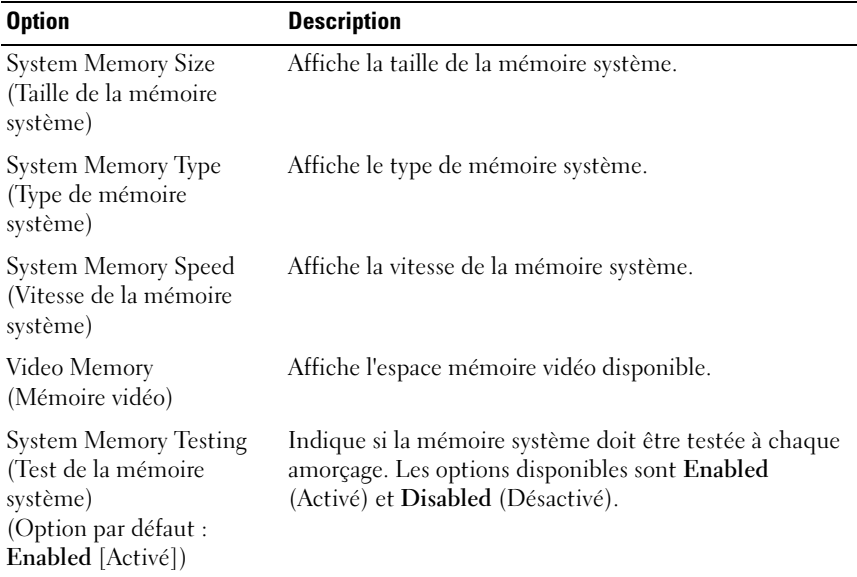

#### <span id="page-42-0"></span>Écran Memory Settings (Paramètres de la mémoire)

#### <span id="page-42-1"></span>Écran Processor Settings (Paramètres du processeur)

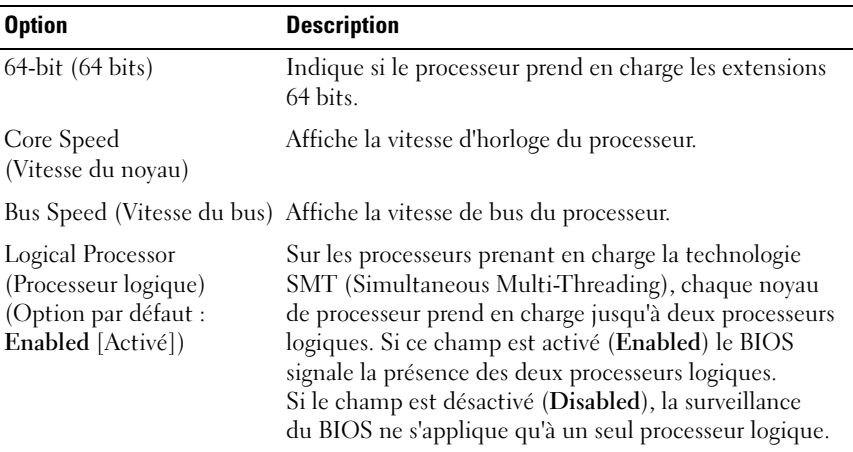

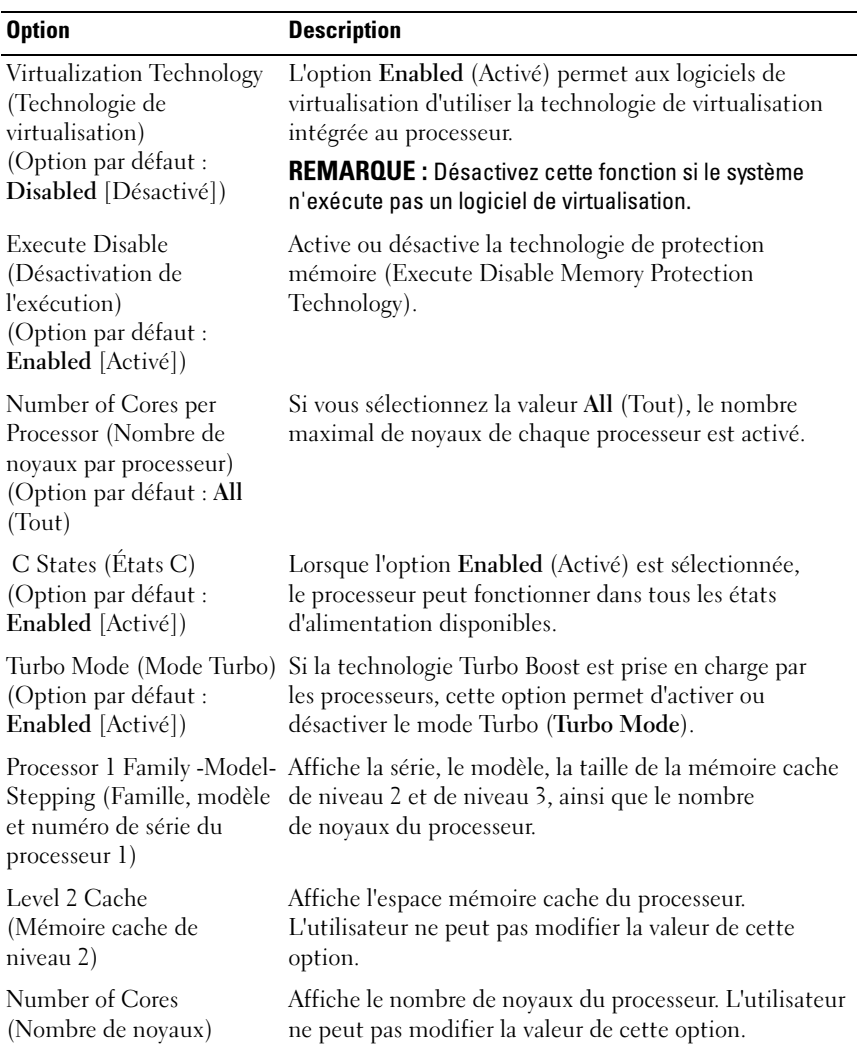

#### <span id="page-44-0"></span>Écran SATA Settings (Paramètres SATA)

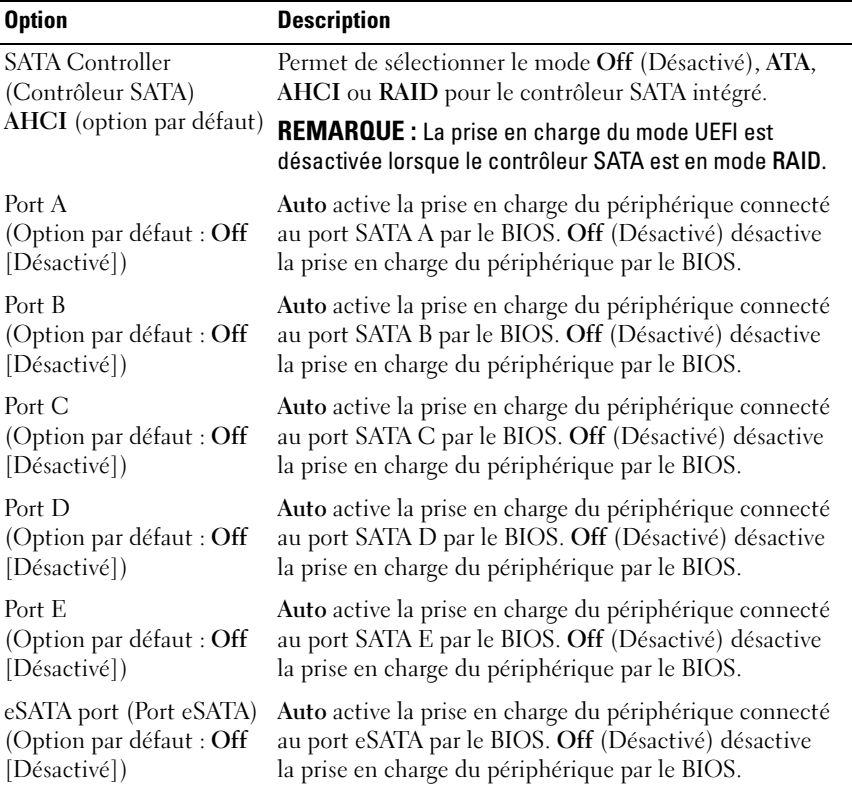

#### <span id="page-45-0"></span>Écran Boot Settings (Paramètres d'amorçage)

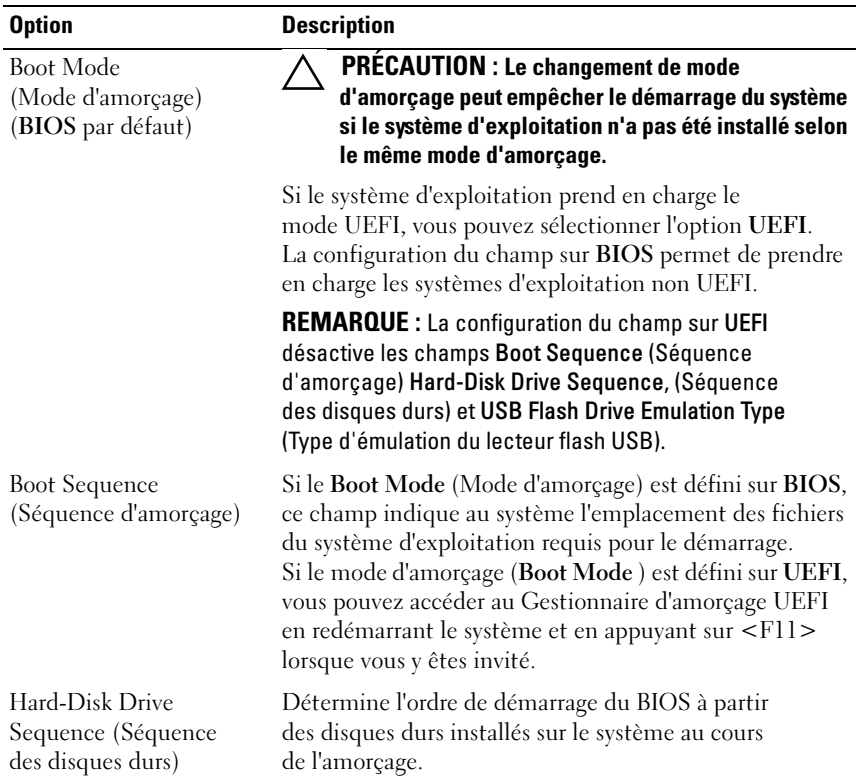

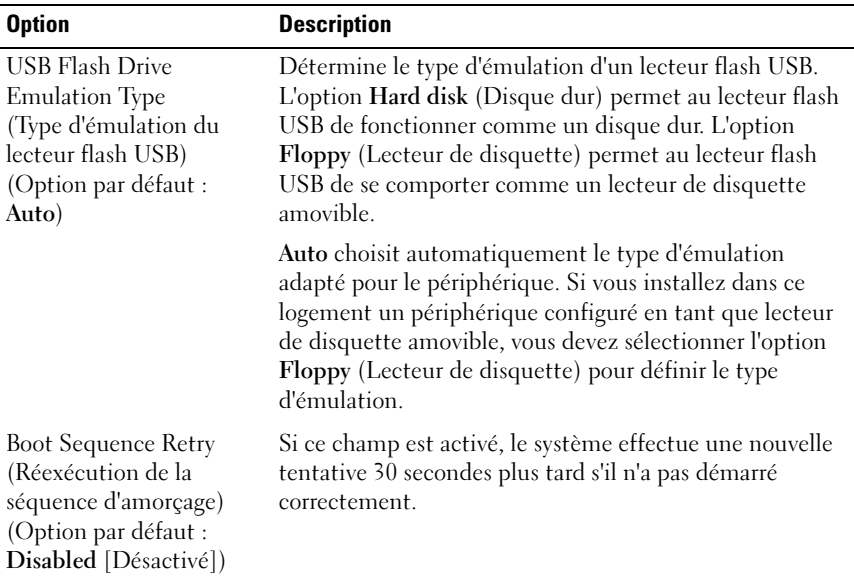

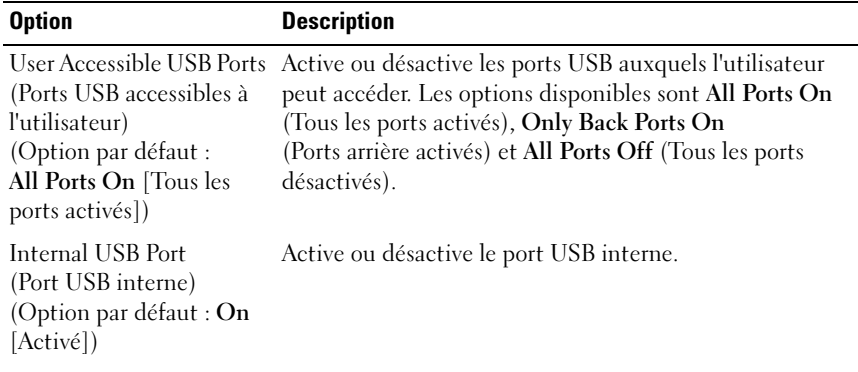

#### <span id="page-46-0"></span>Écran Integrated Devices (Périphériques intégrés)

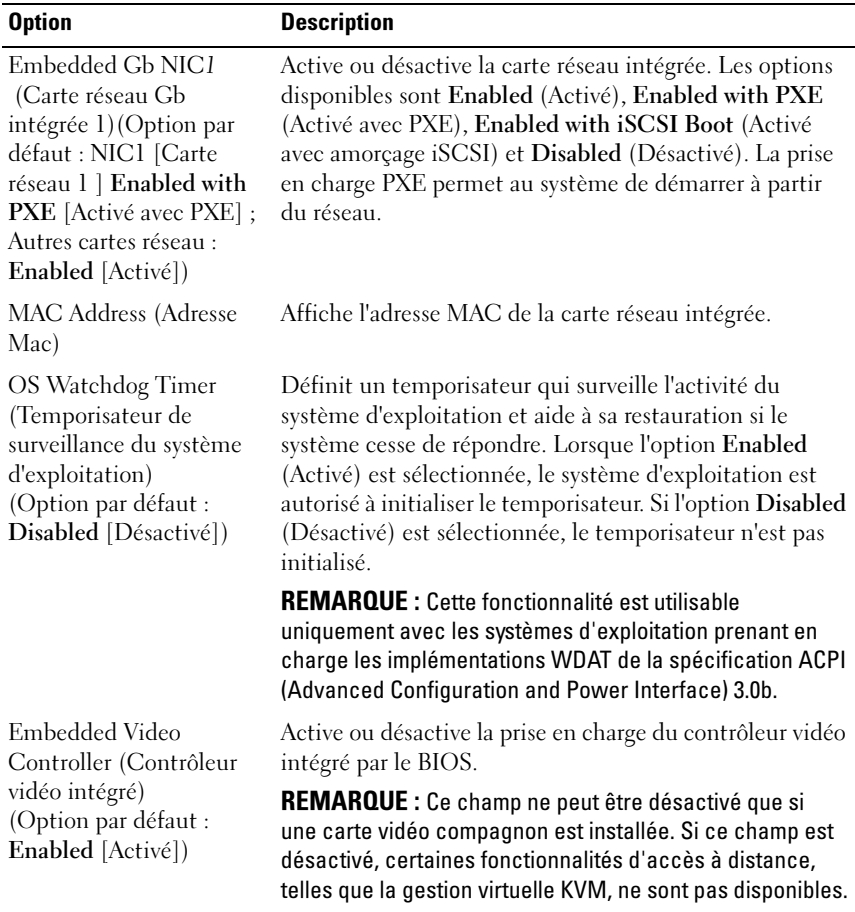

#### <span id="page-47-0"></span>Écran PCI IRQ Assignments (Affectations des IRQ PCI)

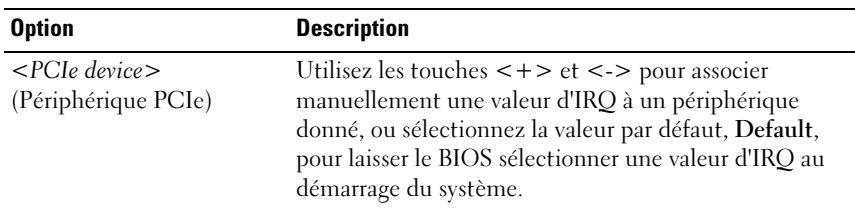

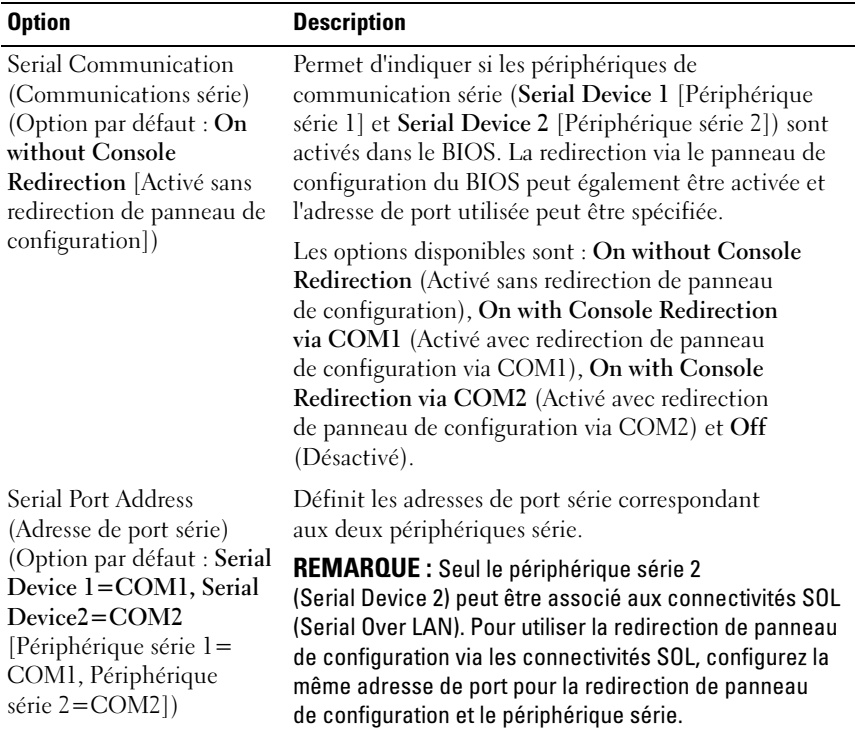

#### <span id="page-48-0"></span>Écran Serial Communication (Communications série)

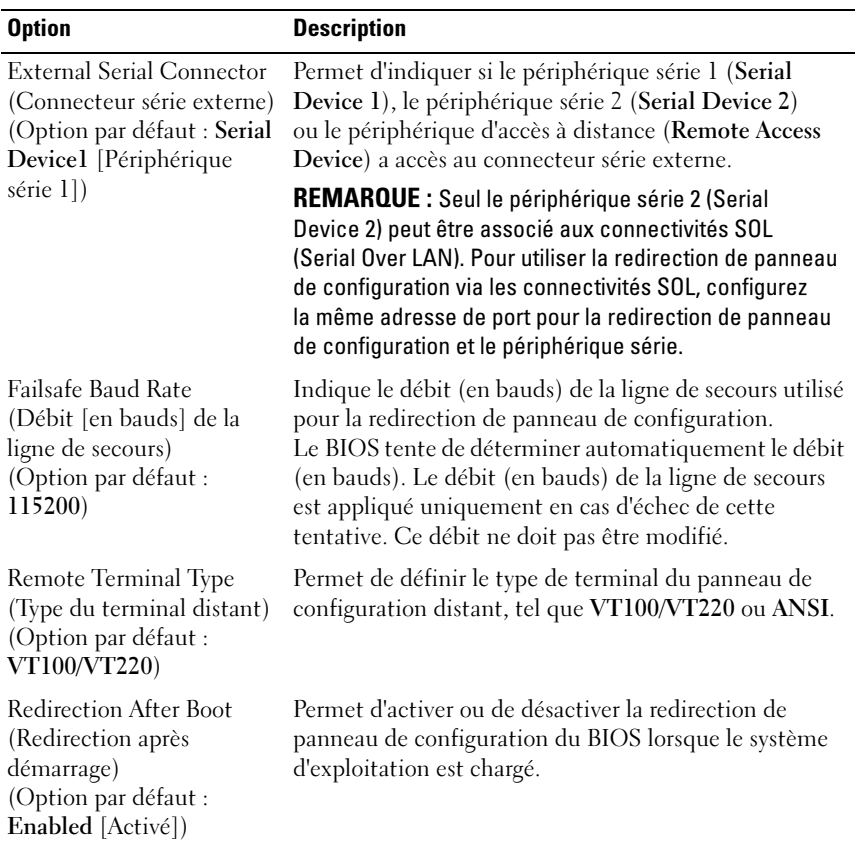

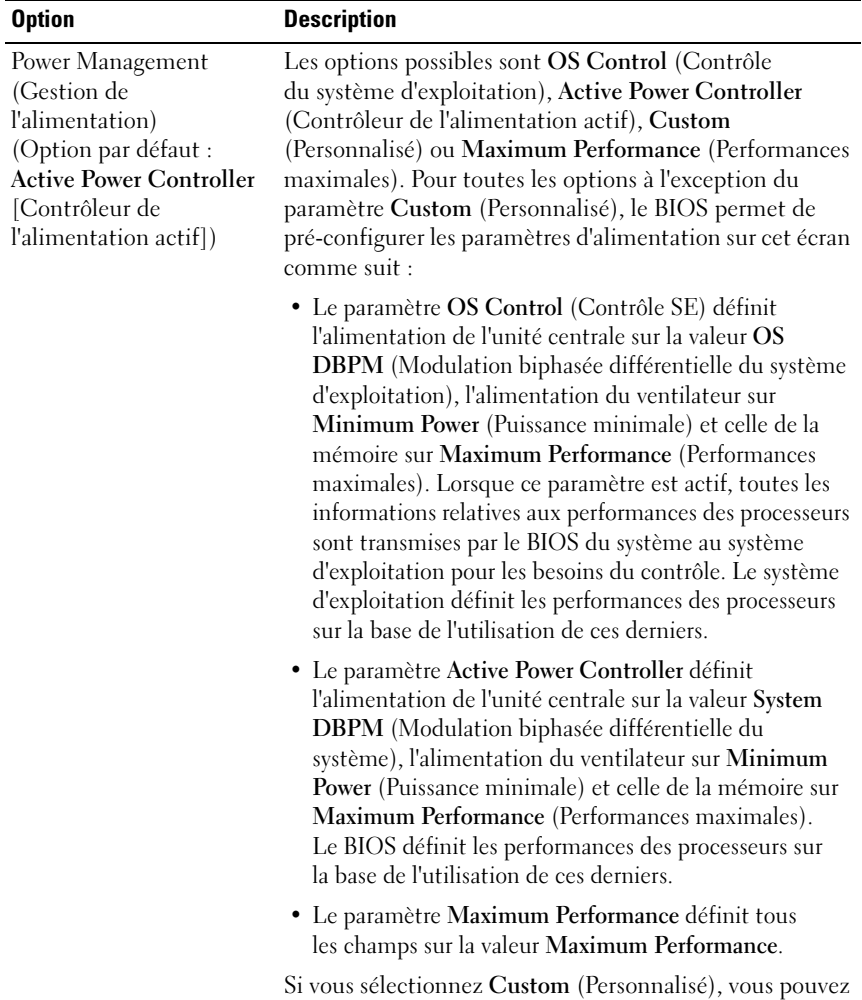

#### <span id="page-50-0"></span>Écran Power Management (Gestion de l'alimentation)

configurer séparément les différentes options.

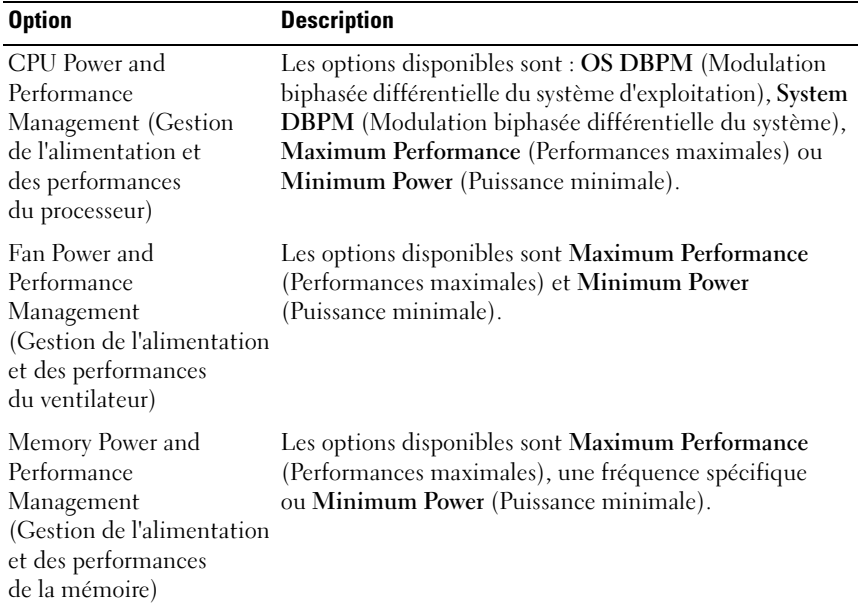

#### <span id="page-51-0"></span>Écran System Security (Sécurité du système)

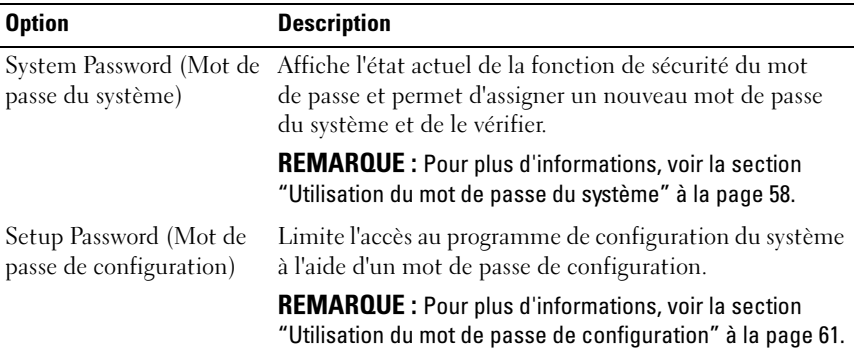

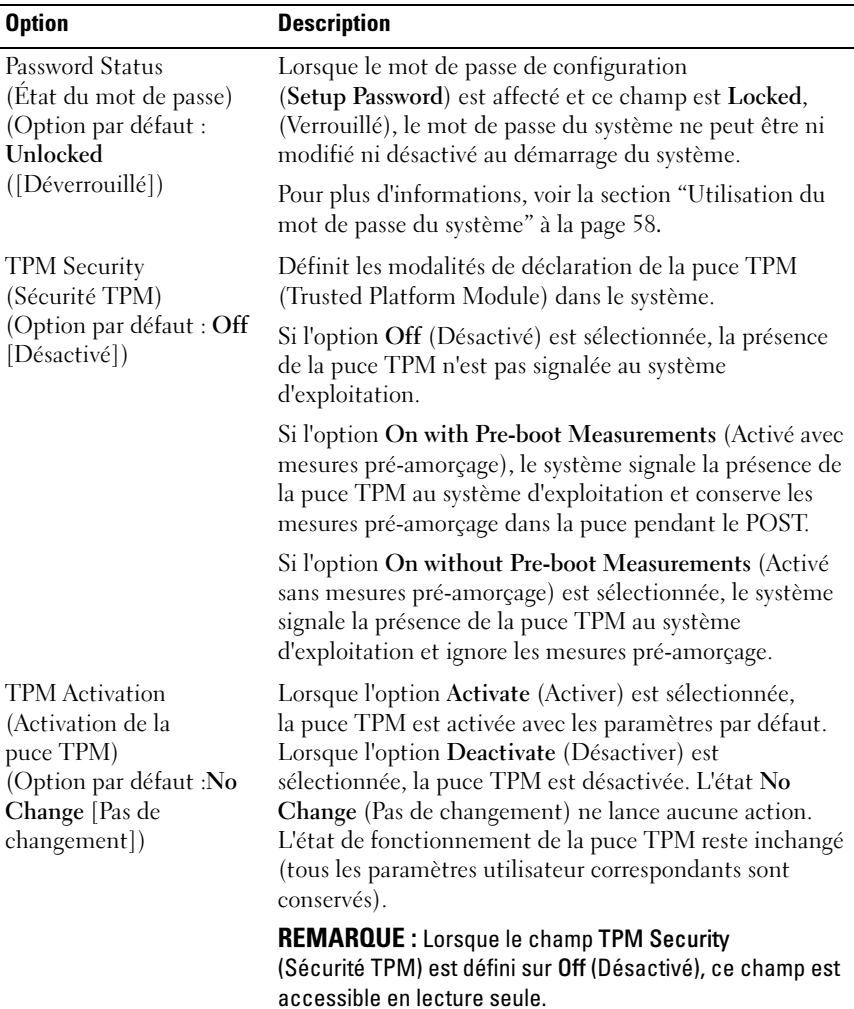

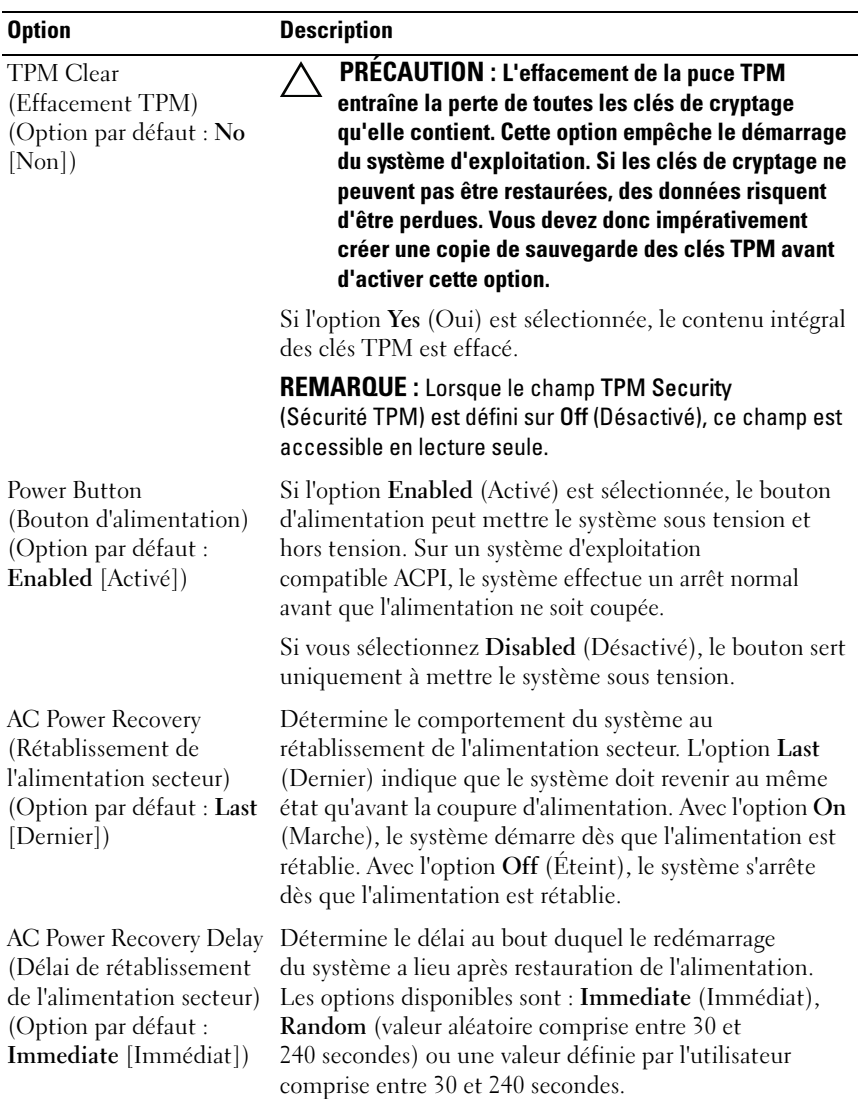

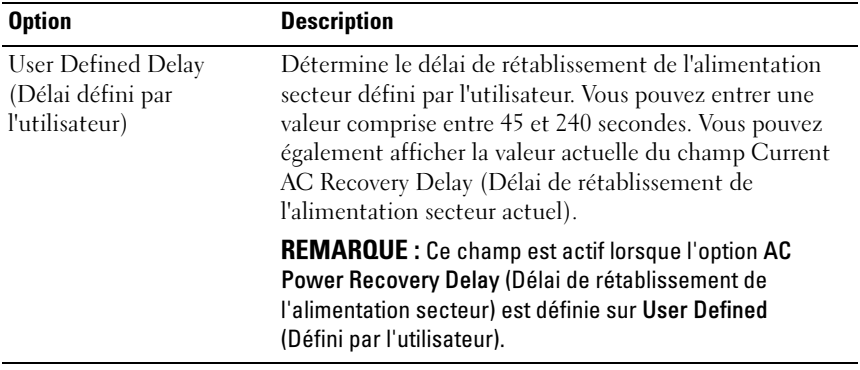

#### Écran Exit (Quitter)

Appuyez sur <Échap> pour quitter le programme de configuration du système. L'écran Exit (Quitter) affiche les options suivantes :

- Save Changes and Exit (Enregistrer les modifications et quitter)
- Discard Changes and Exit (Annuler les modifications et quitter)
- Return to Setup (Retourner au programme de configuration)

## Accès au Gestionnaire d'amorçage UEFI

<span id="page-54-0"></span>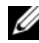

**EMARQUE** : Les systèmes d'exploitation doivent être compatibles avec le mode UEFI (par exemple, Microsoft® Windows Server® 2008 version 64 bits) pour être installés à partir du mode d'amorçage UEFI. L'installation des systèmes d'exploitation DOS et 32 bits est possible uniquement à partir du mode d'amorçage sur le BIOS.

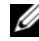

**EMARQUE :** Le mode d'amorçage (Boot Mode) doit être configuré sur UEFI dans le programme de configuration du système pour permettre l'accès au Gestionnaire d'amorçage UEFI.

Le Gestionnaire d'amorçage UEFI permet de :

- Ajouter, supprimer et organiser les options d'amorçage
- Accéder au programme de configuration du système et aux options d'amorçage BIOS sans avoir à redémarrer

Pour accéder au Gestionnaire d'amorçage UEFI :

- 1 Allumez ou redémarrez votre système.
- 2 Appuyez sur <F11> dès l'apparition du message suivant :

<F11> = Gestionnaire d'amorçage UEFI

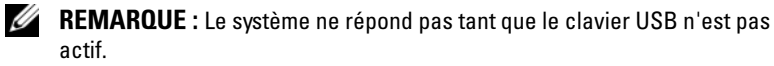

Si le système d'exploitation commence à se charger alors que vous n'avez pas encore appuyé sur <F11>, attendez que le système finisse de démarrer, puis redémarrez-le et réessayez.

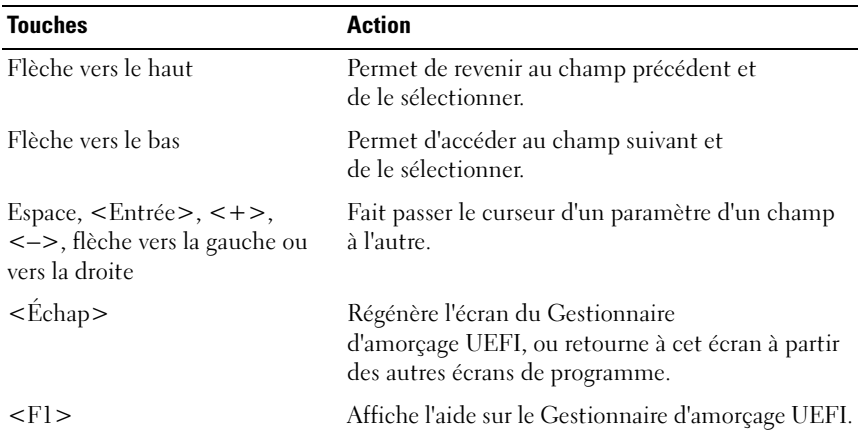

#### Utilisation des touches de navigation du Gestionnaire d'amorçage UEFI

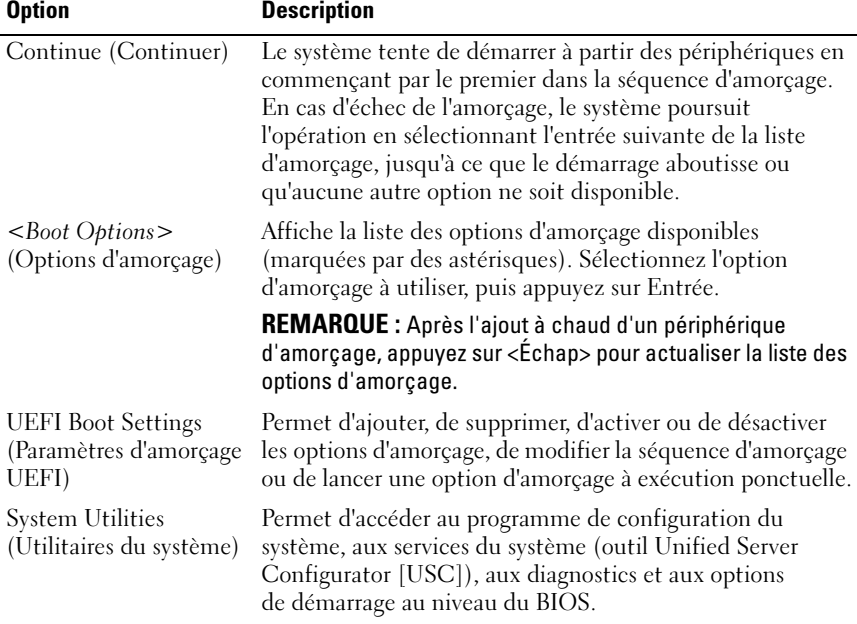

#### Écran UEFI Boot Manager (Gestionnaire d'amorçage UEFI)

#### Écran UEFI Boot settings (Paramètres d'amorçage UEFI)

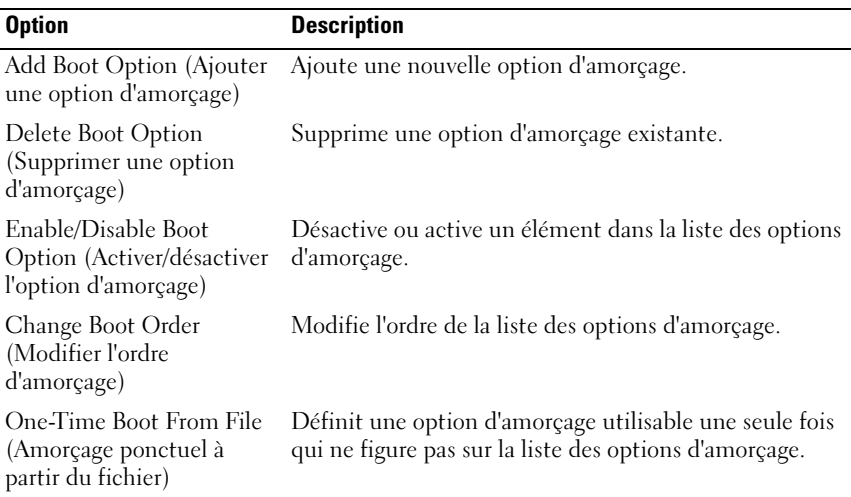

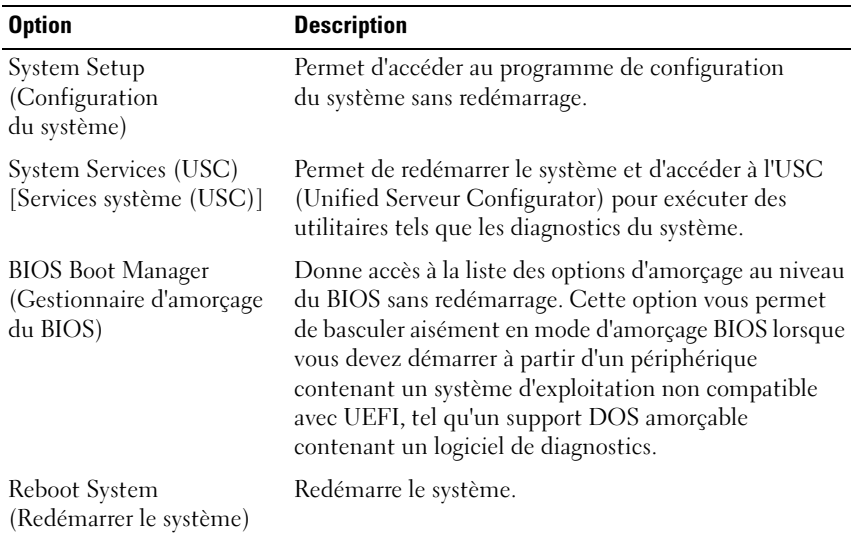

#### Écran System Utilities (Utilitaires du système)

## Fonctionnalités de mot de passe du système et de mot de passe de configuration

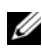

REMARQUE : En cas d'oubli d'un mot de passe, voir la section ["Désactivation](#page-143-0)  [d'un mot de passe oublié" à la page 144.](#page-143-0)

À la livraison de l'ordinateur, la fonctionnalité de mot de passe du système n'est pas activée. Faites-le fonctionner uniquement avec la protection par mot de passe du système activée.

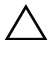

 $\setminus$  PRÉCAUTION : Les fonctionnalités de mot de passe assurent la sécurité de base des données de votre système.

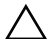

 $\triangle$  PRÉCAUTION : N'importe qui peut accéder aux données enregistrées sur votre système si celui-ci est en cours de fonctionnement et sans surveillance.

#### <span id="page-57-0"></span>Utilisation du mot de passe du système

Quand un mot de passe du système est attribué, vous êtes invité à l'entrer après le démarrage du système. Seules les personnes disposant de ce mot de passe peuvent accéder à toutes les fonctions du système.

#### Attribution d'un mot de passe du système

Avant d'attribuer un mot de passe du système, accédez au programme de configuration du système et vérifiez l'option System Password (Mot de passe du système).

Si un mot de passe du système est attribué, l'état de System Password (Mot de passe du système) est Enabled (Activé). Si l'option Password Status (État du mot de passe) indique Unlocked (Déverrouillé), vous pouvez changer le mot de passe du système. Si l'option Locked (Verrouillé) est sélectionnée, vous ne pouvez pas changer le mot de passe du système. La désactivation du cavalier de mot de passe, situé sur la carte système, définit l'option System Password (Mot de passe du système) sur Disabled, (Désactivé) et vous empêche de modifier le mot de passe du système ou d'en saisir un nouveau.

Si aucun mot de passe du système n'est défini et que le cavalier de mot de passe est en position activée sur la carte système, la valeur de l'option System Password (Mot de passe du système) est Not Enabled (Non activé) et celle de l'option Password Status (État du mot de passe) est Unlocked (Déverrouillé). Pour attribuer un mot de passe du système :

- 1 Vérifiez que la valeur de l'option Password Status (État du mot de passe) est Unlocked (Déverrouillé).
- 2 Sélectionnez System Password (Mot de passe du système), puis appuyez  $\sin \leq$ Entrée $>$
- 3 Saisissez votre nouveau mot de passe du système.

Votre mot de passe peut contenir jusqu'à 32 caractères.

Lorsque vous tapez le mot de passe, des espaces réservés apparaissent dans le champ.

L'attribution du mot de passe est sensible à la casse. Certaines combinaisons de touches ne sont pas valides. Si vous en saisissez une le système émet un signal sonore. Pour supprimer un caractère, appuyez sur la touche <Retour Arrière> ou sur la touche fléchée vers la gauche.

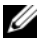

**EXAMPLE** : Pour quitter le champ sans attribuer de mot de passe du système, appuyez sur <Entrée> pour passer à un autre champ, ou bien appuyez sur <Échap> à tout moment avant d'effectuer l'[étape 5](#page-59-0)

4 Appuyez sur <Entrée>.

<span id="page-59-0"></span>5 Pour confirmer le mot de passe, saisissez-le une seconde fois et appuyez sur <Entrée>.

L'option System Password (Mot de passe du système) indique alors Enabled (Activé). Quittez le programme de configuration du système et commencez à utiliser votre système.

6 Vous pouvez redémarrer le système immédiatement pour activer la protection par mot de passe ou continuer à travailler.

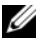

**EXAMPLE** : La protection par mot de passe ne prend effet que lorsque vous redémarrez le système.

#### Protection du système à l'aide d'un mot de passe du système

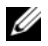

**EXEMARQUE** : Si vous avez attribué un mot de passe de configuration (voir la section ["Utilisation du mot de passe de configuration" à la page 61](#page-60-0)), le système l'accepte également comme mot de passe du système.

Lorsque l'option Password Status (État du mot de passe) indique Unlocked (Déverrouillé), vous avez la possibilité de laisser la protection par mot de mot de passe activée ou de la désactiver.

Pour laisser la protection par mot de passe activée :

- 1 Démarrez le système ou redémarrez-le en appuyant sur  $<$ Ctrl $>$  $<$ Alt $>$  $<$ Suppr $>$ .
- 2 Saisissez le mot de passe, puis appuyez sur <Entrée>.

Pour désactiver la protection par mot de passe :

- 1 Démarrez le système ou redémarrez-le en appuyant sur  $<$ Ctrl $>$  $<$ Alt $>$  $<$ Suppr $>$ .
- 2 Saisissez le mot de passe, puis appuyez sur <Ctrl><Entrée>.

Si l'option Password Status (État du mot de passe) indique Locked (Verrouillé), vous devez taper le mot de passe, puis appuyer sur <Entrée> lorsque le système vous y invite pour redémarrer l'ordinateur.

Si un mot de passe du système incorrect est entré, le système affiche un message et vous invite à l'entrer de nouveau. Vous disposez de trois tentatives pour entrer le mot de passe correct. Après une troisième tentative infructueuse, le système affiche un message d'erreur indiquant que le système est arrêté et qu'il s'éteindra.

Même après que vous aurez arrêté et redémarré le système, le message d'erreur continuera à s'afficher tant que vous n'aurez pas entré le mot de passe correct.

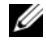

**EMARQUE :** Vous pouvez combiner l'utilisation des options Password Status (État du mot de passe), System Password (Mot de passe du système) et Setup Password (Mot de passe de configuration) pour mieux protéger le système contre toute modification non autorisée.

#### Suppression ou modification d'un mot de passe du système

- 1 Accédez au programme de configuration du système et sélectionnez l'option System Security (Sécurité du système).
- 2 Mettez en surbrillance l'option Setup Password (Mot de passe de configuration), puis appuyez sur <Entrée> pour accéder à la fenêtre du mot de passe de configuration. Appuyez sur <Entrée> deux fois pour effacer le mot de passe de configuration existant.
- 3 Le paramètre prend la valeur Not Enabled (Non activé).
- 4 Si vous souhaitez attribuer un nouveau mot de passe de configuration, suivez les étapes décrites dans la section ["Attribution d'un mot de passe](#page-60-1)  [de configuration" à la page 61](#page-60-1).

#### <span id="page-60-0"></span>Utilisation du mot de passe de configuration

#### <span id="page-60-1"></span>Attribution d'un mot de passe de configuration

Vous ne pouvez attribuer un mot de passe de configuration que si l'option Setup Password (Mot de passe de configuration) indique Not Enabled (Non activé). Pour attribuer un mot de passe de configuration, sélectionnez l'option Setup Password (Mot de passe de configuration) et appuyez sur la touche <+> ou <–>. Le système vous invite à entrer et à confirmer le mot de passe.

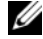

**EMARQUE** : Le mot de passe de configuration peut être identique au mot de passe du système. Si les deux mots de passe sont différents, le mot de passe de configuration peut également être utilisé à la place du mot de passe du système. Le mot de passe du système ne peut pas être utilisé à la place du mot de passe de configuration.

Votre mot de passe peut contenir jusqu'à 32 caractères.

Lorsque vous tapez le mot de passe, des espaces réservés apparaissent dans le champ.

L'attribution du mot de passe est sensible à la casse. Certaines combinaisons de touches ne sont pas valides. Si vous en saisissez une le système émet un signal sonore. Pour supprimer un caractère, appuyez sur la touche <Retour Arrière> ou sur la touche fléchée vers la gauche.

Une fois le mot de passe confirmé, l'option Setup Password (Mot de passe de configuration) indique Enabled (Activé). Lors de votre prochain accès au programme de configuration du système, vous serez invité à entrer le mot de passe de configuration.

La modification de l'option Setup Password (Mot de passe de configuration) prend effet immédiatement (il n'est pas nécessaire de redémarrer le système).

#### Fonctionnement du système avec un mot de passe de configuration activé

Si l'option Setup Password (Mot de passe de configuration) indique Enabled (Activé), vous devez entrer ce mot de passe avant de modifier la plupart des options de configuration du système.

Si vous n'entrez pas le bon mot de passe après trois tentatives, vous pourrez afficher les écrans de configuration du système, mais vous ne pourrez y apporter aucune modification. La seule exception est la suivante : si le mot de passe système n'est pas activé et n'est pas verrouillé via l'option Password Status (État du mot de passe), vous pouvez attribuer un mot de passe du système. Vous ne pouvez ni désactiver ni modifier un mot de passe du système existant.

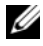

**EMARQUE** : Il est possible de combiner l'utilisation des options Password Status (État du mot de passe) et Setup Password (Mot de passe de configuration) pour empêcher toute modification du mot de passe du système.

#### Suppression ou modification d'un mot de passe de configuration

- 1 Accédez au programme de configuration du système et sélectionnez l'option System Security (Sécurité du système).
- 2 Mettez en surbrillance l'option Setup Password (Mot de passe de configuration), puis appuyez sur <Entrée> pour accéder à la fenêtre du mot de passe de configuration. Appuyez sur <Entrée> deux fois pour effacer le mot de passe de configuration existant.

Le paramètre prend la valeur Not Enabled (Non activé).

3 Si vous souhaitez attribuer un nouveau mot de passe de configuration, suivez les étapes décrites dans la section ["Attribution d'un mot de passe](#page-60-1)  [de configuration" à la page 61](#page-60-1).

## Gestion intégrée du système

L'USC est un utilitaire intégré qui autorise les tâches de gestion des systèmes et du stockage depuis un environnement intégré tout au long du cycle de vie du serveur.

L'outil USC peut être lancé au cours de la séquence d'amorçage et peut fonctionner indépendamment du système d'exploitation.

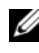

#### **REMARQUE :** Certaines configurations de plate-forme ne prennent pas en charge l'ensemble des fonctionnalités de l'outil USC.

Les fonctions suivantes de l'outil USC sont prises en charge sur les systèmes dotés d'un contrôleur BMC (Baseboard Management Controller) :

- Installation d'un système d'exploitation
- Exécution de diagnostics de validation de la mémoire, des périphériques d'E/S, des processeurs, des disques physiques et d'autres périphériques

Pour plus d'informations sur la configuration de l'outil USC, la configuration du matériel et du micrologiciel et le déploiement du système d'exploitation, voir la documentation de l'outil, disponible sur le site Web du support de Dell à l'adresse suivante : support.dell.com/manuals.

## Configuration du contrôleur BMC

Le contrôleur BMC permet de configurer, de surveiller et de restaurer les systèmes à distance. Il offre les fonctionnalités suivantes :

- Consignation des incidents et alertes SNMP
- Accès au journal d'événements du système et à l'état des capteurs
- Contrôle des fonctions du système, y compris la mise sous tension et hors tension
- Fonctionnement indépendant de l'état d'alimentation du système ou de son système d'exploitation
- Redirection du panneau de configuration textuel pour la configuration du système, les utilitaires à interface textuelle et les panneaux de configuration du système d'exploitation

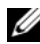

**EMARQUE** : Pour accéder à distance au contrôleur BMC à l'aide de la carte réseau intégrée, vous devez connecter le réseau à la carte réseau intégrée 1 (NIC1).

Pour des informations supplémentaires sur l'utilisation du contrôleur BMC, voir sa documentation et celle des applications de gestion de systèmes.

#### Accès au module de configuration BMC

- 1 Allumez ou redémarrez votre système.
- 2 Appuyez sur <Ctrl-E> lorsque vous y êtes invité après l'autotest de démarrage.

Si le système d'exploitation commence à se charger alors que vous n'avez pas encore appuyé sur <Ctrl><E>, attendez qu'il finisse de démarrer, puis redémarrez-le et réessayez.

# $\frac{1}{2}$

## Installation des composants du système

## Outils recommandés

Vous pouvez avoir besoin des éléments suivants pour exécuter les procédures décrites dans cette section :

- Clé du verrou du système
- Tournevis cruciforme n°2
- Bracelet antistatique

## À l'intérieur du système

 $\triangle$  PRÉCAUTION : De nombreux types de réparations doivent être exclusivement confiés à un technicien de maintenance qualifié. N'effectuez que les opérations de dépannage et les petites réparations autorisées par la documentation de votre produit, ou selon les instructions fournies en ligne ou par téléphone par l'équipe d'entretien et d'assistance technique. Tout dommage causé par une réparation non autorisée par Dell est exclu de votre garantie. Lisez et respectez les consignes de sécurité fournies avec votre produit.

#### Figure 3-1. À l'intérieur du système

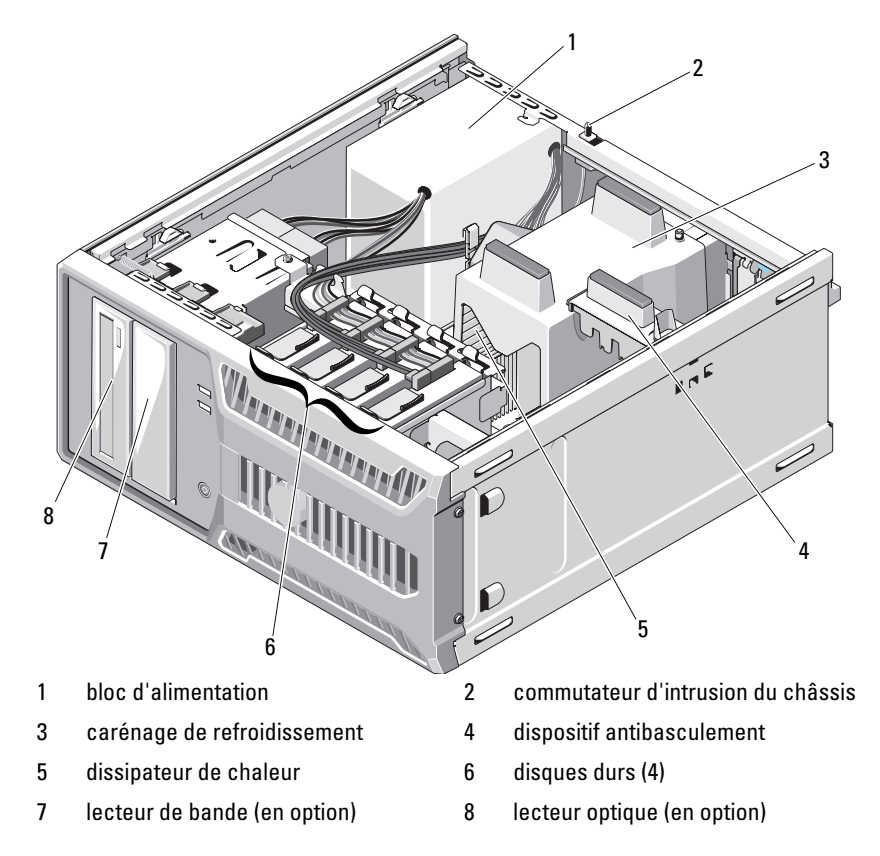

## Ouverture et fermeture du système

 $\bigwedge$  AVERTISSEMENT : Demandez toujours de l'aide avant de soulever le système. N'essayez pas de le soulever seul, car vous risqueriez de vous blesser.

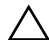

 $\bigwedge$  PRÉCAUTION : De nombreux types de réparations doivent être exclusivement confiés à un technicien de maintenance qualifié. N'effectuez que les opérations de dépannage et les petites réparations autorisées par la documentation de votre produit, ou selon les instructions fournies en ligne ou par téléphone par l'équipe d'entretien et d'assistance technique. Tout dommage causé par une réparation non autorisée par Dell est exclu de votre garantie. Lisez et respectez les consignes de sécurité fournies avec votre produit.

#### <span id="page-66-0"></span>Ouverture du système

- 1 Mettez le système et les périphériques qui y sont connectés hors tension, puis débranchez le système de la prise secteur.
- 2 Appuyez sur le bouton d'alimentation pour mettre la carte système à la terre.
- 3 Couchez le système sur le côté comme indiqué dans la [figure 3-2.](#page-67-0)
- 4 Ouvrez le système en faisant glisser la patte de dégagement du capot vers l'arrière du système, puis saisissez le capot par les deux côtés et soulevez-le doucement pour le détacher du système. Voir la [figure 3-2.](#page-67-0)

<span id="page-67-0"></span>Figure 3-2. Ouverture et fermeture du système

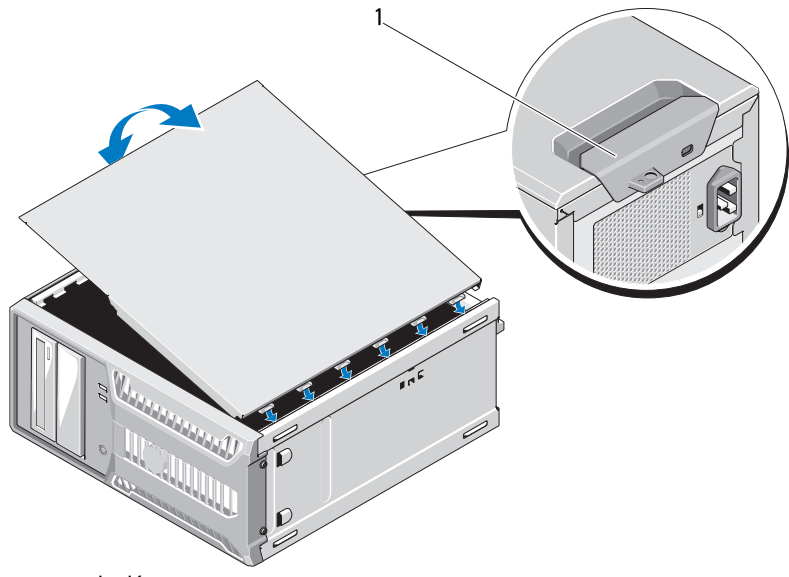

1 patte de dégagement

#### <span id="page-67-1"></span>Fermeture du système

- 1 Alignez le capot sur les emplacements à la base du châssis. Voir la [figure 3-2.](#page-67-0)
- 2 Appuyez sur le capot jusqu'à ce que le loquet de dégagement du capot s'enclenche.
- 3 Redressez le système en le posant sur un plan de travail stable.
- 4 Reconnectez les périphériques, le cas échéant, puis branchez le système à une prise secteur.
- 5 Mettez le système et les périphériques qui y sont connectés sous tension.

## Cadre avant

 $\bigwedge$  PRÉCAUTION : De nombreux types de réparations doivent être exclusivement confiés à un technicien de maintenance qualifié. N'effectuez que les opérations de dépannage et les petites réparations autorisées par la documentation de votre produit, ou selon les instructions fournies en ligne ou par téléphone par l'équipe d'entretien et d'assistance technique. Tout dommage causé par une réparation non autorisée par Dell est exclu de votre garantie. Lisez et respectez les consignes de sécurité fournies avec votre produit.

#### <span id="page-68-0"></span>Retrait du cadre avant

- 1 Mettez le système et les périphériques qui y sont connectés hors tension, puis débranchez le système de la prise secteur.
- 2 Ouvrez le système. Voir la section ["Ouverture du système" à la page 67.](#page-66-0)
- 3 Faites glisser le loquet d'éjection de lecteur dans la direction de la flèche jusqu'à dégager le cadre avant de ses charnières latérales. Voir la [figure 3-3.](#page-69-0)

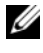

**REMARQUE** : Le loquet d'éjection de lecteur permet de fixer et de dégager le cadre avant et aide à garder en place les lecteurs.

- 4 Inclinez doucement le cadre avant pour le retirer du châssis et dégagez-le comme l'indique la [figure 3-3](#page-69-0).
- 5 Refermez le système. Voir la section ["Fermeture du système" à la page 68](#page-67-1).

<span id="page-69-0"></span>Figure 3-3. Retrait et installation du cadre avant

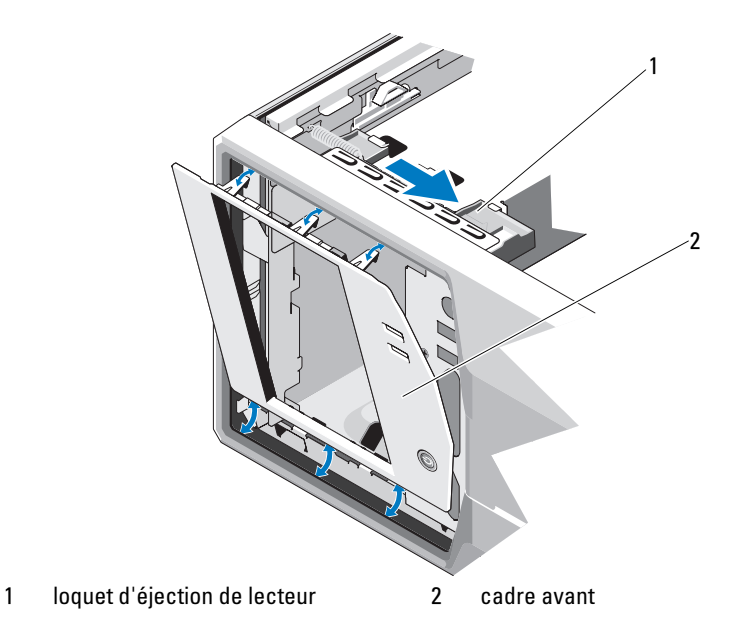

#### Installation du cadre avant

- 1 Alignez les pattes du cadre avant sur les fentes du châssis. Voir la [figure 3-3.](#page-69-0)
- 2 Emboîtez le cadre pour le mettre en place.

#### Retrait d'un cache du cadre avant

**EMARQUE** : Avant d'installer un lecteur dans l'une des baies avant, retirez au préalable le cache correspondant inséré dans le cadre avant.

- 1 A l'arrière du cadre, poussez vers l'extérieur le loquet situé au bout du rail.
- 2 Tirez le cache pour le dégager du cadre. Voir la [figure 3-4.](#page-70-0)

<span id="page-70-0"></span>Figure 3-4. Retrait et installation d'un cache sur le cadre avant

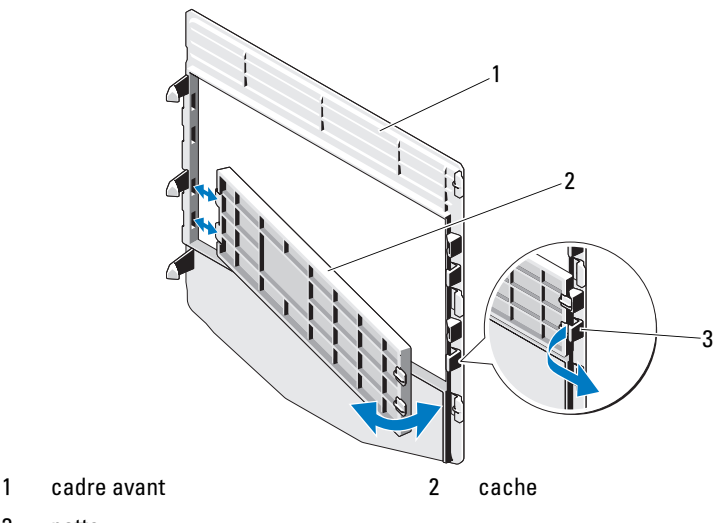

3 patte

#### Installation d'un cache sur le cadre avant

- 1 Pour replacer un cache sur le cadre avant, à l'arrière du cadre, insérez la patte à l'extrémité du cache dans l'encoche du cadre.
- 2 Emboîtez l'autre extrémité du cache dans le cadre pour le mettre en place. Voir la [figure 3-4.](#page-70-0)

## Panneau de remplissage EMI

En fonction de la configuration du système, un panneau de remplissage antiperturbations électromagnétique (EMI) peut être installé dans une ou plusieurs baies de lecteurs optiques de 5,25 pouces situées à l'avant du système. Les panneaux de remplissage EMI sont essentiels pour assurer une bonne circulation de l'air et une protection contre les perturbations électromagnétiques. Avant d'installer un lecteur optique, retirez le panneau de remplissage EMI correspondant.

#### Retrait d'un panneau de remplissage EMI

- 1 Mettez le système et les périphériques qui y sont connectés hors tension, puis débranchez le système de la prise secteur.
- 2 Ouvrez le système. Voir la section ["Ouverture du système" à la page 67](#page-66-0).
- 3 Retirez le cadre avant. Voir la section ["Retrait du cadre avant" à la page 69.](#page-68-0)
- 4 Faites glisser le loquet d'éjection de lecteur dans le sens de la flèche pour dégager les vis à épaulement. Voir la [figure 3-5](#page-71-0).
- 5 Tirez sur la patte pour retirer le panneau de remplissage EMI.

#### <span id="page-71-0"></span>Figure 3-5. Retrait et installation d'un panneau de remplissage EMI

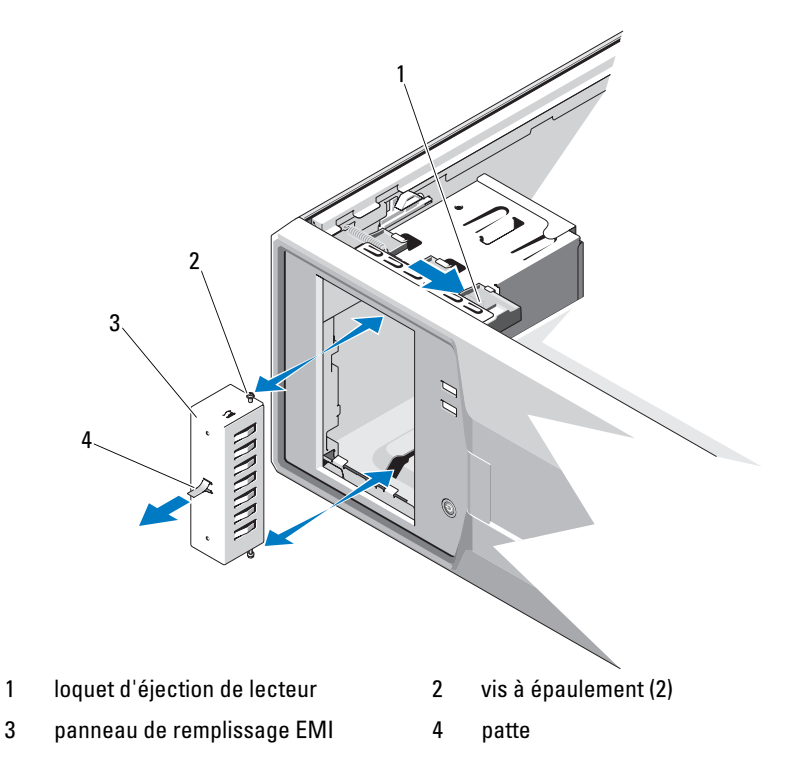
## Installation d'un panneau de remplissage EMI

- 1 Faites glisser délicatement le panneau de remplissage EMI dans la baie jusqu'à ce que vous entendiez un déclic. Voir la [figure 3-5](#page-71-0).
- 2 Réinstallez le cadre avant. Voir la section ["Installation du cadre avant"](#page-69-0)  [à la page 70](#page-69-0).
- 3 Refermez le système. Voir la section ["Fermeture du système" à la page 68](#page-67-0).

# Lecteurs optiques et lecteurs de bande (en option)

Votre système est équipé de deux baies de lecteur de 5,25 pouces. Vous pouvez seulement installer un lecteur optique dans la baie de lecteur supérieure de 5,25 pouces. Dans la baie de lecteur inférieure de 5,25 pouces, vous pouvez installer une unité optique ou une unité de sauvegarde sur bande.

## <span id="page-72-0"></span>Retrait d'un lecteur optique ou d'un lecteur de bande

- $\bigwedge$  PRÉCAUTION : De nombreux types de réparations doivent être exclusivement confiés à un technicien de maintenance qualifié. N'effectuez que les opérations de dépannage et les petites réparations autorisées par la documentation de votre produit, ou selon les instructions fournies en ligne ou par téléphone par l'équipe d'entretien et d'assistance technique. Tout dommage causé par une réparation non autorisée par Dell est exclu de votre garantie. Lisez et respectez les consignes de sécurité fournies avec votre produit.
	- 1 Mettez le système et les périphériques qui y sont connectés hors tension, puis débranchez le système de la prise secteur.
	- 2 Ouvrez le système. Voir la section ["Ouverture du système" à la page 67.](#page-66-0)
	- 3 Retirez le cadre avant. Voir la section ["Retrait du cadre avant" à la page 69.](#page-68-0)
	- 4 Débranchez le câble d'alimentation et le câble de données de l'arrière du lecteur. Voir la [figure 3-6](#page-73-0) pour les connexions SCSI et la [figure 3-7](#page-74-0) pour les connexions SATA.
	- 5 Faites glisser le loquet d'éjection de lecteur dans le sens de la flèche pour dégager les vis à épaulement.
	- 6 Retirez le lecteur de la baie.

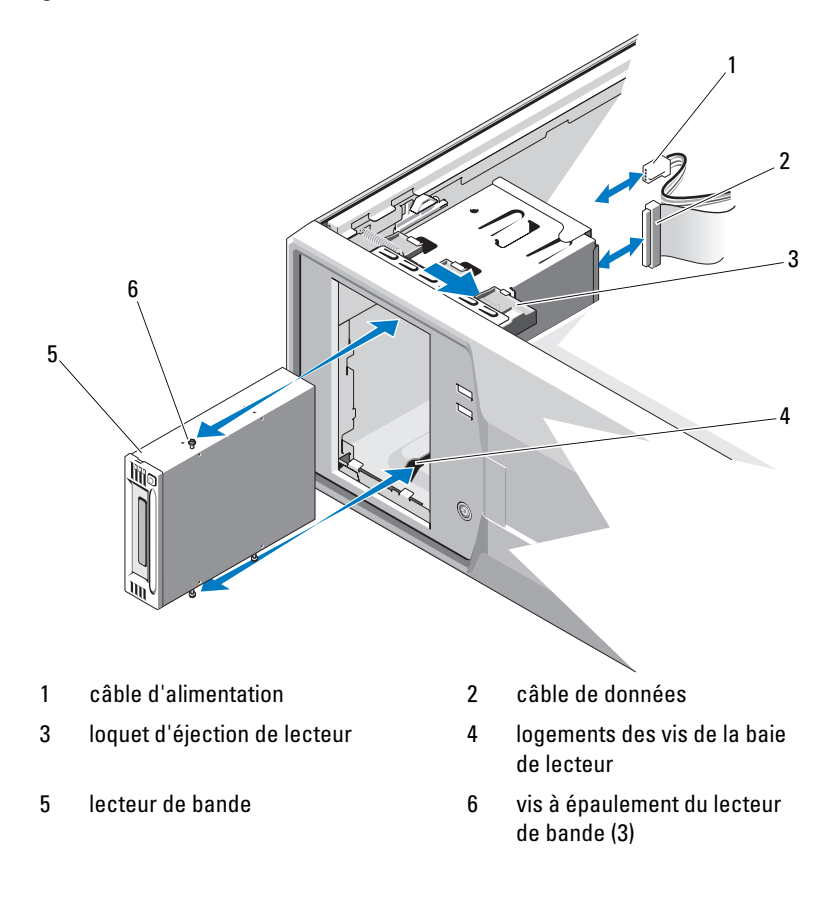

<span id="page-73-0"></span>Figure 3-6. Retrait et installation d'un lecteur de bande (connexion SCSI)

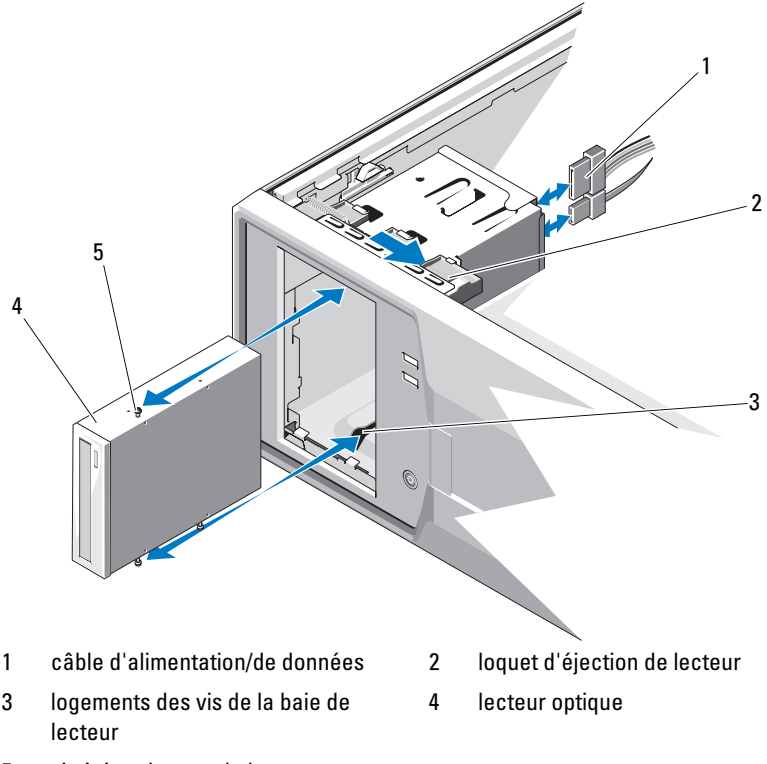

<span id="page-74-0"></span>Figure 3-7. Retrait et installation d'un lecteur optique (connexion SATA)

- 5 vis à épaulement du lecteur optique (3)
- 7 Si vous installez un autre lecteur dans la baie, voir la section ["Installation](#page-75-0)  [d'un lecteur optique ou d'un lecteur de bande" à la page 76.](#page-75-0)
- 8 Si vous retirez le lecteur définitivement, installez un cache sur le cadre avant. Voir la section ["Installation d'un cache sur le cadre avant" à la](#page-70-0)  [page 71](#page-70-0).
- 9 Réinstallez le cadre avant. Voir la section ["Installation du cadre avant"](#page-69-0)  [à la page 70](#page-69-0).
- 10 Refermez le système. Voir la section ["Fermeture du système" à la page 68](#page-67-0).

## <span id="page-75-0"></span>Installation d'un lecteur optique ou d'un lecteur de bande

- $\triangle$  PRÉCAUTION : De nombreux types de réparations doivent être exclusivement confiés à un technicien de maintenance qualifié. N'effectuez que les opérations de dépannage et les petites réparations autorisées par la documentation de votre produit, ou selon les instructions fournies en ligne ou par téléphone par l'équipe d'entretien et d'assistance technique. Tout dommage causé par une réparation non autorisée par Dell est exclu de votre garantie. Lisez et respectez les consignes de sécurité fournies avec votre produit.
	- 1 Déballez le lecteur et préparez-le en vue de son installation. Pour plus d'instructions, voir la documentation fournie avec le lecteur.

Si vous installez un lecteur de bande SCSI, le système doit contenir une carte contrôleur SCSI (voir la section ["Installation d'une carte](#page-87-0)  d'extension[" à la page 88](#page-87-0)). Vous devez également configurer le lecteur de bande conformément aux instructions fournies dans sa documentation.

**EXEMARQUE** : Chaque périphérique relié à un adaptateur hôte SCSI doit posséder un numéro d'ID SCSI unique (0 à 7 pour les périphériques SCSI étroits, 0 à 15 pour les périphériques SCSI larges). Définissez l'ID SCSI du lecteur de façon à éviter tout conflit avec les autres périphériques partageant le même bus. Pour toute information concernant les ID SCSI par défaut, voir la documentation du lecteur.

**EXAMERQUE :** Les numéros d'ID SCSI ne doivent pas forcément être attribués dans un certain ordre. En outre, il n'est pas impératif de suivre l'ordre des numéros d'identification des périphériques pour les connecter au câble.

**EXAMARQUE :** La logique SCSI veut que les deux périphériques situés aux deux extrémités d'une chaîne SCSI soient dotés d'une terminaison et que tous les périphériques intermédiaires n'en aient pas. De ce fait, vous activez la terminaison de l'unité de bande s'il s'agit du dernier périphérique d'une chaîne de périphériques (ou d'un périphérique unique) connecté au contrôleur SCSI.

- 2 Mettez le système et les périphériques connectés hors tension, puis débranchez le système de la prise secteur.
- 3 Ouvrez le système. Voir la section ["Ouverture du système" à la page 67](#page-66-0).
- 4 Retirez le cadre avant. Voir la section ["Retrait du cadre avant" à la page 69.](#page-68-0)
- 5 Si un autre lecteur est installé, retirez-le (voir la section ["Retrait d'un](#page-72-0)  [lecteur optique ou d'un lecteur de bande" à la page 73](#page-72-0)) et enlevez les trois vis à épaulement pour les fixer sur le nouveau lecteur. Voir la [figure 3-8.](#page-76-0)
- 6 Si la baie de lecteur est vide, retirez le cache correspondant du cadre avant. Voir la section ["Retrait d'un cache du cadre avant" à la page 70.](#page-69-1)
- 7 Retirez les deux vis à épaulement du panneau de remplissage EMI et fixez-les au nouveau lecteur. Voir la [figure 3-8.](#page-76-0)
- 8 Sur le nouveau lecteur, fixez les trois vis à épaulement sur le lecteur (l'une dans le trou avant inférieur du côté droit, les deux autres dans les trous inférieurs du côté gauche). Voir la [figure 3-8.](#page-76-0)

#### <span id="page-76-0"></span>Figure 3-8. Installation des vis à épaulement du lecteur

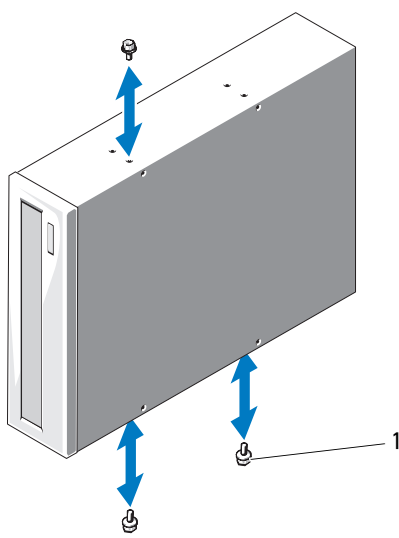

1 vis à épaulement  $(3)^*$ 

\*Les vis sont fournies avec les lecteurs commandés auprès de Dell.

- 9 Faites glisser délicatement le lecteur dans la baie jusqu'à ce vous entendiez un déclic.
- 10 Connectez le câble d'alimentation SCSI (lecteur de bande) ou SATA (lecteur optique) au lecteur. Vérifiez que les câbles sont correctement insérés dans les serre-câbles.
- 11 Connectez le câble de données. Si vous installez un lecteur de bande SCSI, branchez le câble d'interface SCSI fourni dans le kit du lecteur au lecteur et à la carte contrôleur SCSI.
- 12 Vérifiez toutes les connexions des câbles et pliez ceux-ci de manière à ne pas gêner la circulation de l'air entre le ventilateur et les fentes d'aération.
- 13 Réinstallez le cadre avant. Voir la section ["Installation du cadre avant"](#page-69-0)  [à la page 70](#page-69-0).
- 14 Refermez le système. Voir la section ["Fermeture du système" à la page 68](#page-67-0).

## <span id="page-77-0"></span>Disques durs

**EXAMPRANCIPE** : Le système peut contenir soit des disques SATA, soit des disques SAS.

## Consignes d'installation des disques durs

Votre système prend en charge jusqu'à quatre disques durs SATA ou SAS de 3.5 pouces pouvant être logés dans les baies de lecteur interne. Les deux disques doivent être de même type (SAS ou SATA). L'utilisation combinée de disques SAS et SATA n'est pas prise en charge.

## Retrait d'un disque dur

- $\triangle$  PRÉCAUTION : De nombreux types de réparations doivent être exclusivement confiés à un technicien de maintenance qualifié. N'effectuez que les opérations de dépannage et les petites réparations autorisées par la documentation de votre produit, ou selon les instructions fournies en ligne ou par téléphone par l'équipe d'entretien et d'assistance technique. Tout dommage causé par une réparation non autorisée par Dell est exclu de votre garantie. Lisez et respectez les consignes de sécurité fournies avec votre produit.
	- 1 Mettez le système et les périphériques connectés hors tension, débranchez le système de la prise secteur, puis déconnectez-le de tous les périphériques.
	- 2 Ouvrez le système. Voir la section ["Ouverture du système" à la page 67](#page-66-0).
	- 3 Débranchez le câble d'alimentation/de données du disque dur en soulevant la patte bleue.
	- 4 Poussez l'une vers l'autre les pattes bleues situées de part et d'autre du support de disque dur, puis faites glisser le disque vers le haut pour l'extraire de la baie. Voir la [figure 3-9](#page-78-0).

<span id="page-78-0"></span>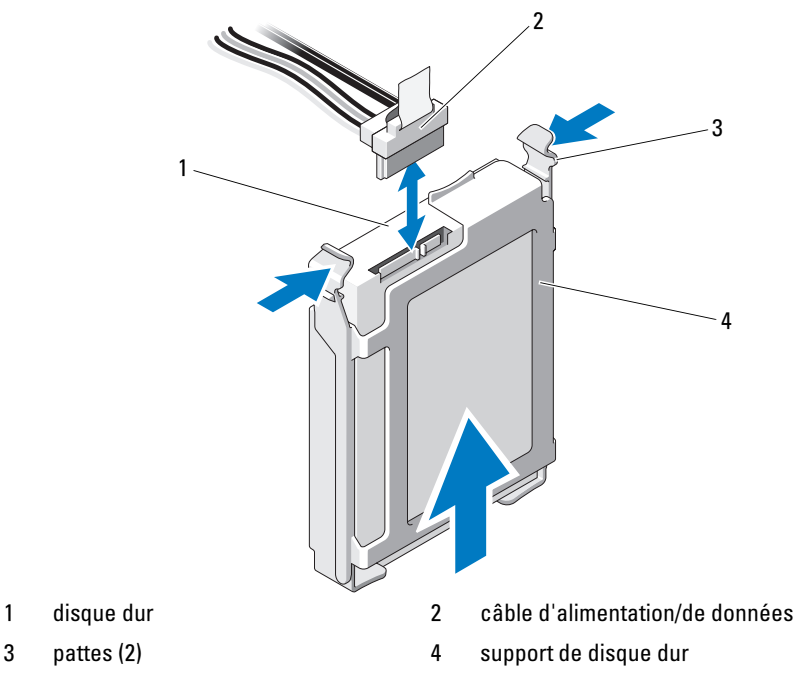

Figure 3-9. Retrait ou installation d'un disque dur

- **EMARQUE** : Si vous n'avez pas l'intention de remplacer le disque dur, retirez celui-ci de son support (voir la [figure 3-11](#page-81-0)) et replacez ce dernier dans la baie de lecteur.
- 5 Pour dissocier le support du disque dur, écartez les pattes de maintien du disque dur sur le support et retirez le disque dur. Voir la [figure 3-11](#page-81-0).
- 6 Remettez le capot en place. Voir la section ["Fermeture du système" à la](#page-67-0)  [page 68](#page-67-0).
- 7 Redressez le système en le posant sur un plan de travail stable.
- 8 Reconnectez les périphériques, le cas échéant, puis branchez le système à une prise secteur.
- 9 Mettez le système et les périphériques qui y sont connectés sous tension.

## Installation d'un disque dur

 $\triangle$  PRÉCAUTION : De nombreux types de réparations doivent être exclusivement confiés à un technicien de maintenance qualifié. N'effectuez que les opérations de dépannage et les petites réparations autorisées par la documentation de votre produit, ou selon les instructions fournies en ligne ou par téléphone par l'équipe d'entretien et d'assistance technique. Tout dommage causé par une réparation non autorisée par Dell est exclu de votre garantie. Lisez et respectez les consignes de sécurité fournies avec votre produit.

- 1 Mettez le système et les périphériques qui y sont connectés hors tension, puis débranchez le système de la prise secteur.
- 2 Ouvrez le système. Voir la section ["Ouverture du système" à la page 67](#page-66-0).
- 3 Pour retirer le support de disque dur, poussez l'une vers l'autre ses deux languettes bleues latérales, puis faites-le glisser vers le haut pour l'extraire du système. Voir la [figure 3-9](#page-78-0).
- 4 Emboîtez le support sur le disque dur. Voir la [figure 3-11.](#page-81-0)
- 5 Insérez le disque dur dans la baie jusqu'à ce qu'il s'enclenche.
- 6 Branchez le câble d'alimentation/de données au disque dur.
	- Pour connecter un disque dur au contrôleur SATA intégré (disques durs SATA seulement), enfichez le câble de données SATA dans les connecteurs SATA sur la carte système. Voir la [figure 6-1](#page-141-0) pour identifier l'emplacement des connecteurs de disque dur sur la carte système.
	- Pour connecter un disque dur SAS ou SATA à une carte contrôleur d'extension SAS, branchez le câble de données/d'alimentation à celle-ci comme l'indique la [figure 3-10](#page-80-0). Pour savoir comment installer la carte et disposer les câbles, voir la section ["Carte contrôleur](#page-88-0)  [d'extension SAS" à la page 89.](#page-88-0)
	- **22 REMARQUE :** Vous devez installer la carte contrôleur SAS dans l'emplacement SLOT1 PCIE\_G2\_X8. Voir la [figure 6-1.](#page-141-0)

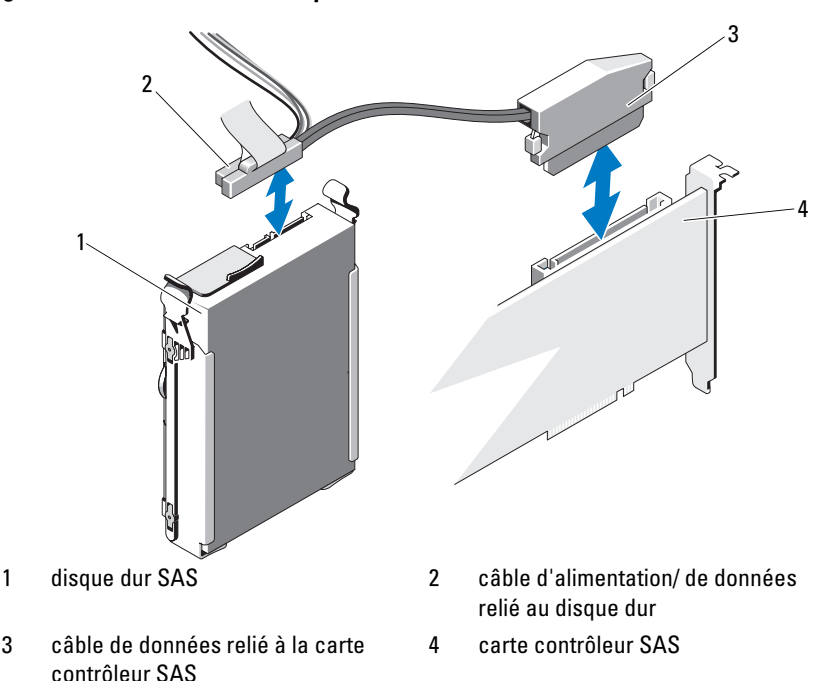

<span id="page-80-0"></span>Figure 3-10. Connexion d'un disque dur SAS à une carte contrôleur d'extension SAS

- 7 Remettez le capot en place. Voir la section ["Fermeture du système"](#page-67-0)  [à la page 68](#page-67-0).
- 8 Redressez le système en le posant sur un plan de travail stable.
- 9 Reconnectez les périphériques, le cas échéant, puis branchez le système à une prise secteur.
- 10 Mettez le système et les périphériques qui y sont connectés sous tension.
- 11 Accédez au programme de configuration du système et vérifiez que le contrôleur de disque dur est activé. Voir la section ["Accès au programme](#page-37-0)  [de configuration du système" à la page 38.](#page-37-0)
- 12 Quittez le programme de configuration du système et redémarrez le système.
- 13 Effectuez le partitionnement et le formatage logique du lecteur. Voir la documentation fournie avec le lecteur pour installer les logiciels requis pour son fonctionnement.

## Retrait d'un disque dur installé d'un support

Pour dissocier le support du disque dur, écartez les pattes de maintien du disque dur sur le support et retirez le disque dur. Voir la [figure 3-11.](#page-81-0)

<span id="page-81-0"></span>Figure 3-11. Retrait ou installation d'un disque dur dans un support

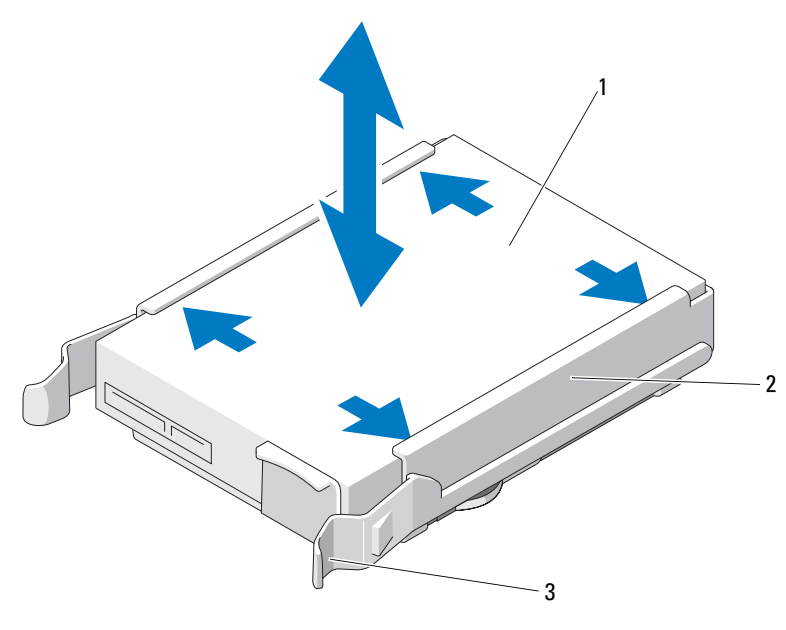

- 
- 1 disque dur 2 support de disque dur
- 3 languettes bleues (2)

## Dispositif antibasculement des cartes d'extension

## <span id="page-82-0"></span>Retrait du dispositif antibasculement des cartes d'extension

- 1 Éteignez le système et les périphériques qui y sont connectés. Débranchez le système de la prise secteur et déconnectez-le de ses périphériques.
- 2 Ouvrez le système. Voir la section ["Ouverture du système" à la page 67.](#page-66-0)
- 3 Appuyez sur la patte de dégagement, puis soulevez le dispositif antibasculement pour l'extraire des fentes du châssis. Voir la [figure 3-12.](#page-83-0)

## <span id="page-82-1"></span>Installation du dispositif antibasculement des cartes d'extension

- 1 Emboîtez le bord du dispositif antibasculement dans les fentes du carénage de refroidissement et du châssis jusqu'à ce que la patte d'éjection se verrouille. Voir la [figure 3-12.](#page-83-0)
- 2 Refermez le système. Voir la section ["Fermeture du système" à la page 68](#page-67-0).

# Carénage de refroidissement

Le carénage de refroidissement dirige le flux d'air sur le processeur du système et les barrettes de mémoire.

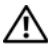

 $\sqrt{N}$  AVERTISSEMENT : Les barrettes de mémoire et le dissipateur de chaleur peuvent devenir très chauds en fonctionnement normal. Laissez-les refroidir suffisamment longtemps avant de les toucher.

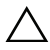

 $\sqrt{\ }$  PRECAUTION : De nombreux types de réparations doivent être exclusivement confiés à un technicien de maintenance qualifié. N'effectuez que les opérations de dépannage et les petites réparations autorisées par la documentation de votre produit, ou selon les instructions fournies en ligne ou par téléphone par l'équipe d'entretien et d'assistance technique. Tout dommage causé par une réparation non autorisée par Dell est exclu de votre garantie. Lisez et respectez les consignes de sécurité fournies avec votre produit.

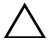

 $\triangle$  PRÉCAUTION : Ne faites iamais fonctionner le système si le carénage de refroidissement a été retiré. Le système pourrait surchauffer rapidement et s'arrêter, entraînant une perte de données.

## <span id="page-83-1"></span>Retrait du carénage de refroidissement

- 1 Éteignez le système et les périphériques qui y sont connectés. Débranchez le système de la prise secteur et déconnectez-le de ses périphériques.
- 2 Ouvrez le système. Voir la section ["Ouverture du système" à la page 67](#page-66-0).
- 3 Retirez le dispositif antibasculement des cartes d'extension.Voir la section ["Retrait du dispositif antibasculement des cartes d'extension" à la page 83.](#page-82-0)
- 4 Tenez le carénage de refroidissement par ses ergots, puis retirez-le du système. Voir la [figure 3-12](#page-83-0).

<span id="page-83-0"></span>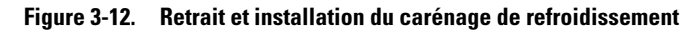

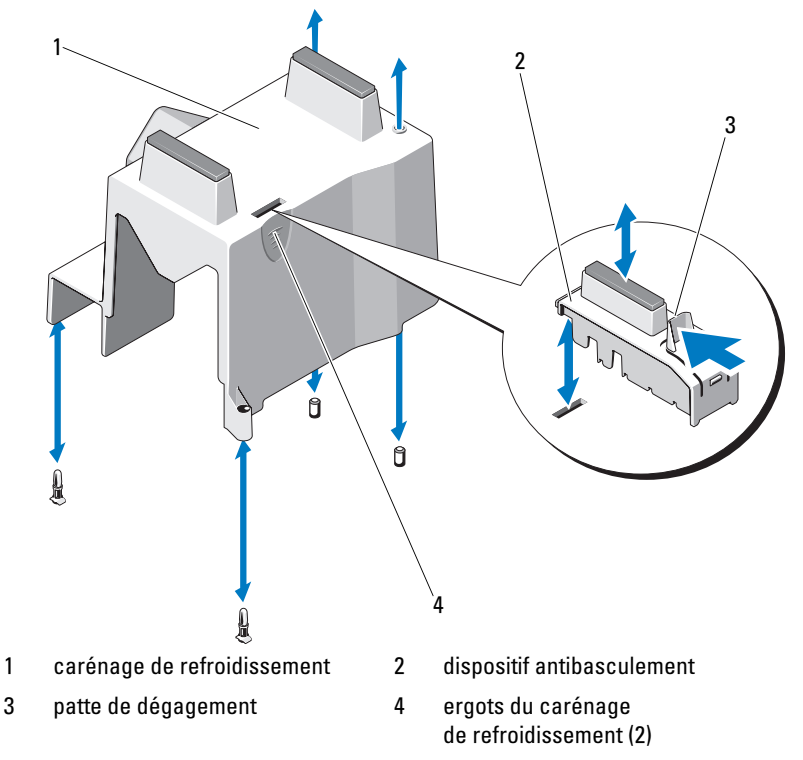

## <span id="page-84-0"></span>Installation du carénage de refroidissement

- 1 Alignez les fentes du carénage de refroidissement sur les rails d'alignement du ventilateur du système.
- 2 Tenez le carénage de refroidissement par ses ergots, puis insérez-le dans le système. Vérifiez qu'aucun câble n'est coincé sous les rebords du carénage de refroidissement.
- 3 Replacez le dispositif antibasculement des cartes d'extension. Voir la section ["Installation du dispositif antibasculement des cartes d'extension"](#page-82-1)  [à la page 83](#page-82-1).
- 4 Refermez le système. Voir la section ["Fermeture du système" à la page 68](#page-67-0).

# Cartes d'extension

## Consignes d'installation des cartes d'extension

Votre système prend en charge un maximum de quatre cartes d'extension PCIe de génération 2. Pour identifier les connecteurs d'extension, voir la [figure 6-1.](#page-141-0)

Tenez compte des informations suivantes concernant les connecteurs de carte d'extension :

- Les connecteurs de carte d'extension ne sont pas remplaçables à chaud.
- Les cartes d'extension PCI Express de génération 1 et 2 sont prises en charge par tous les connecteurs.
- Le connecteur 2 accueille les cartes d'extension pleine longueur ; les connecteurs 1, 3 et 4 accueillent les cartes d'extension mi-longueur.
- Le système prend en charge jusqu'à deux cartes d'extension SAS ou PERC pour la gestion du stockage externe.

#### $\bigwedge$  PRÉCAUTION : Pour assurer un refroidissement approprié, au maximum deux cartes d'extension sur quatre peuvent générer une consommation supérieure à 15 W (à raison de 25 W maximum pour chaque carte), hors consommation du contrôleur de stockage intégré.

• Le [tableau 3-1](#page-85-0) indique quelles cartes d'extension installer pour maintenir un refroidissement correct et assurer une adaptabilité maximale. Il convient d'installer d'abord, dans le logement indiqué, les cartes d'extension dont le niveau de priorité est le plus élevé. Toutes les autres cartes d'extension doivent être installées selon leur ordre de priorité en suivant l'ordre de priorité des logements.

| <b>Priorité</b><br>de la carte | Type de carte                 | <b>logement</b> | max.<br>autorisée        | Priorité du Puissance Carte 25 W |
|--------------------------------|-------------------------------|-----------------|--------------------------|----------------------------------|
|                                | Contrôleur SAS 6/iR           |                 |                          |                                  |
|                                | Contrôleur S300               |                 |                          |                                  |
|                                | Contrôleur H200 <sup>3</sup>  |                 |                          |                                  |
|                                | Contrôleur SAS 5/E            | 1, 2            |                          |                                  |
|                                | SAS HBA à 6 Gbps <sup>3</sup> | 1, 2            | $\overline{\mathcal{L}}$ |                                  |
| 6                              | Carte SCSI HBA PCIe LSI2032   | 3, 1, 2         | 3                        |                                  |
|                                | NIC à deux ports              | 3, 1, 2         | 3 <sup>1</sup>           | $N^2$                            |
| 8                              | NIC à port unique             | 4, 3, 1, 2      | 4 <sup>1</sup>           | $N^2$                            |

<span id="page-85-0"></span>Tableau 3-1. Priorité d'installation des cartes d'extension

1. Au maximum 2 cartes de n'importe quel type dont la consommation électrique maximale dépasse 15 W.

2. Consultez la documentation de la carte d'extension pour vérifier que la puissance maximale ne dépasse pas 15 W.

3. Si disponible.

Voir la [figure 6-1](#page-141-0) pour identifier l'emplacement des logements de carte d'extension.

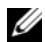

**EXAMPRANCIPE** : Votre système prend en charge une carte RAID uniquement. Vous pouvez installer l'une des cartes RAID mentionnées ci-dessus dans l'emplacement 1. PCI x8 indique la taille des connecteurs de cartes d'extension pour les cartes PCI x8.

## Retrait d'une carte d'extension

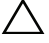

 $\triangle$  PRÉCAUTION : De nombreux types de réparations doivent être exclusivement confiés à un technicien de maintenance qualifié. N'effectuez que les opérations de dépannage et les petites réparations autorisées par la documentation de votre produit, ou selon les instructions fournies en ligne ou par téléphone par l'équipe d'entretien et d'assistance technique. Tout dommage causé par une réparation non autorisée par Dell est exclu de votre garantie. Lisez et respectez les consignes de sécurité fournies avec votre produit.

- 1 Mettez le système et les périphériques qui y sont connectés hors tension, puis débranchez le système de la prise secteur.
- 2 Ouvrez le système. Voir la section ["Ouverture du système" à la page 67](#page-66-0).
- 3 Retirez le dispositif antibasculement des cartes d'extension. Voir la section ["Retrait du dispositif antibasculement des cartes d'extension" à la page 83.](#page-82-0)
- 4 Débranchez tous les câbles de la carte.
- 5 Ouvrez le loquet de la carte d'extension. Voir la [figure 3-13](#page-87-1).
- 6 Tenez la carte d'extension par les coins et retirez-la doucement de son connecteur.
- 7 Si vous retirez définitivement la carte, installez une plaque de recouvrement métallique sur le logement vide et refermez le loquet.

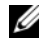

**EXEMARQUE** : L'installation de plaques de recouvrement sur les connecteurs vacants est obligatoire pour la validité de l'homologation FCC du système. Ces plaques empêchent la poussière et les saletés de pénétrer dans le système, et facilitent le refroidissement et la ventilation de ce dernier.

- 8 Replacez le dispositif antibasculement des cartes d'extension. Voir la section ["Installation du dispositif antibasculement des cartes d'extension"](#page-82-1)  [à la page 83](#page-82-1).
- 9 Refermez le système. Voir la section ["Fermeture du système" à la page 68](#page-67-0).
- 10 Rebranchez le système et les périphériques sur leur source d'alimentation, puis mettez-les sous tension.
- 11 Désinstallez le pilote de la carte pour le supprimer du système d'exploitation.

<span id="page-87-1"></span>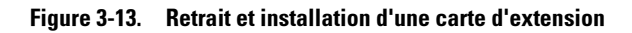

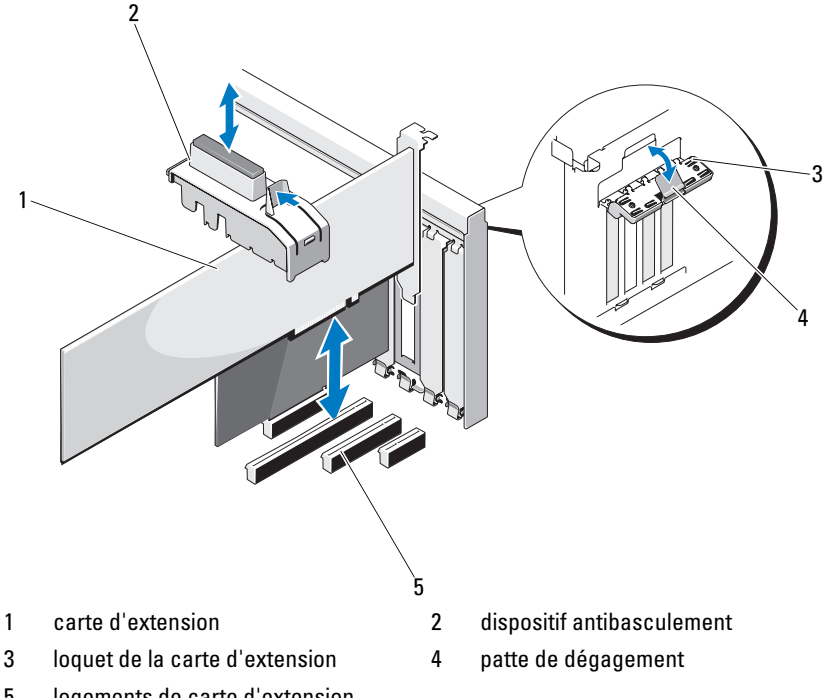

5 logements de carte d'extension

### <span id="page-87-0"></span>Installation d'une carte d'extension

- PRÉCAUTION : De nombreux types de réparations doivent être exclusivement confiés à un technicien de maintenance qualifié. N'effectuez que les opérations de dépannage et les petites réparations autorisées par la documentation de votre produit, ou selon les instructions fournies en ligne ou par téléphone par l'équipe d'entretien et d'assistance technique. Tout dommage causé par une réparation non autorisée par Dell est exclu de votre garantie. Lisez et respectez les consignes de sécurité fournies avec votre produit.
- 1 Déballez la carte d'extension et préparez-la en vue de son installation. Pour connaître la marche à suivre, voir la documentation fournie avec la carte.
- 2 Mettez le système et les périphériques qui y sont connectés hors tension, puis débranchez le système de la prise secteur.
- 3 Ouvrez le système. Voir la section ["Ouverture du système" à la page 67.](#page-66-0)
- 4 Retirez le dispositif antibasculement des cartes d'extension. Voir la section ["Retrait du dispositif antibasculement des cartes d'extension" à la page 83.](#page-82-0)
- 5 Ouvrez le loquet de la carte d'extension et retirez le support du cache. Voir la [figure 3-13.](#page-87-1)
	- **EXAGRICA EXAGRICE** : Conservez cette plaque au cas où il serait nécessaire de retirer la carte d'extension. L'installation de plaques de recouvrement sur les connecteurs vacants est obligatoire pour la validité de l'homologation FCC du système. Ces plaques empêchent la poussière et les saletés de pénétrer dans le système, et facilitent le refroidissement et la ventilation de ce dernier.
- 6 En tenant la carte par les coins, positionnez-la en alignant son connecteur latéral avec le connecteur de carte d'extension correspondant de la carte de montage.
- 7 Enfoncez le connecteur latéral dans le connecteur de carte d'extension jusqu'à ce que la carte soit correctement emboîtée.
- 8 Fermez le loquet de la carte d'extension. Voir la [figure 3-13.](#page-87-1)
- 9 Connectez tous les câbles sur la carte d'extension.
- 10 Replacez le dispositif antibasculement des cartes d'extension. Voir la section ["Installation du dispositif antibasculement des cartes](#page-82-1)  [d'extension" à la page 83](#page-82-1).
- 11 Refermez le système. Voir la section ["Fermeture du système" à la page 68](#page-67-0).

## <span id="page-88-0"></span>Carte contrôleur d'extension SAS

Lisez les instructions d'installation fournies dans la documentation de la carte contrôleur SAS. Installez la carte dans le connecteur de carte d'extension (voir la section ["Installation d'une carte d'extension" à la page 88](#page-87-0)) et branchez le câble d'indicateur d'activité du disque dur de la carte au connecteur HD\_ACT\_CARD (AUXLED1) sur la carte système (voir la [figure 6-1](#page-141-0) pour connaître l'emplacement du connecteur). Afin de régler la tension des câbles, placez les câbles dans les logements prévus à cet effet.

Voir la section ["Disques durs" à la page 78](#page-77-0) pour savoir comment connecter les disques durs.

# Mémoire système

Votre système prend en charge les barrettes de mémoire DDR3 ECC sans tampon (UDIMM). Les barrettes DIMM peuvent être de 1066 ou de 1333 MHz. Les barrettes DIMM à une ou deux rangées peuvent être de 1066 ou de 1333 MHz.

Le système contient quatre logements de barrette de mémoire et chaque jeu de deux logements est organisé en deux canaux. Le premier logement de chaque canal est identifié par des leviers d'éjection de couleur blanche.

## Consignes générales pour l'installation des barrettes de mémoire

Pour optimiser les performances du système, observez les consignes générales suivantes lorsque vous configurez la mémoire du système.

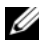

**REMARQUE**: Les configurations de mémoire qui ne respectent pas les consignes ci-dessous peuvent empêcher le démarrage du système ou toute sortie vidéo.

- Tous les canaux comportant des barrettes de mémoire doivent, à l'exception des canaux inutilisés, avoir la même configuration.
- Des barrettes de mémoire de tailles différentes peuvent être associées dans un canal de mémoire (par exemple, 2 Go et 4 Go), mais tous les canaux utilisés doivent avoir une configuration identique.
- Les barrettes de mémoire sont installées en respectant l'ordre numérique des logements commençant par DIMM\_A1 ou DIMM\_B1.
- Une ou deux barrettes DIMM par canal peuvent prendre en charge jusqu'à 1333 Mhz.
- Si les vitesses des barrettes de mémoire installées sont différentes, les barrettes fonctionnent à la vitesse de la ou des barrettes de mémoire les plus lentes.

## Recommandations spécifiques à chaque mode

Votre système prend en charge les modes à un canal et à deux canaux. Il prend également en charge une configuration minimale à canal unique d'une barrette de mémoire de 1 Go.

Le [tableau 3-2](#page-90-0) montre des exemples de configurations de mémoire qui respectent les consignes présentées dans cette section. Les exemples présentent des configurations de barrettes identiques ainsi que la mémoire physique et la mémoire disponible. Ces tableaux ne détaillent pas les configurations de barrettes mixtes et n'abordent pas les considérations relatives à la vitesse pour chaque configuration.

| Taille de la           | Logements de barrettes de<br>mémoire |    |              |   | <b>Monoprocesseur</b>           |                                   |  |
|------------------------|--------------------------------------|----|--------------|---|---------------------------------|-----------------------------------|--|
| barrette de<br>mémoire |                                      | 3  | $\mathbf{2}$ | 4 | <b>Mémoire</b><br>physique (Go) | <b>Mémoire</b><br>disponible (Go) |  |
| 1 Go                   | x<br>х<br>х                          | x  | х<br>X       | x | 4                               | tout                              |  |
| $2$ Go                 | χ<br>x<br>χ                          | X  | X<br>X       | x | $\overline{2}$<br>4<br>8        | tout                              |  |
| 4 <sub>Go</sub>        | x<br>х<br>χ                          | ΙX | X<br>X       | x | 4<br>8<br>16                    | tout                              |  |

<span id="page-90-0"></span>Tableau 3-2. Exemples de configurations de mémoire UDIMM

## Retrait de barrettes de mémoire

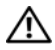

AVERTISSEMENT : Les barrettes de mémoire restent chaudes un certain temps après la mise hors tension du système. Attendez qu'elles refroidissent avant de les manipuler. Tenez-les par les bords en évitant de toucher leurs composants.

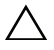

 $\bigwedge$  PRÉCAUTION : De nombreux types de réparations doivent être exclusivement confiés à un technicien de maintenance qualifié. N'effectuez que les opérations de dépannage et les petites réparations autorisées par la documentation de votre produit, ou selon les instructions fournies en ligne ou par téléphone par l'équipe d'entretien et d'assistance technique. Tout dommage causé par une réparation non autorisée par Dell est exclu de votre garantie. Lisez et respectez les consignes de sécurité fournies avec votre produit.

 $\bigwedge$  PRÉCAUTION : Pour assurer un refroidissement correct du système, vous devez installer un cache de barrette de mémoire sur chaque logement de mémoire vide. Installez un cache si vous retirez une barrette de mémoire que vous n'envisagez pas de remplacer.

- 1 Éteignez le système et les périphériques qui y sont connectés, puis débranchez le système de la prise secteur et déconnectez-le des périphériques.
- 2 Ouvrez le système. Voir la section ["Ouverture du système" à la page 67](#page-66-0).
- 3 Retirez le dispositif antibasculement des cartes d'extension. Voir la section ["Retrait du dispositif antibasculement des cartes d'extension" à la page 83.](#page-82-0)
- 4 Retirez le carénage de refroidissement. Voir la section ["Retrait du carénage](#page-83-1)  [de refroidissement" à la page 84](#page-83-1).
- 5 Repérez les logements de mémoire. Voir la [figure 6-1.](#page-141-0)

#### $\triangle$  PRÉCAUTION : Tenez les barrettes de mémoire uniquement par les bords, en veillant à ne pas toucher leurs composants.

- 6 Appuyez sur les pattes d'éjection à chaque extrémité du logement, puis écartez-les pour extraire la barrette de mémoire. Voir la [figure 3-14](#page-92-0).
- 7 Remplacez les barrettes de mémoire retirées par des caches pour assurer un refroidissement correct du système. Pour les instructions d'installation, voir la section ["Installation de barrettes de mémoire" à la page 93](#page-92-1).
- 8 Réinstallez le carénage de refroidissement. Voir la section ["Installation](#page-84-0)  [du carénage de refroidissement" à la page 85.](#page-84-0)
- 9 Refermez le système. Voir la section ["Fermeture du système" à la page 68](#page-67-0).

<span id="page-92-0"></span>Figure 3-14. Installation et retrait d'une barrette de mémoire

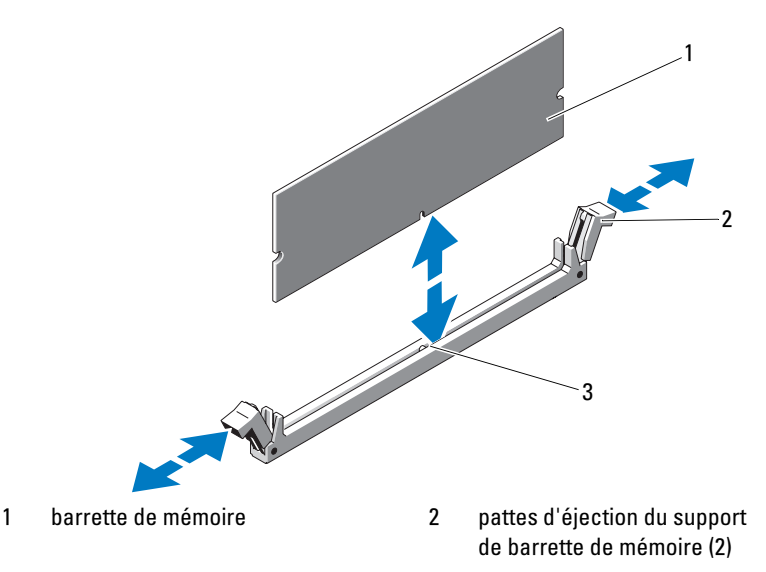

3 repère

### <span id="page-92-1"></span>Installation de barrettes de mémoire

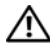

 $\bigwedge$  AVERTISSEMENT : Les barrettes de mémoire restent chaudes un certain temps après la mise hors tension du système. Attendez qu'elles refroidissent avant de les manipuler. Tenez-les par les bords en évitant de toucher leurs composants.

PRÉCAUTION : De nombreux types de réparations doivent être exclusivement confiés à un technicien de maintenance qualifié. N'effectuez que les opérations de dépannage et les petites réparations autorisées par la documentation de votre produit, ou selon les instructions fournies en ligne ou par téléphone par l'équipe d'entretien et d'assistance technique. Tout dommage causé par une réparation non autorisée par Dell est exclu de votre garantie. Lisez et respectez les consignes de sécurité fournies avec votre produit.

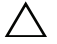

PRÉCAUTION : Pour assurer un refroidissement correct du système, vous devez installer un cache de barrette de mémoire sur chaque logement de mémoire vide. Ne retirez un cache que si vous envisagez d'installer une barrette de mémoire à sa place.

- 1 Éteignez le système et les périphériques qui y sont connectés, puis débranchez le système de la prise secteur et déconnectez-le des périphériques.
- 2 Ouvrez le système. Voir la section ["Ouverture du système" à la page 67](#page-66-0).
- 3 Retirez le dispositif antibasculement des cartes d'extension. Voir la section ["Retrait du dispositif antibasculement des cartes d'extension" à la page 83.](#page-82-0)
- 4 Retirez le carénage de refroidissement. Voir la section ["Retrait du carénage](#page-83-1)  [de refroidissement" à la page 84](#page-83-1).
- 5 Repérez les logements de mémoire. Voir la [figure 6-1.](#page-141-0)
- <span id="page-93-0"></span>6 Retirez les caches de barrette de mémoire des logements dans lesquels vous envisagez d'installer des barrettes de mémoire.
- 7 Écartez les pattes d'éjection situées de part et d'autre du logement pour éjecter le cache de barrette de mémoire. Voir la [figure 3-14.](#page-92-0)

**EXAGRICUE** : Conservez les caches retirés pour un usage ultérieur.

- 8 Tenez chaque barrette de mémoire par les bords, sans toucher la partie centrale.
- 9 Alignez le connecteur de la barrette avec le repère du support, puis insérez la barrette dans le support.

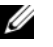

**EMARQUE** : Le logement de la barrette de mémoire est doté d'un repère qui permet d'insérer la barrette dans le bon sens.

<span id="page-93-1"></span>10 Appuyez sur la barrette de mémoire avec les pouces jusqu'à verrouillage du loquet des leviers du connecteur.

Si la barrette de mémoire est installée correctement, les leviers s'alignent sur ceux des autres connecteurs équipés de barrettes.

- 11 Répétez la procédure décrite de l'[étape 6](#page-93-0) à l'[étape 10](#page-93-1) pour installer les barrettes restantes. Voir le [tableau 3-2](#page-90-0).
- 12 Replacez le dispositif antibasculement des cartes d'extension. Voir la section ["Installation du dispositif antibasculement des cartes d'extension"](#page-82-1)  [à la page 83](#page-82-1).
- 13 Réinstallez le carénage de refroidissement. Voir la section ["Installation](#page-84-0)  [du carénage de refroidissement" à la page 85.](#page-84-0)
- 14 Refermez le système. Voir la section ["Fermeture du système" à la page 68](#page-67-0).
- 15 Rebranchez le système et les périphériques sur leur source d'alimentation, puis mettez-les sous tension.
- 16 Appuyez sur <F2> pour accéder au programme de configuration du système, puis vérifiez le paramètre System Memory (Mémoire système) dans l'écran principal System Setup (Configuration du système).

L'ordinateur doit normalement déjà avoir modifié la valeur pour prendre en compte la mémoire qui vient d'être installée.

- 17 Si la valeur est incorrecte, il se peut qu'une ou plusieurs des barrettes de mémoire ne soient pas installées correctement. Recommencez la procédure décrite de l'[étape 6](#page-93-0) à l'[étape 10](#page-93-1) en vérifiant que les barrettes de mémoire sont correctement emboîtées dans leurs supports.
- 18 Exécutez le test de mémoire des diagnostics du système. Voir la section ["Exécution des diagnostics du système" à la page 135](#page-134-0).

## **Processeur**

## Retrait du processeur

- $\bigwedge$  PRÉCAUTION : De nombreux types de réparations doivent être exclusivement confiés à un technicien de maintenance qualifié. N'effectuez que les opérations de dépannage et les petites réparations autorisées par la documentation de votre produit, ou selon les instructions fournies en ligne ou par téléphone par l'équipe d'entretien et d'assistance technique. Tout dommage causé par une réparation non autorisée par Dell est exclu de votre garantie. Lisez et respectez les consignes de sécurité fournies avec votre produit.
	- 1 Avant de mettre à niveau votre système, téléchargez la dernière version du BIOS du système à partir du site support.dell.com. Ensuite, suivez les instructions contenues dans le fichier compressé pour installer la mise à jour.
	- 2 Mettez le système et les périphériques connectés hors tension, puis débranchez le système de la prise secteur. Une fois le système débranché de l'alimentation en CA, appuyez sur le bouton d'alimentation et maintenez-le enfoncé pendant 3 secondes afin de décharger complètement le système avant d'en retirer le capot.

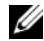

**EMARQUE** : L'utilisation systématique d'un tapis et d'une armature de mise à la terre est recommandée pour manipuler les composants internes du système.

- 3 Ouvrez le système. Voir la section ["Ouverture du système" à la page 67](#page-66-0).
- 4 Retirez le dispositif antibasculement des cartes d'extension. Voir la section ["Retrait du dispositif antibasculement des cartes d'extension" à la page 83.](#page-82-0)
- 5 Retirez le carénage de refroidissement. Voir la section ["Retrait du carénage](#page-83-1)  [de refroidissement" à la page 84](#page-83-1).
- $\sqrt{N}$  AVERTISSEMENT: Le dissipateur de chaleur et le processeur restent chauds un certain temps après la mise hors tension du système. Laissez-les refroidir avant de les manipuler.
- <span id="page-95-1"></span><span id="page-95-0"></span> $\triangle$  PRÉCAUTION : Ne retirez jamais le dissipateur de chaleur d'un processeur, sauf si vous comptez retirer ce dernier. Le dissipateur de chaleur est nécessaire pour préserver des conditions thermiques idéales.
	- 6 À l'aide d'un tournevis cruciforme n°2, desserrez l'une des deux vis de fixation du dissipateur de chaleur. Voir la [figure 3-15](#page-96-0).
	- 7 Attendez 30 secondes pour que le dissipateur de chaleur se détache du processeur.
	- 8 Répétez l'[étape 6](#page-95-0) et l'[étape 7](#page-95-1) pour desserrer les trois autres vis de fixation du dissipateur de chaleur.
	- 9 Dégagez délicatement le dissipateur de chaleur du processeur, puis posezle de côté, face enduite de pâte thermique vers le haut.

<span id="page-96-0"></span>Figure 3-15. Installation et retrait du dissipateur de chaleur

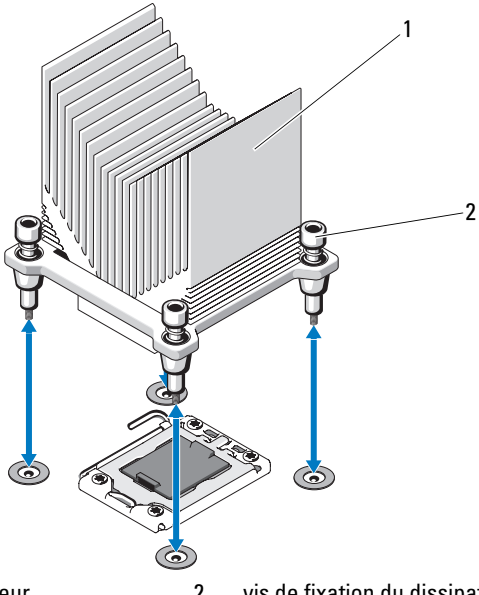

1 dissipateur de chaleur 2 vis de fixation du dissipateur de chaleur (4)

#### PRÉCAUTION : La pression exercée pour maintenir le processeur dans son support est très forte. Si vous ne maintenez pas fermement le levier d'éjection, il risque de se redresser brusquement.

- 10 Avec le pouce, appuyez fermement sur le levier d'éjection du support du processeur, puis déverrouillez-le en exerçant une pression pour l'extraire de dessous la patte. Faites pivoter le levier d'éjection de 90 degrés jusqu'à ce que le processeur sorte de son support. Voir la [figure 3-16.](#page-97-0)
- 11 Tenez le cadre de protection du processeur par sa languette afin de le redresser et de dégager l'accès au processeur. Voir la [figure 3-16](#page-97-0).

<span id="page-97-0"></span>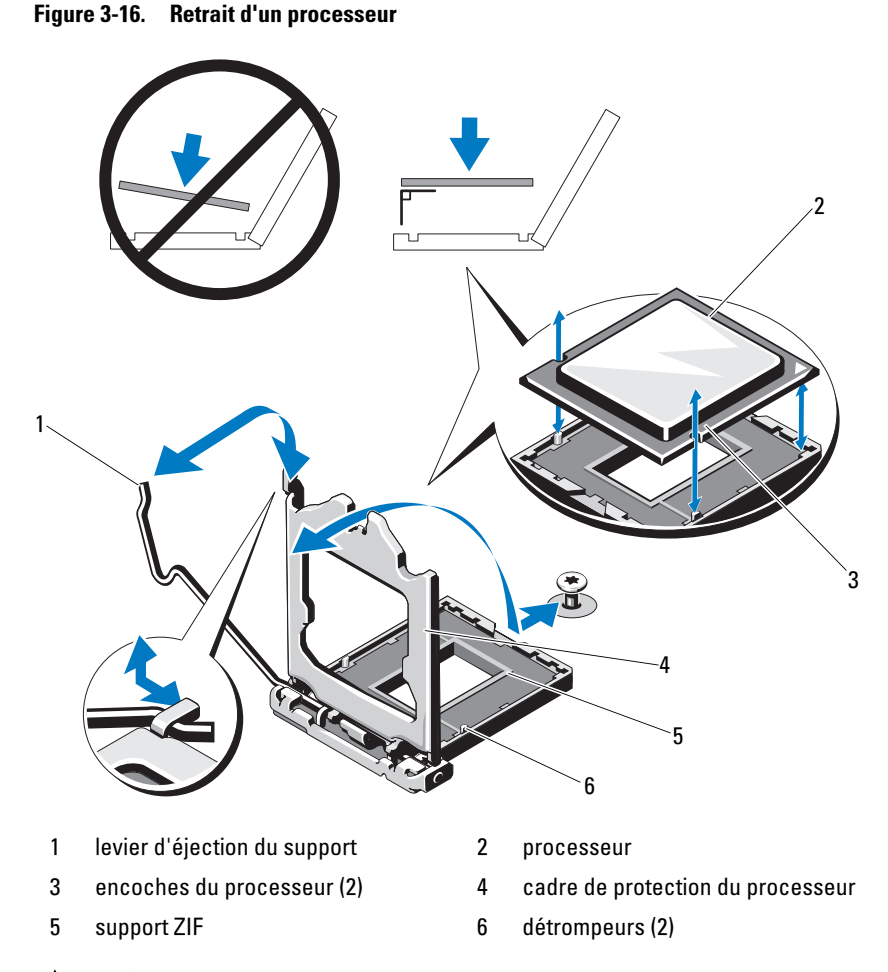

#### PRÉCAUTION : Veillez à ne pas tordre les broches du support ZIF lors du retrait du processeur. Vous risqueriez d'endommager définitivement la carte système.

12 Extrayez délicatement le processeur de son support et laissez le levier d'éjection ouvert en vue de l'installation du nouveau processeur.

## Installation d'un processeur

- 1 Déballez le nouveau processeur.
- 2 Alignez le processeur sur les repères du support ZIF. Voir la [figure 3-16.](#page-97-0)

#### $\triangle$  PRÉCAUTION : Un positionnement incorrect du processeur peut endommager de façon irréversible la carte système ou le processeur. Veillez à ne pas tordre les broches du support.

3 Le levier d'éjection du support de processeur étant placé en position ouverte, alignez le processeur sur les ergots du support et placez avec précaution le processeur dans le support.

#### $\bigwedge$  PRÉCAUTION : Ne forcez pas lorsque vous installez le processeur. S'il est positionné correctement, il s'insère dans le support très facilement.

- 4 Refermez le cadre de protection du processeur.
- 5 Appuyez sur le levier d'éjection et faites le pivoter jusqu'à ce qu'il s'enclenche.
- 6 À l'aide d'un chiffon propre et non pelucheux, retirez la pâte thermique qui recouvre le dissipateur de chaleur.
- 7 Ouvrez le paquet de pâte thermique fourni avec le kit du processeur et appliquez-en une couche uniforme sur le dessus du nouveau processeur.
- 8 Placez le dissipateur de chaleur sur le processeur. Voir la [figure 3-16](#page-97-0).
- 9 À l'aide d'un tournevis cruciforme n°2, serrez les vis de fixation du dissipateur de chaleur. Voir la [figure 3-15](#page-96-0).
- 10 Réinstallez le carénage de refroidissement. Voir la section ["Installation](#page-84-0)  [du carénage de refroidissement" à la page 85.](#page-84-0)
- 11 Replacez le dispositif antibasculement des cartes d'extension. Voir la section ["Installation du dispositif antibasculement des cartes d'extension"](#page-82-1)  [à la page 83](#page-82-1).
- 12 Refermez le système. Voir la section ["Fermeture du système" à la page 68](#page-67-0).
- 13 Rebranchez le système et les périphériques sur leur source d'alimentation, puis mettez-les sous tension.
- 14 Appuyez sur <F2> pour accéder au programme de configuration du système et vérifier que les informations relatives au processeur correspondent bien à la nouvelle configuration. Voir la section ["Accès au programme de](#page-37-0)  [configuration du système" à la page 38](#page-37-0).
- 15 Lancez les diagnostics du système pour vérifier que le nouveau processeur fonctionne correctement. Voir la section ["Exécution des diagnostics](#page-136-0)  [intégrés du système" à la page 137](#page-136-0) pour plus d'informations concernant l'exécution des diagnostics.

## Ventilateur de refroidissement

Votre système est équipé d'un ventilateur de refroidissement.

## Retrait du ventilateur de refroidissement

- $\triangle$  PRÉCAUTION : De nombreux types de réparations doivent être exclusivement confiés à un technicien de maintenance qualifié. N'effectuez que les opérations de dépannage et les petites réparations autorisées par la documentation de votre produit, ou selon les instructions fournies en ligne ou par téléphone par l'équipe d'entretien et d'assistance technique. Tout dommage causé par une réparation non autorisée par Dell est exclu de votre garantie. Lisez et respectez les consignes de sécurité fournies avec votre produit.
	- 1 Mettez le système et les périphériques qui y sont connectés hors tension, puis débranchez le système de la prise secteur.
	- 2 Ouvrez le système. Voir la section ["Ouverture du système" à la page 67](#page-66-0).
	- 3 Retirez le dispositif antibasculement des cartes d'extension. Voir la section ["Retrait du dispositif antibasculement des cartes d'extension" à la page 83.](#page-82-0)
	- 4 Retirez le carénage de refroidissement. Voir la section ["Retrait du carénage](#page-83-1)  [de refroidissement" à la page 84](#page-83-1).
	- 5 Débranchez le câble d'alimentation du ventilateur qui est enfiché dans la carte système.
	- 6 Tirez sur la patte de dégagement du ventilateur, faites glissez ce dernier hors des logements de fixation sur le châssis, puis dégagez-le en le soulevant complètement.

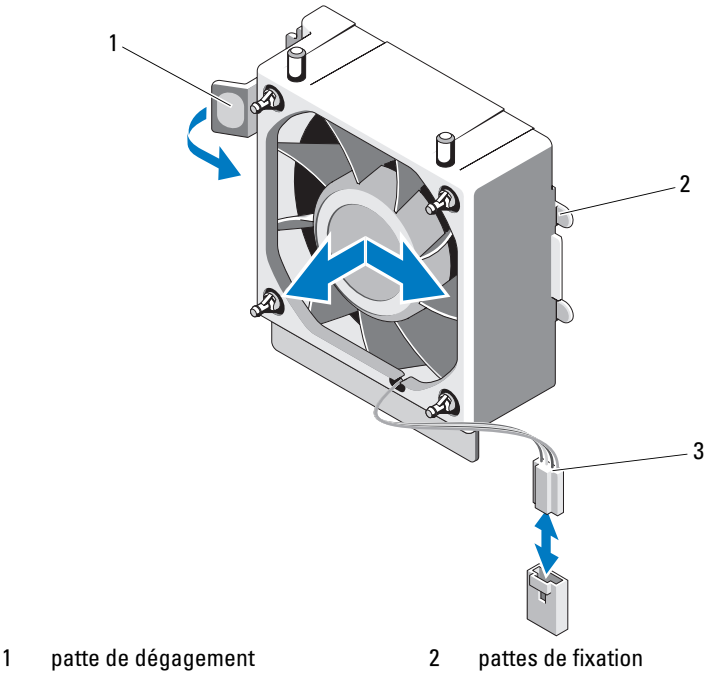

Figure 3-17. Retrait et installation du ventilateur de refroidissement

3 câble d'alimentation

#### Installation du ventilateur de refroidissement

- $\triangle$  PRÉCAUTION : De nombreux types de réparations doivent être exclusivement confiés à un technicien de maintenance qualifié. N'effectuez que les opérations de dépannage et les petites réparations autorisées par la documentation de votre produit, ou selon les instructions fournies en ligne ou par téléphone par l'équipe d'entretien et d'assistance technique. Tout dommage causé par une réparation non autorisée par Dell est exclu de votre garantie. Lisez et respectez les consignes de sécurité fournies avec votre produit.
	- 1 Alignez les pattes du ventilateur système sur les fentes de fixation du châssis.
	- 2 Faites glisser le ventilateur dans les fentes jusqu'à ce qu'il s'enclenche.
	- 3 Connectez le câble du ventilateur à la carte système. Voir la [figure 6-1](#page-141-0) pour identifier l'emplacement du connecteur.
- 4 Replacez le dispositif antibasculement des cartes d'extension. Voir la section ["Installation du dispositif antibasculement des cartes d'extension"](#page-82-1)  [à la page 83](#page-82-1).
- 5 Réinstallez le carénage de refroidissement. Voir la section ["Installation du](#page-84-0)  [carénage de refroidissement" à la page 85.](#page-84-0)
- 6 Refermez le système. Voir la section ["Fermeture du système" à la page 68](#page-67-0).

# Batterie du système

## Remplacement de la batterie du système

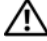

 $\sqrt{N}$  AVERTISSEMENT: Une nouvelle batterie peut exploser si elle n'est pas installée correctement. Pour remplacer une batterie, utilisez-en une qui soit identique ou d'un type équivalent recommandé par le fabricant. Reportez-vous aux consignes de sécurité pour plus d'informations.

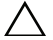

 $\bigwedge$  PRÉCAUTION : De nombreux types de réparations doivent être exclusivement confiés à un technicien de maintenance qualifié. N'effectuez que les opérations de dépannage et les petites réparations autorisées par la documentation de votre produit, ou selon les instructions fournies en ligne ou par téléphone par l'équipe d'entretien et d'assistance technique. Tout dommage causé par une réparation non autorisée par Dell est exclu de votre garantie. Lisez et respectez les consignes de sécurité fournies avec votre produit.

- 1 Mettez le système et les périphériques connectés hors tension, puis débranchez le système de la prise secteur.
- 2 Ouvrez le système. Voir la section ["Ouverture du système" à la page 67](#page-66-0).
- 3 Repérez le support de la batterie. Voir la [figure 6-1.](#page-141-0)
- $\bigwedge$  PRÉCAUTION : Pour ne pas endommager le connecteur de batterie, maintenez-le en place lorsque vous installez ou retirez une batterie.
- 4 Pour retirer la batterie du système, écartez la patte métallique de la batterie jusqu'à ce que cette dernière soit éjectée.

#### Figure 3-18. Replacement de la batterie du système

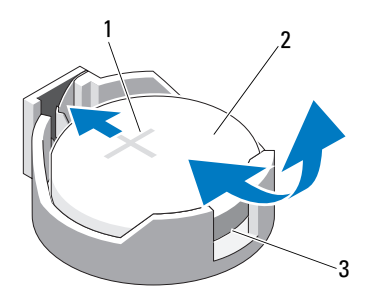

1 côté positif du connecteur de batterie

2 batterie du système

- 3 côté négatif du connecteur de batterie
- 5 Pour installer la nouvelle batterie du système, tenez la batterie en faisant en sorte que le signe "+" soit orienté vers le haut et soit aligné avec les pattes métalliques du logement. Appuyez sur la batterie pour l'engager dans le connecteur jusqu'à ce qu'elle s'enclenche.
- 6 Refermez le système. Voir la section ["Fermeture du système" à la page 68](#page-67-0).
- 7 Accédez au programme de configuration du système et vérifiez que la batterie fonctionne normalement. Voir la section ["Utilisation du](#page-36-0)  [programme de configuration du système et du Gestionnaire d'amorçage](#page-36-0)  [UEFI" à la page 37.](#page-36-0)
- 8 Entrez l'heure et la date exactes dans les champs Time (Heure) et Date du programme de configuration du système.
- 9 Quittez le programme de configuration du système

# Bloc d'alimentation

## Retrait du bloc d'alimentation

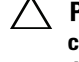

 $\triangle$  PRÉCAUTION : De nombreux types de réparations doivent être exclusivement confiés à un technicien de maintenance qualifié. N'effectuez que les opérations de dépannage et les petites réparations autorisées par la documentation de votre produit, ou selon les instructions fournies en ligne ou par téléphone par l'équipe d'entretien et d'assistance technique. Tout dommage causé par une réparation non autorisée par Dell est exclu de votre garantie. Lisez et respectez les consignes de sécurité fournies avec votre produit.

- 1 Mettez le système et les périphériques qui y sont connectés hors tension, puis débranchez le système de la prise secteur.
- 2 Ouvrez le système. Voir la section ["Ouverture du système" à la page 67](#page-66-0).
- 3 Retirez le dispositif antibasculement des cartes d'extension. Voir la section ["Retrait du dispositif antibasculement des cartes d'extension" à la page 83.](#page-82-0)
- 4 Retirez le carénage de refroidissement. Voir la section ["Retrait du carénage](#page-83-1)  [de refroidissement" à la page 84](#page-83-1).
- 5 Débranchez tous les câbles d'alimentation de la carte système et des lecteurs.
	- **EXAGE :** Lorsque vous libérez les pattes pour retirer les câbles de la carte système et des périphériques, mémorisez l'acheminement des cordons d'alimentation en CC, sous les pattes du cadre du système. Vous devez acheminer ces câbles correctement lorsque vous les remettrez en place. pour éviter qu'ils puissent être coincés ou mal positionnés.
- 6 Dégagez les câbles fixés par le serre-câble sur le côté du bloc d'alimentation.
- 7 À l'aide d'un tournevis cruciforme n°2, retirez les quatre vis qui fixent le bloc d'alimentation au panneau arrière.
- 8 Appuyez sur la patte d'éjection du bloc d'alimentation et retirez ce dernier vers l'avant du système.
- 9 Soulevez le bloc d'alimentation et retirez-le du châssis. Voir la [figure 3-19](#page-104-0).
- 10 Retirez le serre-câble et mettez-le de côté pendant que vous installez le nouveau bloc d'alimentation.

<span id="page-104-0"></span>Figure 3-19. Retrait du bloc d'alimentation

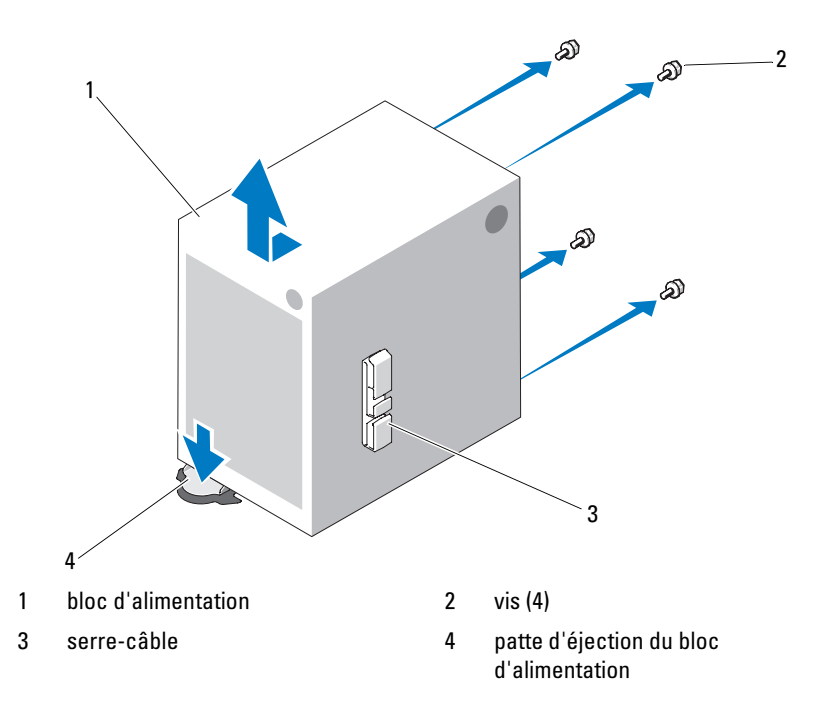

#### Installation du bloc d'alimentation

- 1 Fixez le serre-câble sur le nouveau bloc d'alimentation.
- 2 Alignez les orifices de montage du bloc d'alimentation avec ceux du panneau arrière.
- 3 Faites glisser le bloc d'alimentation vers le panneau arrière jusqu'à ce qu'il s'emboîte sur la patte de dégagement appropriée.
- 4 À l'aide d'un tournevis cruciforme n°2, serrez les quatre vis qui fixent le bloc d'alimentation au panneau arrière.
- 5 Repositionnez le câble du panneau d'E/S et les câbles SATA, le cas échéant, dans le clip d'acheminement situé sur le côté du bloc d'alimentation.
- 6 Rebranchez les câbles d'alimentation sur la carte système et sur les lecteurs.
- 7 Réinstallez le carénage de refroidissement. Voir la section ["Installation](#page-84-0)  [du carénage de refroidissement" à la page 85.](#page-84-0)
- 8 Replacez le dispositif antibasculement des cartes d'extension. Voir la section ["Installation du dispositif antibasculement des cartes d'extension"](#page-82-1)  [à la page 83](#page-82-1).
- 9 Refermez le système. Voir la section ["Fermeture du système" à la page 68](#page-67-0).

# Clé de mémoire USB interne

Une clé de mémoire USB en option installée à l'intérieur du système peut servir de périphérique d'amorçage, de clé de sécurité ou de périphérique de stockage de masse.

 $\wedge$  PRÉCAUTION : De nombreux types de réparations doivent être exclusivement confiés à un technicien de maintenance qualifié. N'effectuez que les opérations de dépannage et les petites réparations autorisées par la documentation de votre produit, ou selon les instructions fournies en ligne ou par téléphone par l'équipe d'entretien et d'assistance technique. Tout dommage causé par une réparation non autorisée par Dell est exclu de votre garantie. Lisez et respectez les consignes de sécurité fournies avec votre produit.

- 1 Mettez le système et les périphériques connectés hors tension, puis débranchez le système de la prise secteur.
- 2 Ouvrez le système. Voir la section ["Ouverture du système" à la page 67](#page-66-0).
- 3 Identifiez le connecteur USB sur la carte système. Voir la [figure 6-1.](#page-141-0)
- 4 Insérez la clé de mémoire USB dans le connecteur. Voir la [figure 3-20](#page-106-0).
- 5 Refermez le système. Voir la section ["Fermeture du système" à la page 68](#page-67-0).
- 6 Accédez au programme de configuration du système et vérifiez que la clé USB a été détectée. Consultez la section ["Utilisation du programme](#page-36-0)  [de configuration du système et du Gestionnaire d'amorçage UEFI" à la](#page-36-0)  [page 37](#page-36-0).

Le connecteur USB doit être activé à l'aide de l'option Internal USB Port (Port USB interne) de l'écran Integrated Devices (Périphériques intégrés) du programme de configuration du système. Voir la section ["Écran](#page-46-0)  [Integrated Devices \(Périphériques intégrés\)" à la page 47.](#page-46-0)

Pour pouvoir démarrer le système à partir de la clé de mémoire USB, configurez une image d'amorçage sur cette dernière, puis ajoutez la clé à la séquence d'amorçage définie dans le programme de configuration du système.

#### <span id="page-106-0"></span>Figure 3-20. Retrait ou installation d'une clé de mémoire USB

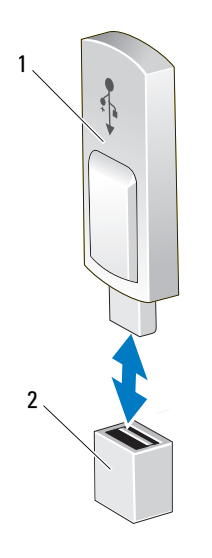

1 clé de mémoire USB 2 connecteur de clé de mémoire USB

## Commutateur d'intrusion du châssis

### Retrait du commutateur d'intrusion du châssis

 $\triangle$  PRÉCAUTION : De nombreux types de réparations doivent être exclusivement confiés à un technicien de maintenance qualifié. N'effectuez que les opérations de dépannage et les petites réparations autorisées par la documentation de votre produit, ou selon les instructions fournies en ligne ou par téléphone par l'équipe d'entretien et d'assistance technique. Tout dommage causé par une réparation non autorisée par Dell est exclu de votre garantie. Lisez et respectez les consignes de sécurité fournies avec votre produit.

- 1 Mettez le système et les périphériques qui y sont connectés hors tension, puis débranchez le système de la prise secteur.
- 2 Ouvrez le système. Voir la section ["Ouverture du système" à la page 67.](#page-66-0)
- 3 Débranchez le câble du commutateur d'intrusion, qui est enfiché dans le connecteur INTRUSION de la carte système. Voir la [figure 6-1.](#page-141-0)
- 4 Dégagez le commutateur d'intrusion du châssis de l'encoche qui le maintient en place. Voir la [figure 3-21](#page-107-0).
- 5 Retirez le commutateur et son câble du système.

<span id="page-107-0"></span>Figure 3-21. Retrait et installation du commutateur d'intrusion du châssis

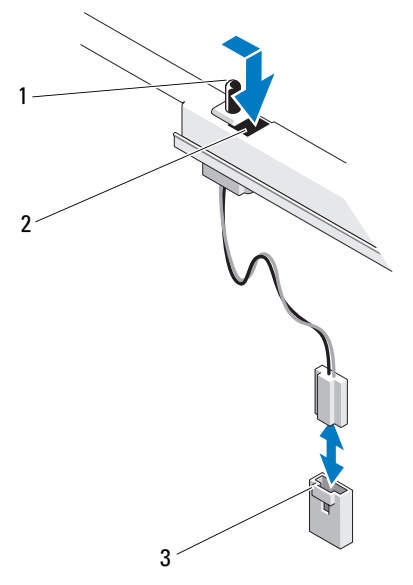

- 1 commutateur d'intrusion du châssis 2 encoche de la patte de fixation
- 3 connecteur INTRUSION

## Installation du commutateur d'intrusion du châssis

- 1 Alignez le commutateur d'intrusion du châssis avec l'encoche qui le maintient en place. Voir la [figure 3-21](#page-107-0).
- 2 Insérez le commutateur dans l'encoche de fixation.
- 3 Enfichez le câble du commutateur dans le connecteur INTRUSION de la carte système. Voir la [figure 6-1](#page-141-0).
- 4 Refermez le système. Voir la section ["Fermeture du système" à la page 68](#page-67-0).
#### Assemblage du panneau de commande

 $\triangle$  PRÉCAUTION : De nombreux types de réparations doivent être exclusivement confiés à un technicien de maintenance qualifié. N'effectuez que les opérations de dépannage et les petites réparations autorisées par la documentation de votre produit, ou selon les instructions fournies en ligne ou par téléphone par l'équipe d'entretien et d'assistance technique. Tout dommage causé par une réparation non autorisée par Dell est exclu de votre garantie. Lisez et respectez les consignes de sécurité fournies avec votre produit.

#### Retrait de l'assemblage du panneau de commande

- 1 Mettez le système et les périphériques qui y sont connectés hors tension, puis débranchez le système de la prise secteur.
- 2 Ouvrez le système. Voir la section ["Ouverture du système" à la page 67.](#page-66-0)
- 3 Retirez le cadre avant. Voir la section ["Retrait du cadre avant" à la page 69.](#page-68-0)
- 4 Déconnectez le câble reliant le panneau de commande à la carte système :

#### $\triangle$  PRÉCAUTION : Ne tirez pas sur le câble pour le dégager de son connecteur. Vous risqueriez de l'endommager.

- a Appuyez sur les pattes métalliques situées à chaque extrémité du connecteur du câble.
- **b** Retirez doucement le connecteur du support.
- 5 Retirez la vis fixant le verrou du support de la liaison et soulevez ce dernier pour le retirer du système.

Figure 3-22. Retrait du verrou du support de la liaison

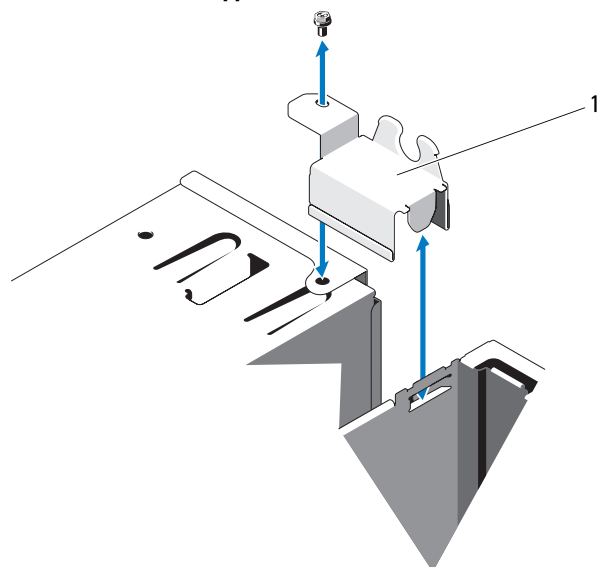

- 1 verrou du support de la liaison
- 6 Retirez la vis de montage fixant l'assemblage du panneau de commande au châssis avant. Voir la [figure 3-23](#page-110-0).
- 7 Soulevez l'assemblage du panneau de commande pour le sortir du système.
- 8 Déconnectez le câble du panneau de commande de l'assemblage du panneau de commande :

#### $\triangle$  PRÉCAUTION : Ne tirez pas sur le câble pour le dégager de son connecteur. Vous risqueriez de l'endommager.

- a Appuyez sur les pattes métalliques situées à chaque extrémité du connecteur du câble.
- b Retirez doucement le connecteur du support.

1 vis de montage 2 carte du panneau de commande 1 2 3 4

#### <span id="page-110-0"></span>Figure 3-23. Retrait et installation de l'assemblage du panneau de commande

#### Installation de l'assemblage du panneau de commande

3 câble du panneau de commande 4 picot de fixation

- PRÉCAUTION : De nombreux types de réparations doivent être exclusivement confiés à un technicien de maintenance qualifié. N'effectuez que les opérations de dépannage et les petites réparations autorisées par la documentation de votre produit, ou selon les instructions fournies en ligne ou par téléphone par l'équipe d'entretien et d'assistance technique. Tout dommage causé par une réparation non autorisée par Dell est exclu de votre garantie. Lisez et respectez les consignes de sécurité fournies avec votre produit.
- 1 Connectez le câble du panneau de commande à la carte du panneau de commande.
- 2 Alignez l'encoche de la carte du panneau de commande avec le picot du châssis et fixez-le à l'aide de la vis. Voir la [figure 3-23.](#page-110-0)
- 3 Fixez le verrou du support de liaison en replaçant la vis. Voir la [figure 3-23](#page-110-0).
- 4 Acheminez le câble du panneau de commande dans les clips situés sous le lecteur optique ou sous le lecteur de bande en option et sur le côté de l'unité du bloc d'alimentation.
- 5 Branchez le câble du panneau de commande sur la carte système.
- 6 Réinstallez le cadre avant. Voir la section ["Installation du cadre avant"](#page-69-0)  [à la page 70](#page-69-0).
- 7 Refermez le système. Voir la section ["Fermeture du système" à la page 68](#page-67-0).

#### Carte système

#### Retrait de la carte système

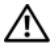

 $\sqrt{N}$  AVERTISSEMENT : Le dissipateur de chaleur peut chauffer au cours d'une utilisation normale. Pour éviter tout risque de brûlure, laissez refroidir suffisamment le système avant de retirer la carte système.

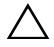

 $\triangle$  PRÉCAUTION : De nombreux types de réparations doivent être exclusivement confiés à un technicien de maintenance qualifié. N'effectuez que les opérations de dépannage et les petites réparations autorisées par la documentation de votre produit, ou selon les instructions fournies en ligne ou par téléphone par l'équipe d'entretien et d'assistance technique. Tout dommage causé par une réparation non autorisée par Dell est exclu de votre garantie. Lisez et respectez les consignes de sécurité fournies avec votre produit.

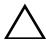

**A** PRÉCAUTION : Si vous utilisez la puce TPM (Trusted Platform Module) avec un programme de cryptage, il est possible que vous soyez invité à créer une clé de récupération lors de l'installation du système ou d'un programme. Vous devez créer cette clé et la conserver en lieu sûr. Si vous êtes un jour amené à remplacer la carte système, vous devrez fournir cette clé lors du redémarrage du système ou du programme afin de pouvoir accéder aux données cryptées qui se trouvent sur le ou les disques durs.

- 1 Mettez le système et les périphériques qui y sont connectés hors tension, puis débranchez le système de la prise secteur.
- 2 Ouvrez le système. Voir la section ["Ouverture du système" à la page 67](#page-66-0).
- 3 Retirez le dispositif antibasculement des cartes d'extension. Voir la section ["Retrait du dispositif antibasculement des cartes d'extension" à la page 83.](#page-82-0)
- 4 Retirez le carénage de refroidissement. Voir la section ["Retrait du carénage](#page-83-0)  [de refroidissement" à la page 84](#page-83-0).
- 5 Retirez tous les câbles enfichés sur la carte système.
- 6 Retirez le ventilateur. Voir la section ["Retrait du ventilateur de](#page-99-0)  [refroidissement" à la page 100](#page-99-0).
- 7 Retirez toutes les cartes d'extension et tous les câbles qui y sont branchés. Voir la section ["Retrait d'une carte d'extension" à la page 86.](#page-85-0)
- 8 Retirez toutes les barrettes de mémoire. Voir la section ["Retrait de](#page-91-0)  [barrettes de mémoire" à la page 92.](#page-91-0)

#### $\triangle$  PRÉCAUTION : Le processeur et le dissipateur de chaleur peuvent chauffer énormément. Laissez-les refroidir avant de les manipuler.

- 9 Retirez le dissipateur de chaleur du processeur. Voir la section ["Retrait du](#page-94-0)  [processeur" à la page 95.](#page-94-0)
- 10 A l'aide d'un tournevis cruciforme #2, retirez les dix vis qui fixent la carte système au châssis, puis faites glisser la carte système vers l'avant du châssis.

#### $\bigwedge$  PRÉCAUTION : Ne soulevez pas la carte système en saisissant une barrette de mémoire, un processeur ou tout autre composant.

11 Saisissez la carte système par les bords et soulevez-la pour la retirer du châssis. Voir la [figure 3-24.](#page-113-0)

<span id="page-113-0"></span>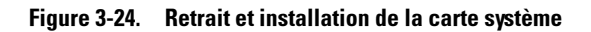

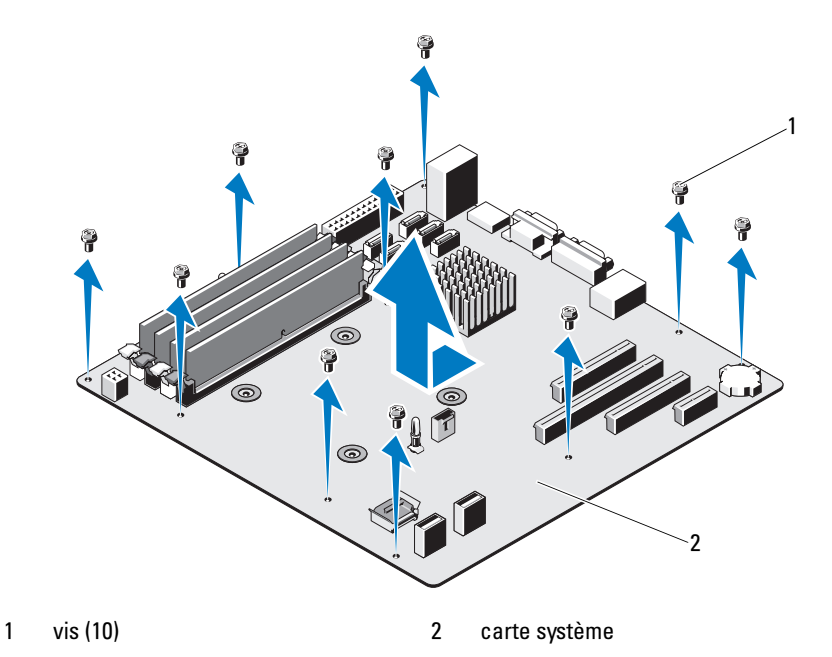

#### Installation de la carte système

- 1 Déballez la nouvelle carte système.
- 2 Retirez les étiquettes du cadre de protection des processeurs et apposez-les sur le panneau d'informations du système, situé à l'avant de celui-ci. Voir la [figure 3-24.](#page-113-0)
- 3 En tenant la carte système par ses bords, placez-la dans la châssis.

#### PRÉCAUTION : Ne soulevez pas la carte système en saisissant une barrette de mémoire, un processeur ou tout autre composant.

- 4 Relevez légèrement l'avant de la carte système et posez-la de façon à ce qu'elle repose totalement sur le fond du châssis.
- 5 Poussez la carte système vers l'arrière du châssis jusqu'à ce qu'elle soit en place.
- 6 Serrez les dix vis qui fixent la carte système au châssis du système. Voir la [figure 6-1.](#page-141-0)
- 7 Transférez le processeur sur la nouvelle carte système. Voir les sections ["Retrait du processeur" à la page 95](#page-94-0) et ["Installation d'un processeur"](#page-98-0)  [à la page 99](#page-98-0).
- 8 Replacez les barrettes de mémoire et les caches. Voir la section ["Installation de barrettes de mémoire" à la page 93](#page-92-0).
- 9 Branchez les câbles dans l'ordre indiqué ci-dessous (voir la [figure 6-1](#page-141-0)  pour identifier l'emplacement des connecteurs sur la carte système) :
	- Câble d'interface SATA, le cas échéant
	- Câble d'interface du panneau de commande
	- Câble d'alimentation du lecteur optique/de bande
	- Câbles d'alimentation de la carte système
- 10 Installez toutes les cartes d'extension. Voir la section ["Installation](#page-87-0)  [d'une carte d'extension" à la page 88](#page-87-0).
- 11 Réinstallez le ventilateur. Voir la section ["Installation du ventilateur](#page-100-0)  [de refroidissement" à la page 101](#page-100-0).
- 12 Réinstallez le dissipateur de chaleur. Voir la section ["Installation](#page-98-0)  [d'un processeur" à la page 99.](#page-98-0)
- 13 Réinstallez le carénage de refroidissement. Voir la section ["Installation](#page-84-0)  [du carénage de refroidissement" à la page 85.](#page-84-0)
- 14 Replacez le dispositif antibasculement des cartes d'extension. Voir la section ["Installation du dispositif antibasculement des cartes d'extension"](#page-82-1)  [à la page 83](#page-82-1).
- 15 Refermez le système. Voir la section ["Fermeture du système" à la page 68](#page-67-0).

# Dépannage du système

#### La sécurité d'abord, pour vous et votre système

 $\triangle$  PRÉCAUTION : De nombreux types de réparations doivent être exclusivement confiés à un technicien de maintenance qualifié. N'effectuez que les opérations de dépannage et les petites réparations autorisées par la documentation de votre produit, ou selon les instructions fournies en ligne ou par téléphone par l'équipe d'entretien et d'assistance technique. Tout dommage causé par une réparation non autorisée par Dell est exclu de votre garantie. Lisez et respectez les consignes de sécurité fournies avec votre produit.

### Dépannage des échecs de démarrage du système

En cas de blocage du système au démarrage avant la sortie vidéo, notamment après l'installation d'un système d'exploitation ou une reconfiguration matérielle, procédez aux vérifications suivantes :

- Si vous démarrez le système en mode d'amorçage BIOS après avoir installé un système d'exploitation à partir du programme UEFI Boot Manager, le système se bloque. La situation inverse produit les mêmes effets. L'amorçage doit être effectué dans le même mode que celui de l'installation du système d'exploitation. Voir la section ["Utilisation du](#page-36-0)  [programme de configuration du système et du Gestionnaire d'amorçage](#page-36-0)  [UEFI" à la page 37.](#page-36-0)
- Une configuration incorrecte de la mémoire peut provoquer un blocage au démarrage du système et l'absence de sortie vidéo. Voir la section ["Mémoire système" à la page 90.](#page-89-0)

Pour tous les autres problèmes de démarrage, notez les messages du système qui apparaissent à l'écran. Pour plus d'informations, voir la section ["Messages](#page-19-0)  [système" à la page 20.](#page-19-0)

## Dépannage des connexions externes

Avant de procéder au dépannage d'une unité externe, assurez-vous que tous les câbles externes sont correctement branchés sur les connecteurs externes de votre système. Voir la [figure 1-1](#page-11-0) et la [figure 1-2](#page-13-0) pour identifier les connecteurs des panneaux avant et arrière du système.

#### Dépannage du sous-système vidéo

- 1 Vérifiez les branchements du moniteur (alimentation et raccordement au système).
- 2 Vérifiez le câblage de l'interface vidéo entre le système et le moniteur.
- 3 Exécutez le test de diagnostic en ligne approprié. Voir la section ["Utilisation des diagnostics en ligne" à la page 135](#page-134-0).

Si les tests aboutissent, le problème n'est pas lié au matériel vidéo.

Si les tests échouent, voir la section ["Obtention d'aide" à la page 147.](#page-146-0)

## Dépannage d'un périphérique USB

Pour dépanner un clavier ou une souris USB, exécutez la procédure ci-dessous. Pour tous les autres périphériques USB, voir l'[étape 4](#page-117-0).

- 1 Débranchez brièvement du système les câbles du clavier ou de la souris, puis reconnectez-les.
- 2 Connectez le clavier ou la souris aux ports USB situés sur le côté opposé du système.
- 3 Si le problème est résolu, redémarrez le système, accédez au programme de configuration du système et vérifiez que les ports USB défectueux sont activés.
- <span id="page-117-0"></span>4 Remplacez le clavier ou la souris par un périphérique équivalent en état de marche.
- 5 Si le problème est résolu, remplacez le périphérique (clavier ou souris) défectueux.
- 6 Si le problème persiste, passez à l'étape suivante pour dépanner les autres périphériques USB reliés au système.
- 7 Mettez hors tension tous les périphériques USB et déconnectez-les du système.
- 8 Redémarrez le système puis, si le clavier fonctionne, accédez au programme de configuration du système. Vérifiez que tous les ports USB sont activés. Voir la section ["Écran Integrated Devices \(Périphériques](#page-46-0)  [intégrés\)" à la page 47](#page-46-0).

Si votre clavier ne fonctionne pas, vous pouvez également procéder par accès distant. Si le système n'est pas accessible, voir la section ["Désactivation d'un mot de passe oublié" à la page 144](#page-143-0) pour savoir comment configurer le cavalier NVRAM\_CLR situé à l'intérieur du système et restaurer les paramètres par défaut du BIOS.

- 9 Rebranchez et remettez sous tension un par un les périphériques USB.
- 10 Si un périphérique provoque le même problème, mettez-le hors tension, remplacez le câble USB, puis remettez le périphérique sous tension.

Si le problème persiste, remplacez le périphérique.

Si toutes les mesures de dépannage restent sans effets, voir la section ["Obtention d'aide" à la page 147](#page-146-0).

## Dépannage d'un périphérique d'E/S série

- 1 Éteignez le système et les dispositifs périphériques connectés au port série.
- 2 Remplacez le câble d'interface série par un câble fiable, puis mettez le système et le périphérique série sous tension. Si l'incident est résolu, remplacez le câble d'interface.
- 3 Mettez le système et le périphérique série hors tension, puis remplacez ce dernier par un périphérique similaire.
- 4 Mettez le système et le périphérique série sous tension.

Si le problème est résolu, remplacez le périphérique série.

Si le problème persiste, voir la section ["Obtention d'aide" à la page 147](#page-146-0).

## Dépannage d'une carte réseau

- 1 Exécutez le test de diagnostic en ligne approprié. Voir la section ["Utilisation des diagnostics en ligne" à la page 135](#page-134-0).
- 2 Redémarrez le système et vérifiez d'éventuels messages relatifs au contrôleur de carte réseau.
- 3 Vérifiez le voyant approprié du connecteur de carte réseau.
	- Si le voyant de liaison est éteint, vérifiez tous les branchements.
	- Si le voyant d'activité ne s'allume pas, les fichiers des pilotes réseau sont peut-être altérés ou manquants.

Retirez et réinstallez les pilotes le cas échéant. Voir la documentation de la carte réseau.

- Si possible, modifiez le paramétrage de négociation automatique.
- Utilisez un autre connecteur sur le commutateur ou le concentrateur. Voir la section ["Codes des voyants de NIC" à la page 16](#page-15-0).
- 4 Vérifiez que les pilotes appropriés sont installés et que les protocoles sont liés. Voir la documentation de la carte réseau.
- 5 Accédez du programme de configuration du système et vérifiez que les ports de carte réseau sont activés. Voir la section ["Écran Integrated](#page-46-0)  [Devices \(Périphériques intégrés\)" à la page 47.](#page-46-0)
- 6 Vérifiez que les cartes, les concentrateurs et les commutateurs du réseau sont tous réglés sur la même vitesse de transmission des données et fonctionnent en mode duplex. Voir la documentation de chaque périphérique réseau.
- 7 Vérifiez que tous les câbles réseau sont du type approprié et qu'ils ne dépassent pas la longueur maximale.

Si toutes les mesures de dépannage restent sans effets, voir la section ["Obtention d'aide" à la page 147](#page-146-0).

## Dépannage d'un système mouillé

- $\triangle$  PRÉCAUTION : De nombreux types de réparations doivent être exclusivement confiés à un technicien de maintenance qualifié. N'effectuez que les opérations de dépannage et les petites réparations autorisées par la documentation de votre produit, ou selon les instructions fournies en ligne ou par téléphone par l'équipe d'entretien et d'assistance technique. Tout dommage causé par une réparation non autorisée par Dell est exclu de votre garantie. Lisez et respectez les consignes de sécurité fournies avec votre produit.
	- 1 Mettez le système et les périphériques qui y sont connectés hors tension, puis débranchez le système de la prise secteur.
	- 2 Ouvrez le système. Voir la section ["Ouverture du système" à la page 67.](#page-66-1)
	- 3 Démontez les composants du système. Voir la section ["Installation des](#page-64-0)  [composants du système" à la page 65](#page-64-0).
		- Disques durs
		- Clé de mémoire USB
		- Carénage de refroidissement et dispositif antibasculement
		- Cartes d'extension
		- Bloc d'alimentation
		- Ventilateur
		- Processeur et dissipateur de chaleur
		- Barrettes de mémoire
	- 4 Laissez sécher le système pendant au moins 24 heures.
	- 5 Réinstallez les composants que vous avez retirés à l'étape 3.
	- 6 Refermez le système. Voir la section ["Fermeture du système" à la page 68](#page-67-1).
	- 7 Mettez le système et les périphériques qui y sont connectés sous tension. Si le système ne démarre pas normalement, voir la section ["Obtention](#page-146-0)  [d'aide" à la page 147](#page-146-0).
	- 8 Si le système démarre normalement, arrêtez-le et réinstallez les cartes d'extension que vous aviez retirées. Voir la section ["Installation d'une carte](#page-87-1)  [d'extension" à la page 88](#page-87-1).
	- 9 Exécutez le test de diagnostic en ligne approprié. Voir la section ["Utilisation des diagnostics en ligne" à la page 135.](#page-134-0)

Si les tests échouent, voir la section ["Obtention d'aide" à la page 147](#page-146-0).

## Dépannage d'un système endommagé

- $\triangle$  PRÉCAUTION : De nombreux types de réparations doivent être exclusivement confiés à un technicien de maintenance qualifié. N'effectuez que les opérations de dépannage et les petites réparations autorisées par la documentation de votre produit, ou selon les instructions fournies en ligne ou par téléphone par l'équipe d'entretien et d'assistance technique. Tout dommage causé par une réparation non autorisée par Dell est exclu de votre garantie. Lisez et respectez les consignes de sécurité fournies avec votre produit.
	- 1 Mettez le système et les périphériques qui y sont connectés hors tension, puis débranchez le système de la prise secteur.
	- 2 Ouvrez le système. Voir la section ["Ouverture du système" à la page 67](#page-66-1).
	- 3 Vérifiez que les composants suivants sont correctement installés :
		- Carénage de refroidissement et dispositif antibasculement
		- Cartes d'extension
		- Bloc d'alimentation
		- Ventilateur
		- Processeur et dissipateur de chaleur
		- Barrettes de mémoire
		- Supports de disque dur
	- 4 Vérifiez que tous les câbles sont connectés correctement.
	- 5 Refermez le système. Voir la section ["Fermeture du système" à la page 68](#page-67-1).
	- 6 Lancez les tests de la carte système figurant dans les diagnostics du système. Voir la section ["Exécution des diagnostics du système" à la](#page-134-1)  [page 135.](#page-134-1)

Si les tests échouent, voir la section ["Obtention d'aide](#page-146-0)" à la page 147.

## Dépannage de la pile du système

 $\triangle$  PRÉCAUTION : De nombreux types de réparations doivent être exclusivement confiés à un technicien de maintenance qualifié. N'effectuez que les opérations de dépannage et les petites réparations autorisées par la documentation de votre produit, ou selon les instructions fournies en ligne ou par téléphone par l'équipe d'entretien et d'assistance technique. Tout dommage causé par une réparation non autorisée par Dell est exclu de votre garantie. Lisez et respectez les consignes de sécurité fournies avec votre produit.

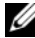

**EXAGEMARQUE :** Si le système reste éteint longtemps (pendant des semaines ou des mois), la NVRAM peut perdre ses informations de configuration. Cette situation est due à une pile défectueuse.

- 1 Entrez de nouveau l'heure et la date dans le programme de configuration du système. Voir la section ["Utilisation du programme de configuration du](#page-36-0)  [système et du Gestionnaire d'amorçage UEFI" à la page 37](#page-36-0).
- 2 Mettez le système hors tension et laissez-le débranché de la prise secteur pendant au moins une heure.
- 3 Rebranchez le système à la prise secteur et mettez-le sous tension.
- 4 Accédez au programme de configuration du système

Si la date et l'heure sont incorrectes dans le programme de configuration du système, remplacez la pile. Voir la section ["Remplacement de la](#page-101-0)  [batterie du système" à la page 102](#page-101-0).

Si le problème persiste après le remplacement de la pile, voir la section ["Obtention d'aide" à la page 147](#page-146-0).

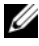

**EXEMARQUE :** Certains logiciels peuvent provoquer une accélération ou un ralentissement de l'horloge du système. Si le système semble fonctionner normalement à l'exception de l'heure qui est conservée dans le programme de configuration du système, le problème peut être causé par un logiciel plutôt que par une pile défectueuse.

## Dépannage du bloc d'alimentation

1 Repositionnez le bloc d'alimentation en le retirant et en le réinstallant. Voir les sections ["Retrait du bloc d'alimentation" à la page 104](#page-103-0) et ["Installation du bloc d'alimentation" à la page 105.](#page-104-0)

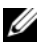

**EMARQUE**: Après avoir installé un bloc d'alimentation, patientez quelques secondes pour laisser au système le temps de le reconnaître et pour déterminer s'il fonctionne correctement.

Si le problème persiste, remplacez le bloc d'alimentation défectueux.

2 Si le problème persiste, voir la section ["Obtention d'aide" à la page 147.](#page-146-0)

#### Dépannage des problèmes de refroidissement du système

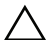

 $\triangle$  PRÉCAUTION : De nombreux types de réparations doivent être exclusivement confiés à un technicien de maintenance qualifié. N'effectuez que les opérations de dépannage et les petites réparations autorisées par la documentation de votre produit, ou selon les instructions fournies en ligne ou par téléphone par l'équipe d'entretien et d'assistance technique. Tout dommage causé par une réparation non autorisée par Dell est exclu de votre garantie. Lisez et respectez les consignes de sécurité fournies avec votre produit.

Vérifiez qu'aucune des conditions suivantes n'existe :

- Retrait du capot du système, du carénage de refroidissement, de la plaque de recouvrement EMI, du cache de barrette de mémoire ou de plaque de recouvrement arrière.
- Température ambiante est trop élevée.
- Circulation de l'air extérieur est bloquée.
- Retrait ou panne de l'un des ventilateurs. Voir la section ["Dépannage:](#page-124-0)  [du ventilateur" à la page 125.](#page-124-0)
- Non-respect des consignes d'installation de la carte d'extension. Voir la section ["Consignes d'installation des cartes d'extension" à la](#page-84-1)  [page 85](#page-84-1).

## <span id="page-124-0"></span>Dépannage: du ventilateur

- $\triangle$  PRÉCAUTION : De nombreux types de réparations doivent être exclusivement confiés à un technicien de maintenance qualifié. N'effectuez que les opérations de dépannage et les petites réparations autorisées par la documentation de votre produit, ou selon les instructions fournies en ligne ou par téléphone par l'équipe d'entretien et d'assistance technique. Tout dommage causé par une réparation non autorisée par Dell est exclu de votre garantie. Lisez et respectez les consignes de sécurité fournies avec votre produit.
	- 1 Mettez le système et tous les périphériques qui y sont connectés hors tension.
	- 2 Ouvrez le système. Voir la section ["Ouverture du système" à la page 67.](#page-66-1)
	- 3 Repositionnez le câble d'alimentation du ventilateur.
	- 4 Redémarrez le système.

Si le ventilateur fonctionne correctement, fermez le système. Voir la section ["Fermeture du système" à la page 68](#page-67-1).

- 5 Si le ventilateur ne fonctionne pas, mettez le système hors tension et installez un nouveau ventilateur. Voir la section ["Installation du](#page-100-1)  [ventilateur de refroidissement" à la page 101](#page-100-1).
- 6 Refermez le système. Voir la section ["Fermeture du système" à la page 68](#page-67-1).
- 7 Redémarrez le système.

Si le problème est résolu, refermez le système. Voir la section ["Fermeture](#page-67-1)  [du système" à la page 68.](#page-67-1)

Si le nouveau ventilateur ne fonctionne pas, voir la section ["Obtention](#page-146-0)  d'aide[" à la page 147](#page-146-0).

## Dépannage de la mémoire système

 $\triangle$  PRÉCAUTION : De nombreux types de réparations doivent être exclusivement confiés à un technicien de maintenance qualifié. N'effectuez que les opérations de dépannage et les petites réparations autorisées par la documentation de votre produit, ou selon les instructions fournies en ligne ou par téléphone par l'équipe d'entretien et d'assistance technique. Tout dommage causé par une réparation non autorisée par Dell est exclu de votre garantie. Lisez et respectez les consignes de sécurité fournies avec votre produit.

**EXAMARQUE :** Une configuration incorrecte de la mémoire peut provoquer un blocage au démarrage du système et l'absence de sortie vidéo. Voir la section ["Consignes générales pour l'installation des barrettes de mémoire" à la page 90](#page-89-1) et vérifiez que la configuration de la mémoire est conforme aux consignes.

1 Si le système fonctionne, exécutez le test des diagnostics en ligne approprié. Voir la section ["Utilisation des diagnostics en ligne" à la](#page-134-0)  [page 135.](#page-134-0)

Si les diagnostics indiquent une panne, appliquez les actions correctives fournies par le programme de diagnostic.

- 2 Si le système n'est pas opérationnel, mettez-le ainsi que les périphériques qui y sont connectés hors tension, puis débranchez le système de la source d'alimentation électrique. Patientez au moins 10 secondes, puis rebranchez le système sur l'alimentation.
- 3 Mettez le système et les périphériques qui y sont connectés sous tension, puis notez les messages qui s'affichent à l'écran.

Si un message d'erreur indique qu'une barrette de mémoire est défectueuse, passez à l'[étape 12](#page-126-0).

4 Accédez au programme de configuration du système et vérifiez le paramètre de la mémoire système. Voir la section ["Écran Memory Settings](#page-42-0)  [\(Paramètres de la mémoire\)" à la page 43.](#page-42-0) Modifiez les paramètres de la mémoire, le cas échéant.

Si un problème persiste, bien que les paramètres de la mémoire correspondent à la mémoire installée, passez à l'[étape 12.](#page-126-0)

- 5 Mettez le système et les périphériques qui y sont connectés hors tension, puis débranchez le système de la prise secteur.
- 6 Ouvrez le système. Voir la section ["Ouverture du système" à la page 67](#page-66-1).
- 7 Vérifiez les canaux de mémoire et assurez-vous que l'installation des barrettes est correcte. Voir la section ["Consignes générales pour](#page-89-1)  [l'installation des barrettes de mémoire" à la page 90.](#page-89-1)
- 8 Repositionnez les barrettes de mémoire dans leurs supports. Voir la section ["Installation de barrettes de mémoire" à la page 93](#page-92-1).
- 9 Refermez le système. Voir la section ["Fermeture du système" à la page 68](#page-67-1).
- 10 Accédez au programme de configuration du système et vérifiez le paramétrage de la mémoire système. Voir la section ["Écran Memory](#page-42-0)  [Settings \(Paramètres de la mémoire\)" à la page 43](#page-42-0).

Si le problème persiste, passez à l'étape suivante.

- 11 Ouvrez le système. Voir la section ["Ouverture du système" à la page 67.](#page-66-1)
- <span id="page-126-0"></span>12 Si un test de diagnostic ou un message d'erreur indique qu'une barrette de mémoire est défectueuse, repositionnez-la en l'échangeant avec une autre, ou bien remplacez-la.
- 13 Pour dépanner une barrette de mémoire défectueuse non identifiée, remplacez la barrette du premier support de barrette DIMM par une autre barrette de mêmes type et capacité. Voir la section ["Installation de](#page-92-1)  [barrettes de mémoire" à la page 93.](#page-92-1)
- 14 Refermez le système. Voir la section ["Fermeture du système" à la page 68](#page-67-1).
- <span id="page-126-1"></span>15 Pendant l'amorçage du système, observez les voyants de diagnostic du panneau avant et les messages d'erreur qui s'affichent.
- 16 Si le problème persiste, recommencez la procédure décrite de l'[étape 12](#page-126-0) à l'[étape 15](#page-126-1) pour chaque barrette de mémoire installée.

Si le problème persiste alors que vous avez vérifié toutes les barrettes de mémoire, voir la section ["Obtention d'aide" à la page 147](#page-146-0).

## Dépannage d'une clé USB interne

- <span id="page-127-1"></span><span id="page-127-0"></span> $\triangle$  PRÉCAUTION : De nombreux types de réparations doivent être exclusivement confiés à un technicien de maintenance qualifié. N'effectuez que les opérations de dépannage et les petites réparations autorisées par la documentation de votre produit, ou selon les instructions fournies en ligne ou par téléphone par l'équipe d'entretien et d'assistance technique. Tout dommage causé par une réparation non autorisée par Dell est exclu de votre garantie. Lisez et respectez les consignes de sécurité fournies avec votre produit.
	- 1 Accédez au programme de configuration du système et vérifiez que le port utilisé pour la clé de mémoire USB est activé. Voir la section ["Écran](#page-46-0)  [Integrated Devices \(Périphériques intégrés\)" à la page 47.](#page-46-0)
	- 2 Mettez le système et les périphériques qui y sont connectés hors tension, puis débranchez le système de la prise secteur.
	- 3 Ouvrez le système. Voir la section ["Ouverture du système" à la page 67](#page-66-1).
	- 4 Identifiez la clé USB et remettez-la en place.
	- 5 Refermez le système. Voir la section ["Fermeture du système" à la page 68](#page-67-1).
	- 6 Mettez le système et les périphériques qui y sont connectés sous tension, puis vérifiez que la clé USB fonctionne correctement.
	- 7 Si le problème persiste, répétez l'[étape 2](#page-127-0) et l'[étape 3](#page-127-1).
	- 8 Insérez une autre clé USB en bon état.
	- 9 Refermez le système. Voir la section ["Fermeture du système" à la page 68](#page-67-1). Si le problème persiste, voir la section ["Obtention d'aide](#page-146-0)" à la page 147.

## Dépannage d'un lecteur optique

- $\triangle$  PRÉCAUTION : De nombreux types de réparations doivent être exclusivement confiés à un technicien de maintenance qualifié. N'effectuez que les opérations de dépannage et les petites réparations autorisées par la documentation de votre produit, ou selon les instructions fournies en ligne ou par téléphone par l'équipe d'entretien et d'assistance technique. Tout dommage causé par une réparation non autorisée par Dell est exclu de votre garantie. Lisez et respectez les consignes de sécurité fournies avec votre produit.
	- 1 Utilisez un autre CD ou DVD.
	- 2 Accédez au programme de configuration du système et vérifiez que le contrôleur SATA intégré et le port du lecteur SATA sont activés. Voir la section ["Utilisation du programme de configuration du système et](#page-36-0)  [du Gestionnaire d'amorçage UEFI" à la page 37](#page-36-0).
	- 3 Exécutez le test de diagnostic en ligne approprié. Voir la section ["Utilisation des diagnostics en ligne" à la page 135.](#page-134-0)
	- 4 Mettez le système et les périphériques qui y sont connectés hors tension, puis débranchez le système de la prise secteur.
	- 5 Ouvrez le système. Voir la section ["Ouverture du système" à la page 67.](#page-66-1)
	- 6 Retirez le cadre avant. Voir la section ["Retrait du cadre avant" à la page 69.](#page-68-1)
	- 7 Vérifiez que le câble d'interface est correctement branché au lecteur optique et au contrôleur.
	- 8 Vérifiez que le câble d'alimentation est bien connecté au lecteur.
	- 9 Refermez le système. Voir la section ["Fermeture du système" à la page 68](#page-67-1). Si le problème persiste, voir la section ["Obtention d'aide](#page-146-0)" à la page 147.

## Dépannage d'une unité de sauvegarde sur bande

- 1 Utilisez une autre cartouche numérique.
- 2 Assurez-vous que les pilotes de périphériques de l'unité de sauvegarde sur bande sont installés et correctement configurés. Pour plus d'informations sur les pilotes de périphériques, voir la documentation du lecteur de bande.
- 3 Réinstallez le logiciel de sauvegarde sur bande comme il est indiqué dans sa documentation.
- 4 Si vous possédez un lecteur de bande externe, vérifiez que son câble d'interface est correctement emboîté dans le port externe de la carte contrôleur. Pour les lecteurs de bande internes, vérifiez les connexions du câble :
	- a Mettez le système et les périphériques qui y sont connectés hors tension, puis débranchez le système de la prise secteur.
	- b Ouvrez le système. Voir la section ["Ouverture du système" à la](#page-66-1)  [page 67](#page-66-1).
	- c Repositionnez la carte contrôleur dans le logement de carte d'extension.
	- d Vérifiez que le câble d'interface du lecteur de bande est connecté au lecteur de bande et au connecteur de la carte contrôleur (SAS ou SCSI).
	- e Vérifiez qu'un câble d'alimentation est correctement branché sur le lecteur et sur la carte système.
	- f Refermez le système. Voir la section ["Fermeture du système"](#page-67-1)  [à la page 68](#page-67-1).
- 5 Si vous utilisez un lecteur de bande SCSI, vérifiez qu'il est associé à un numéro ID SCSI unique et qu'il est doté ou non d'une terminaison, selon le câble d'interface utilisé pour sa connexion.

Voir la documentation du lecteur de bande pour savoir comment configurer le numéro ID SCSI et activer ou désactiver la terminaison.

6 Exécutez les tests de diagnostic en ligne appropriés. Voir la section ["Utilisation des diagnostics en ligne" à la page 135](#page-134-0).

Si le problème persiste, voir la section ["Obtention d'aide](#page-146-0)" à la page 147.

## Dépannage d'un disque dur

 $\triangle$  PRÉCAUTION : De nombreux types de réparations doivent être exclusivement confiés à un technicien de maintenance qualifié. N'effectuez que les opérations de dépannage et les petites réparations autorisées par la documentation de votre produit, ou selon les instructions fournies en ligne ou par téléphone par l'équipe d'entretien et d'assistance technique. Tout dommage causé par une réparation non autorisée par Dell est exclu de votre garantie. Lisez et respectez les consignes de sécurité fournies avec votre produit.

PRÉCAUTION : Cette procédure de dépannage peut détruire les données stockées enregistrées sur le disque dur. Avant de poursuivre, sauvegardez tous les fichiers se trouvant sur le disque dur.

1 Exécutez le test de diagnostic en ligne approprié. Voir la section ["Utilisation des diagnostics en ligne" à la page 135.](#page-134-0)

Sur base des résultats du test de diagnostic, suivez la procédure ci-dessous.

- 2 Si le système est doté d'un contrôleur RAID et si les disques durs sont configurés dans une matrice RAID, procédez comme suit :
	- a Redémarrez le système et accédez à l'utilitaire de configuration de l'adaptateur hôte. Pour ce faire, appuyez sur les touches <Ctrl><R> pour un contrôleur PERC ou <Ctrl><C> pour une carte contrôleur SAS.

Pour des informations sur l'utilitaire de configuration, voir la documentation fournie avec l'adaptateur hôte.

- b Vérifiez les disques durs ont été correctement configurés pour la matrice RAID.
- c Mettez le disque dur hors ligne, puis repositionnez-le.
- d Quittez l'utilitaire de configuration et laissez le système d'exploitation démarrer.
- 3 Assurez-vous que les pilotes de périphériques requis pour la carte contrôleur sont installés et correctement configurés. Pour plus d'informations, voir la documentation du système d'exploitation.

4 Redémarrez le système, accédez au programme de configuration du système et vérifiez que le contrôleur est activé et que les lecteurs sont visibles dans ce programme. Voir la section ["Utilisation du programme](#page-36-0)  [de configuration du système et du Gestionnaire d'amorçage UEFI" à la](#page-36-0)  [page 37](#page-36-0).

Si le problème persiste, voir la section ["Dépannage des cartes d'extension"](#page-131-0)  [à la page 132](#page-131-0).

#### <span id="page-131-0"></span>Dépannage des cartes d'extension

 $\triangle$  PRÉCAUTION : De nombreux types de réparations doivent être exclusivement confiés à un technicien de maintenance qualifié. N'effectuez que les opérations de dépannage et les petites réparations autorisées par la documentation de votre produit, ou selon les instructions fournies en ligne ou par téléphone par l'équipe d'entretien et d'assistance technique. Tout dommage causé par une réparation non autorisée par Dell est exclu de votre garantie. Lisez et respectez les consignes de sécurité fournies avec votre produit.

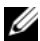

**EXTEMARQUE :** Pour dépanner une carte d'extension, voir sa documentation et celle du système d'exploitation.

- 1 Exécutez le test de diagnostic en ligne approprié. Voir la section ["Utilisation des diagnostics en ligne" à la page 135](#page-134-0).
- 2 Mettez le système et les périphériques qui y sont connectés hors tension, puis débranchez le système de la prise secteur.
- 3 Ouvrez le système. Voir la section ["Ouverture du système" à la page 67](#page-66-1).
- 4 Vérifiez que chaque carte d'extension est correctement insérée dans son connecteur. Voir la section ["Installation d'une carte d'extension" à la](#page-87-1)  [page 88](#page-87-1).
- 5 Refermez le système. Voir la section ["Fermeture du système" à la page 68](#page-67-1).
- 6 Si le problème n'est pas résolu, éteignez le système et les périphériques qui y sont connectés, puis débranchez le système de la prise secteur.
- 7 Ouvrez le système. Voir la section ["Ouverture du système" à la page 67](#page-66-1).
- <span id="page-131-1"></span>8 Retirez toutes les cartes d'extension du système. Voir la section ["Retrait](#page-85-1)  [d'une carte d'extension" à la page 86.](#page-85-1)
- 9 Refermez le système. Voir la section ["Fermeture du système" à la page 68](#page-67-1).
- 10 Exécutez le test de diagnostic en ligne approprié. Si les tests échouent, voir la section ["Obtention d'aide" à la page 147](#page-146-0).
- 11 Pour chaque carte d'extension retirée à l'[étape 8](#page-131-1), effectuez les opérations suivantes :
	- a Mettez le système et les périphériques qui y sont connectés hors tension, puis débranchez le système de la prise secteur.
	- b Ouvrez le système. Voir la section ["Ouverture du système"](#page-66-1)  [à la page 67.](#page-66-1)
	- c Réinstallez une des cartes d'extension.
	- d Refermez le système. Voir la section ["Fermeture du système"](#page-67-1)  [à la page 68.](#page-67-1)
	- e Exécutez le test de diagnostic approprié. Si les tests échouent, voir la section ["Obtention d'aide" à la page 147](#page-146-0).

### Dépannage du processeur

- $\triangle$  PRÉCAUTION : De nombreux types de réparations doivent être exclusivement confiés à un technicien de maintenance qualifié. N'effectuez que les opérations de dépannage et les petites réparations autorisées par la documentation de votre produit, ou selon les instructions fournies en ligne ou par téléphone par l'équipe d'entretien et d'assistance technique. Tout dommage causé par une réparation non autorisée par Dell est exclu de votre garantie. Lisez et respectez les consignes de sécurité fournies avec votre produit.
	- 1 Exécutez le test de diagnostic en ligne approprié. Voir la section ["Utilisation des diagnostics en ligne" à la page 135.](#page-134-0)
	- 2 Mettez le système et les périphériques qui y sont connectés hors tension, puis débranchez le système de la prise secteur.
	- 3 Ouvrez le système. Voir la section ["Ouverture du système" à la page 67.](#page-66-1)
	- 4 Vérifiez que le processeur et le dissipateur de chaleur sont correctement installés. Voir la section ["Installation d'un processeur" à la page 99](#page-98-1).
	- 5 Refermez le système. Voir la section ["Fermeture du système" à la page 68](#page-67-1).
	- 6 Exécutez le test de diagnostic en ligne approprié.

Si un problème est toujours signalé, voir la section ["Obtention d'aide" à la](#page-146-0)  [page 147](#page-146-0).

# <span id="page-134-1"></span>Exécution des diagnostics du système

Si vous rencontrez des problèmes lorsque vous utilisez le système, lancez les diagnostics avant de demander une assistance technique. Le but des diagnostics est de tester le matériel du système sans équipement supplémentaire et sans risque de perte de données. Si vous ne réussissez pas à corriger l'incident, le personnel de service et de support peut s'aider des résultats de ces tests.

## <span id="page-134-0"></span>Utilisation des diagnostics en ligne

Pour évaluer un problème du système, utilisez d'abord les diagnostics en ligne. Les diagnostics en ligne s'appuient sur une suite de programmes de diagnostic, ou modules de test, qui permettent de tester le châssis et les composants de stockage (disques durs, mémoire physique, ports de communication et d'impression, cartes NIC, CMOS, etc.) et d'établir des diagnostics. Si vous n'arrivez pas à identifier un problème à l'aide des diagnostics en ligne, utilisez les diagnostics intégrés du système.

Les fichiers requis pour exécuter les diagnostics en ligne pour les systèmes fonctionnant avec les systèmes d'exploitation Microsoft® Windows® et Linux sont disponibles sur le site support.dell.com ainsi que sur les CD fournis avec le système. Pour plus d'informations sur l'utilisation des diagnostics, voir le document Guide d'utilisation des diagnostics en ligne de Dell.

## Fonctionnalités de diagnostic intégrées au système

Les diagnostics du système contiennent des menus et des options permettant de tester des groupes de périphériques ou des périphériques particuliers. Les menus et les options des diagnostics du système vous permettent d'effectuer les tâches suivantes :

- Effectuer des tests individuellement ou collectivement
- Contrôler la séquence des tests
- Répéter des tests
- Afficher, imprimer ou enregistrer les résultats des tests
- Interrompre un test momentanément si une erreur est détectée ou mettre fin à un test lorsqu'une limite définie par l'utilisateur a été atteinte
- Afficher les messages d'aide qui décrivent brièvement chaque test ainsi que ses paramètres
- Afficher des messages d'état vous indiquant si les tests ont réussi
- Visualiser les messages d'erreur qui vous informent des problèmes rencontrés au cours des tests

#### Quand utiliser les diagnostics intégrés du système

Le dysfonctionnement d'un composant ou d'un périphérique important du système peut provenir de la défaillance d'un composant. Tant que le processeur et les périphériques d'entrée/de sortie du système fonctionnent, vous pouvez utiliser les diagnostics intégrés du système pour identifier le problème.

## Exécution des diagnostics intégrés du système

Le programme de diagnostic intégré du système est exécuté à partir de l'écran du module Unified Server Configurator (USC).

#### $\triangle$  PRÉCAUTION : Utilisez les diagnostics intégrés uniquement pour tester votre système. Leur utilisation sur d'autres systèmes peut entraîner des résultats erronés ou générer des messages d'erreur.

- 1 Au démarrage du système, appuyez sur <F10>.
- 2 Cliquez sur Diagnostics dans le volet de gauche, puis sur Launch Diagnostics (Lancer les diagnostics) dans le volet de droite.

Le menu Diagnostics vous permet de lancer tous les tests ou uniquement certains, ou encore de quitter les diagnostics du système.

## Options de test des diagnostics du système

Cliquez sur l'option de test voulue dans l'écran Main Menu (Menu principal).

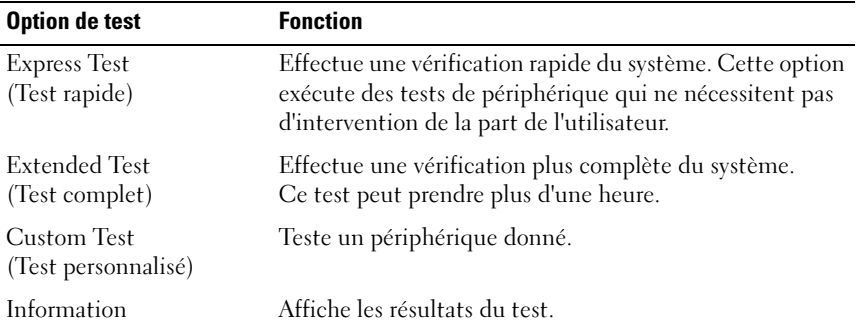

## Utilisation des options de test personnalisé

Lorsque vous sélectionnez l'option Custom Test (Test personnalisé) dans l'écran Main Menu (Menu principal), la fenêtre Customize (Personnaliser) s'affiche. Elle permet de sélectionner les périphériques à tester, de choisir des options de test spécifiques et de visualiser les résultats obtenus.

#### Sélection de périphériques à tester

La partie gauche de la fenêtre Customize (Personnaliser) répertorie les périphériques qui peuvent être testés. Cliquez sur le signe (+) en regard d'un périphérique ou d'un module pour visualiser ses composants. Cliquez sur le signe (+) en regard d'un composant pour visualiser les tests disponibles. Si vous cliquez sur un périphérique et non sur ses composants, tous les composants de ce périphérique sont sélectionnés pour le test.

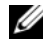

**EMARQUE** : Après avoir sélectionné tous les périphériques et composants à tester, sélectionnez All Devices (Tous les périphériques) et cliquez sur Run Tests (Exécuter les tests).

#### Sélection d'options de diagnostic

Dans la zone Diagnostics Options (Options de diagnostic), sélectionnez le ou les tests que vous souhaitez appliquer à un périphérique. Vous pouvez sélectionner :

- Non-Interactive Tests Only (Tests non interactifs uniquement) : cette option permet d'exécuter uniquement les tests ne nécessitant aucune intervention de l'utilisateur.
- Ouick Tests Only (Tests rapides uniquement) : cette option permet d'exécuter uniquement les tests rapides sur le périphérique sélectionné.
- Show Ending Timestamp (Afficher l'heure de fin) : cette option permet d'ajouter un horodatage au journal de test.
- Test Iterations (Nombre d'itérations) : cette option sélectionne le nombre d'exécutions du test.
- Log output file pathname (Chemin du journal de sortie) : cette option permet de définir la clé de mémoire USB où le journal de test est sauvegardé. Ce fichier ne peut pas être enregistré sur le disque dur.

#### Visualisation des informations et des résultats

Les onglets suivants de la fenêtre Customize (Personnaliser) contiennent des informations sur le test et les résultats.

- Results (Résultats) : indique le test exécuté et son résultat.
- Errors (Erreurs) : affiche les erreurs qui se sont produites pendant le test.
- Help (Aide) : affiche des informations sur le périphérique, le composant ou le test sélectionné.
- Configuration : affiche des informations de base concernant la configuration du périphérique sélectionné.
- Parameters (Paramètres) : affiche les paramètres que vous pouvez définir pour le test à exécuter.

# Cavaliers et connecteurs

## Cavaliers de la carte système

Pour plus d'informations sur la remise en place du cavalier en vue de désactiver un mot de passe, voir la section ["Désactivation d'un mot de passe](#page-143-1)  [oublié", à la page 144](#page-143-1).

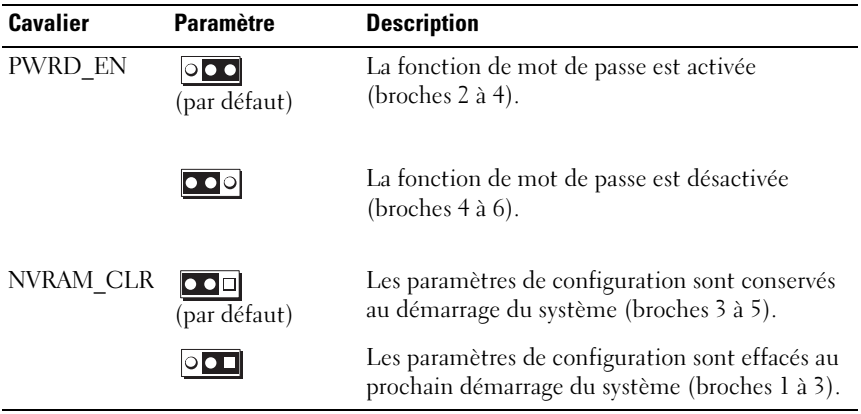

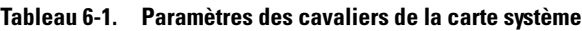

#### Connecteurs de la carte système

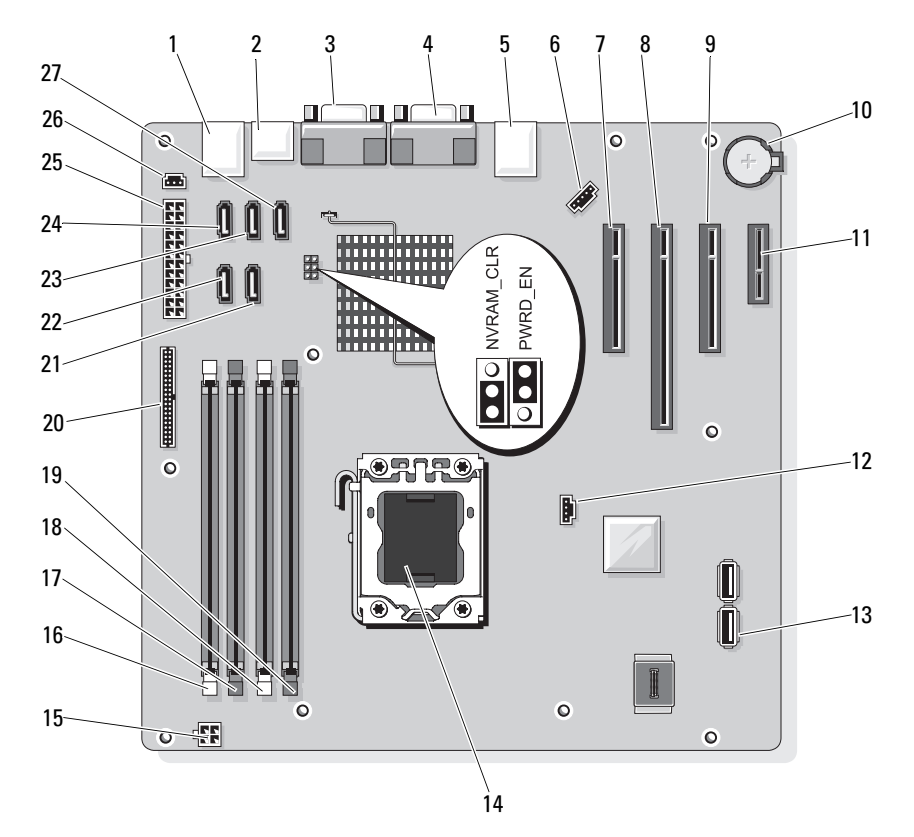

#### <span id="page-141-1"></span><span id="page-141-0"></span>Figure 6-1. Connecteurs et cavaliers de la carte système

Tableau 6-2. Connecteurs et cavaliers de la carte système

| Elément Connecteur | <b>Description</b>  |
|--------------------|---------------------|
| USB                | Connecteurs USB (4) |
| SATA F eSATA       | Connecteur eSATA    |
| COM                | Connecteur série    |
| VGA.               | Connecteur vidéo    |
| Carte réseau       | Connecteur de NIC   |

|    | Élément Connecteur   | <b>Description</b>                    |
|----|----------------------|---------------------------------------|
| 6  | <b>FAN</b>           | Connecteur du ventilateur             |
| 7  | SLOT1 PCIE G2 X8     | PCIe x8 mi-longueur                   |
| 8  | SLOT2 PCIE G2 X8     | PCIe x8 pleine longueur               |
| 9  | SLOT3 PCIE G2 X4     | PCIe x4 mi-longueur                   |
| 10 | <b>BATTERY</b>       | Support de batterie                   |
| 11 | SLOT4 PCIE G2 X1     | PCIe x1 mi-longueur                   |
| 12 | HD_ACT_CARD          | Voyant du disque dur auxiliaire       |
| 13 | INT_USB1 et INT_USB2 | Clés USB internes 1 et 2              |
| 14 | UC                   | Processeur                            |
| 15 | POWER12V             | Connecteur d'alimentation 12V         |
| 16 | DIMM B1              | Barrette de mémoire DIMM B1           |
| 17 | DIMM B2              | Barrette de mémoire DIMM B2           |
| 18 | DIMM Al              | Barrette de mémoire DIMM Al           |
| 19 | DIMM A2              | Barrette de mémoire DIMM A2           |
| 20 | CTRL PNL             | Connecteur du panneau de commande     |
| 21 | SATA B               | Lecteur SATA                          |
| 22 | SATA A               | Lecteur SATA                          |
| 23 | SATA_C               | Lecteur SATA                          |
| 24 | SATA D               | Lecteur SATA/optique                  |
| 25 | PWR CONN             | Connecteur d'alimentation             |
| 26 | <b>INTRUSION</b>     | Connecteur du commutateur d'intrusion |
| 27 | SATA E ODD           | Lecteur optique SATA                  |

Tableau 6-2. Connecteurs et cavaliers de la carte système (suite)

 $\overline{a}$ 

## <span id="page-143-1"></span><span id="page-143-0"></span>Désactivation d'un mot de passe oublié

Les fonctionnalités logicielles de protection du système comprennent un mot de passe système et un mot de passe de configuration, qui sont présentés en détail dans la section ["Utilisation du programme de configuration du système](#page-36-0)  [et du Gestionnaire d'amorçage UEFI", à la page 37.](#page-36-0) Le cavalier de mot de passe active ces fonctionnalités ou les désactive, et efface le(s) mot(s) de passe utilisé(s).

#### $\bigwedge$  PRÉCAUTION : Voir "Protection contre les décharges électrostatiques" figurant dans les consignes de sécurité livrées avec votre système.

- 1 Mettez le système et les périphériques connectés hors tension, puis débranchez le système de la prise secteur.
- 2 Ouvrez le système. Voir la section ["Ouverture et fermeture du système", à](#page-66-2)  [la page 67](#page-66-2).
- 3 Retirez la fiche du cavalier de mot de passe.

Voir la [Figure 6-1](#page-141-1) pour identifier l'emplacement du cavalier de mot de passe ("PWRD\_EN") sur la carte mère.

- 4 Refermez le système. Voir la section ["Fermeture du système", à la page 68](#page-67-1).
- 5 Redressez le système en le posant sur un plan de travail stable.
- 6 Reconnectez les périphériques, le cas échéant, puis branchez le système à une prise secteur.
- 7 Mettez le système et les périphériques qui y sont connectés sous tension.

Pour que les mots de passe existants soient désactivés (effacés), le système doit démarrer avec la fiche du cavalier de mot de passe retirée. Toutefois, avant d'attribuer un nouveau mot de passe système et/ou de configuration, vous devez réinstaller la fiche du cavalier.

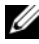

**EXAMARQUE** : Si vous attribuez un nouveau mot de passe système et/ou de configuration alors que la fiche du cavalier est retirée, le système désactive les nouveaux mots de passe à son prochain démarrage.

8 Mettez le système et les périphériques connectés hors tension, puis débranchez le système de la prise secteur.
- 9 Ouvrez le système. Voir la section ["Ouverture et fermeture du système", à](#page-66-0)  [la page 67.](#page-66-0)
- 10 Installez la fiche de cavalier sur le cavalier du mot de passe.
- 11 Refermez le système. Voir la section ["Fermeture du système", à la page 68.](#page-67-0)
- 12 Attribuez un nouveau mot de passe système et/ou de configuration.

Pour attribuer un nouveau mot de passe à l'aide du programme de configuration du système, voir la section ["Attribution d'un mot de passe du](#page-58-0)  [système", à la page 59](#page-58-0).

# Obtention d'aide

# <span id="page-146-0"></span>Contacter Dell

Aux États-Unis, appelez le 800-WWW-DELL (800-999-3355).

<span id="page-146-1"></span>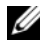

**EMARQUE** : Si vous ne disposez pas d'une connexion Internet, vous trouverez les informations de contact sur votre facture, sur le bordereau de livraison, sur votre reçu ou dans le catalogue des produits Dell.

Dell propose plusieurs options de support et d'entretien en ligne et par téléphone. Leur disponibilité variant d'un pays à l'autre, il est possible que certains services ne soient pas proposés dans votre région. Pour contacter Dell sur des questions ayant trait aux ventes, au support technique ou au service client :

- 1 Rendez-vous sur le site support.dell.com.
- 2 Sélectionnez l'option appropriée dans le menu déroulant Choose A Country/Region (Choisissez un pays ou une région) situé au bas de la page.
- 3 Cliquez sur l'onglet Contact Us (Contactez-nous) en haut de la page.
- 4 Sélectionnez le lien de service ou de support approprié en fonction de vos besoins.
- 5 Pour contacter Dell, sélectionnez la méthode qui vous convient le mieux .

# Glossaire

#### A : ampère.

ACPI : acronyme de "Advanced Configuration and Power Interface", interface de configuration et d'alimentation avancée. Interface standard permettant au système d'exploitation de contrôler la configuration et la gestion de l'alimentation.

adaptateur hôte : contrôleur permettant de mettre en œuvre les communications entre le bus du système et le périphérique (généralement de stockage).

adresse MAC : adresse de contrôle d'accès aux supports. Numéro de matériel unique identifiant votre système sur un réseau.

adresse mémoire : emplacement spécifique dans la RAM du système, généralement exprimé sous forme de nombre hexadécimal.

ANSI : acronyme de "American National Standards Institute", institut des normes nationales américaines. Principale organisation chargée du développement de normes technologiques aux Etats unis.

bande de parité : dans les matrices RAID, elle permet la répartition des disques durs contenant des données de parité.

barrette de mémoire : petite carte de circuits qui contient des puces de mémoire vive dynamique et se connecte à la carte système.

BMC : acronyme de "Baseboard Management Controller", contrôleur de gestion de la carte mère.

BTU : acronyme de "British Thermal Unit", unité thermique britannique.

bus : chemin d'informations entre les différents composants du système. Votre système contient un bus d'extension qui permet au processeur de communiquer avec les contrôleurs des périphériques connectés au système. Il contient également un bus d'adresses et un bus de données pour les communications entre le processeur et la RAM.

bus d'extension : votre système contient un bus d'extension qui permet au processeur de communiquer avec les contrôleurs des périphériques (NIC, etc.).

bus local : sur les systèmes dotés de capacités d'extension du bus local, certains périphériques (comme l'adaptateur vidéo) peuvent être conçus pour fonctionner beaucoup plus vite que sur un bus d'extension traditionnel. Voir aussi bus.

C : Celsius.

CA : courant alternatif.

carte d'extension : carte supplémentaire (par exemple un adaptateur SCSI ou une carte NIC) qui doit être enfichée dans un connecteur d'extension sur la carte système de l'ordinateur. Une carte d'extension peut ajouter des fonctions spécialisées au système en fournissant une interface entre le bus d'extension et un périphérique.

carte système : principale carte à circuits imprimés du système, cette carte contient généralement la plupart des composants intégrés de votre système : processeur, mémoire vive (RAM), contrôleurs de périphériques et processeurs de mémoire ROM.

carte vidéo : circuit logique qui gère les fonctions vidéo de l'ordinateur (en association avec le moniteur). Une carte vidéo peut être intégrée à la carte système ou prendre la forme d'une carte d'extension qui se connecte à un logement d'extension.

cavalier : petit composant d'une carte à circuits imprimés et comprenant au moins deux broches. Des prises en plastique contenant un fil en cuivre s'emboîtent sur les broches. Ce fil relie les broches et ferme un circuit, offrant un moyen simple et réversible de changer le câblage de la carte.

CC : courant continu.

clé de mémoire : périphérique de stockage portatif à mémoire flash, intégré à un connecteur USB.

clé de mémoire USB : voir clé de mémoire.

cm : centimètre(s).

COMn : nom de périphérique désignant les ports série du système.

connecteur d'extension : connecteur situé sur la carte système ou la carte de montage et permettant d'installer une carte d'extension.

contrôleur : puce ou carte d'extension qui contrôle le transfert des données entre le processeur et la mémoire ou entre le processeur et un périphérique.

coprocesseur : circuit qui libère le processeur principal de certaines tâches de traitement. Un coprocesseur mathématique par exemple, assure le traitement des nombres.

CPU : acronyme de "Central Processing Unit", unité centrale de traitement. Voir processeur.

DDR : acronyme de "Double Data Rate", double débit de données. Technologie de barrette de mémoire qui permet de doubler potentiellement le débit des données en transférant celles-ci à la fois durant les phases ascendantes et descendantes d'un cycle d'horloge.

DEL : diode électroluminescente. Dispositif électronique qui s'allume lorsqu'il est traversé par un courant.

DHCP : acronyme de "Dynamic Host Configuration Protocol". Méthode d'attribution automatique d'une adresse IP à un système client.

diagnostics : ensemble complet de tests destinés au système.

DIMM : acronyme de "Dual In-Line Memory Module", barrette de mémoire à double rangée de connexions. Voir aussi barrette de mémoire.

DNS : acronyme de "Domain Name System", système de noms de domaines. Méthode de conversion des noms de domaines Internet (par exemple www.dell.com) en adresses IP (par exemple 208.77.188.166).

DRAM : acronyme de "Dynamic Random-Access Memory", mémoire vive dynamique. La mémoire RAM d'un système est généralement composée entièrement de puces DRAM.

DVD acronyme de "digital versatile disc" (disque numérique polyvalent) ou de "digital video disc" (disque vidéo numérique).

E/S : entrée/sortie. Le clavier est un périphérique d'entrée, alors que le moniteur est un périphérique de sortie. En général, l'activité d'E/S se distingue de l'activité de calcul.

ECC : acronyme de "Error Checking and Correction", vérification et correction d'erreurs.

EMI : acronyme de "ElectroMagnetic Interference", interférence électromagnétique.

ERA : acronyme de "Embedded Remote Access", accès distant intégré. L'ERA permet d'effectuer une gestion de serveur à distance ou "hors bande" sur un serveur réseau à l'aide d'un controleur d'accès distant.

ESD : acronyme de "Electrostratic Discharge", décharge électrostatique.

ESM : acronyme de "Embedded Server Management", gestion de serveur intégrée.

F : Fahrenheit.

FAT: acronyme de "File allocation table", table d'allocation des fichiers. Structure de système de fichiers utilisée par MS-DOS<sup>®</sup> pour organiser le stockage des fichiers et assurer son suivi. Les systèmes d'exploitation Microsoft® Windows® offrent la possibilité d'utiliser une structure de système de fichiers FAT.

Fibre Channel : interface réseau à haut débit utilisée principalement avec les périphériques de stockage en réseau.

fichier read-only : fichier accessible en lecture seule, qui ne peut être ni modifié, ni effacé.

FSB : acronyme de "Front Side Bus", bus frontal. Le FSB est le chemin d'accès des données et l'interface physique entre le processeur et la mémoire principale (RAM).

FTP : acronyme de "File Transfert Protocol", protocole de transfert de fichiers.

g : gramme.

G : gravité.

Gb : gigabit ; 1 024 mégabits, soit 1 073 741 824 bits.

Go : giga-octet ; 1 024 méga-octets, soit 1 073 741 824 octets. Lorsqu'on décrit la capacité d'un disque dur, la mesure est souvent arrondie à 1 000 000 000 octets.

Hz : hertz.

IDE : acronyme de "Integrated Drive Electronics". Interface standard entre la carte système et les périphériques de stockage.

informations de configuration du système : données stockées en mémoire afin d'indiquer au système quel est le matériel installé et quelle configuration doit être utilisée.

IP : acronyme de "Internet Protocol", protocole Internet.

IPv6 : acronyme de "Internet Protocol" version 6.

IPX : acronyme de "Internet package exchange".

IRQ : Interrupt ReQuest (demande d'interruption). Un signal indiquant que des données vont être envoyées ou reçues par un périphérique, et envoyé au microprocesseur par une ligne d'IRQ. Chaque connexion avec un périphérique doit avoir un numéro d'IRQ. Deux périphériques peuvent partager la même affectation IRQ, mais vous ne pouvez pas les utiliser simultanément.

iSCSI : "Internet SCSI" (voir SCSI). Protocole permettant d'établir des communications avec les périphériques SCSI sur un réseau ou sur Internet.

K : kilo, 1 000.

Kb : kilobit ; 1 024 bits.

Kbps : kilobits par seconde.

kg : kilogramme : 1 000 grammes.

kHz : kilohertz.

Ko : kilo-octet ; 1 024 octets.

Kops : kilo-octets par seconde.

KVM : acronyme de "Keyboard/Video/Mouse", ensemble clavier/moniteur/souris. KVM désigne un commutateur qui permet de sélectionner le système à partir duquel la vidéo sera affichée et pour lequel le clavier et la souris seront utilisés.

lame : module équipé d'un processeur, de mémoire et d'un disque dur. Les modules sont montés sur un châssis qui est équipé de blocs d'alimentation et de ventilateurs.

LAN : acronyme de "Local Area Network", réseau local. Un réseau local se limite généralement au même bâtiment ou à quelques bâtiments proches, tout le matériel étant connecté par câble dédié spécialement au réseau local.

LCD : acronyme de "Liquid Crystal Display", écran à cristaux liquides.

LGA : Acronyme de "Land Grid Array", matrice LGA.

LOM : acronyme de "LAN on motherboard" (LAN inclus sur la carte mère).

LVD : acronyme de "Low Voltage Differential", différentiel à basse tension.

m : mètre.

mA : milliampère.

mAh : milliampères à l'heure.

Mb : mégabit, soit 1 048 576 bits.

Mbps : mégabits par seconde.

MBR : acronyme de "Master Boot Record", enregistrement d'amorçage principal.

mémoire : zone de stockage des données de base du système. Un ordinateur peut disposer de différentes sortes de mémoire, par exemple intégrée (RAM et ROM) et ajoutée sous forme de barrettes DIMM.

mémoire cache : zone de mémoire rapide contenant une copie des données ou des instructions et permettant d'accélérer leur extraction.

mémoire flash : type de puce électronique qui peut être programmée et reprogrammée à l'aide d'un logiciel.

mémoire système : voir RAM.

mémoire vidéo : la plupart des cartes vidéo VGA et SVGA contiennent des puces de mémoire qui viennent s'ajouter à la RAM du système. L'espace mémoire vidéo installé affecte surtout le nombre de couleurs affichables par un programme (si les pilotes vidéo et la capacité de moniteur sont adéquats).

MHz : mégahertz.

mise en miroir : type de mise en redondance des données qui utilise un ensemble de disques physiques pour stocker les données et un ou plusieurs ensembles de disques supplémentaires pour stocker des copies des données. La fonctionnalité de mise en miroir est fournie par un logiciel. Voir également répartition et RAID.

mm : millimètre.

Mo : méga-octet, soit 1 048 576 octets. Lorsqu'on décrit la capacité d'un disque dur, la mesure est souvent arrondie à 1 000 000 000 octets.

mode graphique : mode vidéo qui peut être défini par le nombre de pixels horizontaux x, le nombre de pixels verticaux y et le nombre de couleurs z.

ms : milliseconde.

NAS : Acronyme de "Network Attached Storage", stockage réseau. NAS indique un des concepts utilisés pour mettre en œuvre le stockage partagé sur un réseau. Les NAS ont leur propre système d'exploitation, matériel intégré et logiciels qui sont optimisés pour servir des besoins de stockage spécifiques.

NIC : acronyme de "Network Interface Controller". Carte réseau intégrée ou installée sous forme de carte d'extension, pour relier le système à un réseau.

NMI : acronyme de "NonMaskable Interrupt", interruption non masquable. Un matériel envoie une NMI pour signaler au microprocesseur des erreurs matérielles.

ns : nanoseconde.

numéro de service : code à barres qui se trouve sur le système et permet de l'identifier lorsque vous appelez le support technique de Dell.

numéro d'inventaire : code individuel attribué à un système, normalement par un administrateur, à des fins de sécurité ou de suivi.

NVRAM : acronyme de "Non-Volatile Random-Access Memory", mémoire vive rémanente. Mémoire qui conserve les informations qu'elle contient même lorsque le système est mis hors tension. La mémoire NVRAM sert à conserver les informations liées à la date, à l'heure et à la configuration du système.

panneau de commande : partie du système sur laquelle se trouvent des voyants et les contrôles (bouton d'alimentation, voyant d'alimentation, etc.).

parité : informations redondantes associées à un bloc de données.

partition : vous pouvez partager un disque dur en plusieurs sections physiques appelées partitions, avec la commande fdisk. Chaque partition peut contenir plusieurs disques logiques. Après un partitionnement, vous devez formater chaque disque logique avec la commande format.

PCI : acronyme de "Peripheral Component Interconnect", interconnexion de composants périphériques. Norme de mise en œuvre du bus local.

PDU : acronyme de "Power Distribution Unit", unité de distribution électrique. Source d'alimentation disposant de plusieurs sorties qui fournit une alimentation électrique aux serveurs et systèmes de stockage montés en rack.

périphérique : Matériel interne ou externe connecté à un système (clavier, etc.).

pilote : voir Pilote de périphérique.

pilote de périphérique : programme qui permet au système d'exploitation ou à un autre programme de communiquer correctement avec un périphérique donné.

pixel : point sur un écran vidéo. Les pixels sont disposés en rangs et en colonnes pour créer une image. Une résolution vidéo, par exemple 640 x 480, indique le nombre de pixels en largeur et en hauteur.

port en amont : port sur un commutateur ou un concentrateur réseau, qui sert à le relier à un autre commutateur ou concentrateur sans utiliser de câble croisé.

port série : port d'E-S hérité, équipé d'un connecteur à 9 broches, qui permet de transférer les données bit par bit et sert le plus souvent à relier un modem au système.

POST: acronyme de "Power-On Self-Test", auto-test de démarrage. Quand vous allumez le système, avant que le système d'exploitation ne se charge, ce programme teste différents composants dont la RAM et les disques durs.

processeur : circuit de calcul principal du système, qui contrôle l'interprétation et l'exécution des fonctions mathématiques et logiques. Les logiciels écrits pour un processeur doivent généralement être révisés pour pouvoir fonctionner sur un autre processeur. CPU est un synonyme de processeur.

programme de configuration du système : programme qui fait partie du BIOS et permet de configurer le matériel du système et de personnaliser son fonctionnement en paramétrant diverses fonctions telles que la protection par mot de passe. Parce que le programme de configuration du système est stocké dans la mémoire NVRAM, tout paramètre reste effectif jusqu'à ce que vous le changiez.

PXE : acronyme de "Preboot eXecution Environment", environnement d'exécution avant démarrage. La fonction PXE permet de démarrer un système sans disque dur à partir d'un réseau local.

RAC : acronyme de "Remote Access Controller", contrôleur d'accès distant.

RAID : acronyme de "Redundant Array of Independent Disks", matrice redondante de disques indépendants. Méthode de mise en redondance des données. Parmi les implhc)mentations courantes de RAID : RAID 0, RAID 1, RAID 5, RAID 10 et RAID 50. Voir aussi mise en miroir et répartition.

RAM : acronyme de "Random-Access Memory", mémoire vive. Principale zone de stockage des instructions de programme et des données sur le système. Toutes les informations stockées dans la RAM sont perdues lorsque vous éteignez le système.

R-DIMM : Barrette de mémoire DDR 3 à registres.

readme : fichier texte fourni avec un logiciel ou un matériel, et qui contient des informations complétant ou mettant à jour la documentation.

remplacement à chaud : possibilité d'insérer ou d'installer un périphérique (généralement un disque dur ou un ventilateur interne) sur le système hôte alors que celui-ci est sous tension et en cours de fonctionnement.

résolution vidéo : une résolution vidéo, par exemple 800 x 600, indique le nombre de pixels en largeur et en hauteur. Pour afficher un programme à une résolution graphique spécifique, vous devez installer les pilotes vidéo appropriés et votre moniteur doit prendre en charge cette résolution.

ROM : acronyme de "Read-Only Memory", mémoire morte. Votre système contient des programmes essentiels à son fonctionnement en code ROM. Une puce de mémoire ROM conserve les informations qu'elle contient même lorsque le système est mis hors tension. Le programme d'initialisation de la procédure d'amorçage et le POST sont des exemples de code en ROM.

ROMB : acronyme de "RAID on Motherboard", fonction RAID incluse sur la carte mère.

SAN : acronyme de "Storage Area Network", réseau de stockage. Architecture de réseau qui permet à des périphériques de stockage reliés à un réseau à distance d'apparaître comme étant connectés localement à un serveur.

SAS : acronyme de "Serial-Attached SCSI".

SATA : acronyme de "Serial Advanced Technology Attachment", connexion par technologie série avancée. Interface standard entre la carte système et les périphériques de stockage.

sauvegarde : copie d'un programme ou de données. Par précaution, il convient de sauvegarder régulièrement le(s) disque(s) dur(s) du système.

SCSI : acronyme de "Small Computer System Interface", interface pour petits systèmes informatiques. Interface de bus d'E/S ayant des taux de transmission de données plus rapides que les ports standard.

SDRAM : acronyme de "Synchronous Dynamic Random-Access Memory", mémoire vive dynamique synchrone.

sec : seconde(s).

SMART: acronyme de "Self-Monitoring Analysis and Reporting Technology", technologie de prévision des défaillances des lecteurs de disque. Cette technologie permet aux disques durs de signaler les erreurs et les pannes au BIOS du système puis d'afficher un message d'erreur sur l'écran.

SMP : acronyme de "Symmetric MultiProcessing", multi-traitement symétrique. Se dit d'un système qui dispose de plusieurs processeurs reliés par un lien haut débit géré par un système d'exploitation où tous les processeurs ont les mêmes priorités d'accès aux périphériques d'E/S.

SNMP : acronyme de "Simple Network Management Protocol", protocole de gestion de réseau simple. Interface standard permettant à un administrateur de réseau de suivre et de gérer des postes de travail à distance.

striping (répartition des données) : méthode qui consiste à écrire des données sur au moins trois disques d'une matrice en utilisant uniquement une partie de l'espace disponible sur chacun. L'espace occupé par une bande ("stripe") est le même sur chaque disque. Un disque virtuel peut utiliser plusieurs bandes sur le même jeu de disques dans une matrice. Voir aussi guarding, mise en miroir et RAID.

support amorçable : un CD ou une clé de mémoire USB utilisée pour démarrer votre système si celui-ci ne démarre pas à partir du disque dur.

SVGA : acronyme de "Super Video Graphics Array", super matrice graphique vidéo. VGA et SVGA sont des normes de cartes graphiques offrant une résolution et un nombre de couleurs supérieurs à ceux des normes précédentes.

TCP/IP : acronyme de "Transmission Control Protocol/Internet Protocol".

température ambiante : température de l'endroit ou de la pièce où se trouve le système.

terminaison : certains périphériques (par exemple à chaque extrémité d'un câble SCSI) doivent être dotés d'une terminaison pour empêcher les réflexions et les signaux parasites sur le câble. Lorsque ces types de périphériques sont connectés ensemble, vous devez peut-être activer ou désactiver la terminaison de ces périphériques en modifiant les paramètres de cavalier ou de commutateur dans le logiciel de configuration les concernant.

TOE : acronyme de "TCP/IP Offload Engine", moteur de décentralisation TCP/IP.

UDIMM : Barrette de mémoire DDR3 non enregistrée (sans tampon).

UPS : acronyme de "Uninterruptible Power Supply", onduleur. Unité alimentée par batterie qui fournit automatiquement du courant au système en cas de panne électrique.

USB : acronyme de "Universal Serial Bus", bus série universel. Un connecteur USB permet de relier divers périphériques compatibles avec la norme USB (souris, claviers, etc.). Les périphériques USB peuvent être connectés ou déconnectés du système pendant que ce dernier est en cours d'exécution.

utilitaire : programme qui sert à gérer les ressources du système (mémoire, disques durs, imprimantes, etc.).

 $V \cdot Vol_t(s)$ .

VCA : Volts en courant alternatif.

VCC : Volts en courant continu.

VGA : acronyme de "Video Graphics Array", matrice graphique vidéo. VGA et SVGA sont des normes de cartes graphiques offrant une résolution et un nombre de couleurs supérieurs à ceux des normes précédentes.

virtualisation : possibilité de partager, via un logiciel, les ressources d'un ordinateur unique avec de multiples environnements. Un système physique donné peut apparaître pour l'utilisateur sous la forme d'une multitude de systèmes virtuels qui peuvent héberger plusieurs systèmes d'exploitation.

 $W: Watt(s)$ .

WH : Watt/heure.

XML : acronyme de "Extensible Markup Language". Le langage XML permet de créer des formats d'information communs et de partager aussi bien le format que les données sur Internet, les intranets ou ailleurs.

ZIF : acronyme de "Zero insertion force", force d'insertion nulle.

# Index

# A

assistance [contacter Dell, 147](#page-146-0)

#### B

barrettes de mémoire (DIMM) [configuration, 90](#page-89-0) [installation, 93](#page-92-0) [retrait, 92](#page-91-0) batterie [installation, 102](#page-101-0) batterie du système [remplacement, 102](#page-101-1) bloc d'alimentation [installation, 105](#page-104-0) [remise en place, 105](#page-104-0) [retrait, 104](#page-103-0) [dépannage, 124](#page-123-0) [voyants, 17](#page-16-0) BMC [configuration, 64](#page-63-0)

# C

cache du cadre avant [remise en place, 71](#page-70-0) [retrait, 70](#page-69-0) cadre avant [cache, 70](#page-69-0) [remise en place, 70](#page-69-1) [retrait, 69](#page-68-0) carte contrôleur SAS [installation, 89](#page-88-0) carte NIC [voyants, 16](#page-15-0) [dépannage, 120](#page-119-0) carte système [installation, 114](#page-113-0) [remise en place, 114](#page-113-0) [retrait, 112](#page-111-0) [cartes d'extension, 85](#page-84-0) [dépannage, 132](#page-131-0) [installation, 88](#page-87-0) [remise en place, 88](#page-87-0) [retrait, 86](#page-85-0) claviers [dépannage, 118](#page-117-0) clé USB [dépannage, 128](#page-127-0)

commutateur d'intrusion du châssis [installation, 108](#page-107-0) [remise en place, 108](#page-107-0) [retrait, 107](#page-106-0) configuration du système [options, 40](#page-39-0) [connecteur de clé de mémoire](#page-105-0)  (USB), 106 connecteurs [USB, 12,](#page-11-0) [14](#page-13-0) [vidéo, 12,](#page-11-0) [14](#page-13-0) consignes [connexion de périphériques](#page-14-0)  externes, 15 [installation de mémoire, 90](#page-89-0) [contacter Dell, 147](#page-146-1) [coordonnées téléphoniques, 147](#page-146-1)

# D

Dell [contacter, 147](#page-146-0) Dell PowerEdge Diagnostics [utilisation, 135](#page-134-0) démarrage [accès aux fonctions](#page-10-0)  du système, 11 dépannage [blocs d'alimentation, 124](#page-123-0) [carte NIC, 120](#page-119-0) [cartes d'extension, 132](#page-131-0) [clavier, 118](#page-117-0)

dépannage (suite) [clé USB interne, 128](#page-127-0) [connexions externes, 118](#page-117-1) [disque dur, 131](#page-130-0) [échec de démarrage](#page-116-0)  du système, 117 [lecteur de CD, 129](#page-128-0) [mémoire, 126](#page-125-0) [pile, 123](#page-122-0) [processeur, 133](#page-132-0) [refroidissement du système, 124](#page-123-1) [système endommagé, 122](#page-121-0) [système mouillé, 121](#page-120-0) ventilateur de [refroidissement, 125](#page-124-0) [vidéo, 118](#page-117-2) diagnostics [contexte d'utilisation, 136](#page-135-0) [options de test, 137](#page-136-0) [options de test avancées, 138](#page-137-0) [utilisation de Dell PowerEdge](#page-134-0)  Diagnostics, 135 DIMM [supports, 90](#page-89-1) disque dur [dépannage, 131](#page-130-0) [installation, 80](#page-79-0) [retrait, 78](#page-77-0) [disque dur SAS.](#page-77-1)  Voir disque dur.

[disque dur SATA.](#page-77-1)  Voir disque dur.

# E

[échec de démarrage](#page-116-0)  du système, 117

#### F

[fermeture du système, 68](#page-67-1) [fonctionnalités du panneau](#page-11-0)  avant, 12 fonctionnalités du système [accès, 11](#page-10-0)

#### G

[garantie, 35](#page-34-0) Gestionnaire d'amorçage UEFI [accès, 55](#page-54-0) [écran des paramètres d'amorçage](#page-56-0)  UEFI, 57 [écran des utilitaires système, 58](#page-57-0) [écran principal, 57](#page-56-0)

#### I

installation [barrettes de mémoire](#page-92-0)  (DIMM), 93 [batterie du système, 102](#page-101-0) [bloc d'alimentation, 105](#page-104-0) [carte système, 114](#page-113-0) [cartes d'extension, 88](#page-87-0) [commutateur d'intrusion](#page-107-0)  du châssis, 108

installation (suite) [disque dur, 80](#page-79-0) [lecteur 5,25 pouces, 76](#page-75-0) [lecteur de bande, 76](#page-75-0) [lecteur de CD/DVD, 76](#page-75-0) [panneau d'E/S, 111](#page-110-0) [processeur, 99](#page-98-0) ventilateur de [refroidissement, 101](#page-100-0)

#### L

lecteur 5,25 pouces [installation, 76](#page-75-0) lecteur de bande [installation, 76](#page-75-0) [retrait, 73](#page-72-0) lecteur de CD [dépannage, 129](#page-128-0) lecteur de CD/DVD [installation, 76](#page-75-0) [retrait, 73](#page-72-0) [lecteur de DVD.](#page-75-1)  Voir lecteur de CD/DVD.

#### M

mémoire [canaux, 90](#page-89-1) [circuits, 90](#page-89-1) [dépannage, 126](#page-125-0) messages [avertissement, 34](#page-33-0) [messages d'erreur, 38](#page-37-0) [système, 20](#page-19-0) [messages d'avertissement, 34](#page-33-0) [messages d'erreur, 38](#page-37-0) mot de passe [configuration, 61](#page-60-0) [désactivation, 144](#page-143-0) [système, 58](#page-57-1)

# N

[numéros de téléphone, 147](#page-146-1)

## O

options [configuration du système, 40](#page-39-0) [outils recommandés, 65](#page-64-0) [ouverture du système, 67](#page-66-1)

## P

panneau avant [fonctionnalités, 12](#page-11-0) panneau d'E/S [installation, 111](#page-110-0) [remise en place, 111](#page-110-0) [retrait, 109](#page-108-0) pile [dépannage, 123](#page-122-0)

**POST** [accès aux fonctions](#page-10-0)  du système, 11 processeur [dépannage, 133](#page-132-0) [installation, 99](#page-98-0) [retrait, 95](#page-94-0) programme de configuration du système [accès, 38](#page-37-1) [affectation des IRQ PCI, 48](#page-47-0) [options de gestion de](#page-50-0)  l'alimentation, 51 [options de sécurité du système, 52](#page-51-0) [options des communications](#page-48-0)  série, 49 [options des périphériques](#page-46-0)  intégrés, 47 [paramètres d'amorçage, 46](#page-45-0) [paramètres de la mémoire, 43](#page-42-0) [paramètres de processeur, 43](#page-42-1) [paramètres SATA, 45](#page-44-0) [touches, 38](#page-37-1)

#### R

refroidissement du système [dépannage, 124](#page-123-1) réinstallation [bloc d'alimentation, 105](#page-104-0) [ventilateur de](#page-100-0)  [refroidissement, 101](#page-100-0)

remise en place [cadre avant, 70](#page-69-1) [carte système, 114](#page-113-0) [cartes d'extension, 88](#page-87-0) [commutateur d'intrusion du](#page-107-0)  châssis, 108 [panneau d'E/S, 111](#page-110-0) remplacement [batterie du système, 102](#page-101-1) retrait [barrettes de mémoire, 92](#page-91-0) [bloc d'alimentation, 104](#page-103-0) [cadre avant, 69](#page-68-0) [carte système, 112](#page-111-0) [cartes d'extension, 86](#page-85-0) [commutateur d'intrusion](#page-106-0)  du châssis, 107 [disque dur, 78](#page-77-0) [lecteur de bande, 73](#page-72-0) [lecteur de CD/DVD, 73](#page-72-0) [panneau d'E/S, 109](#page-108-0) [processeur, 95](#page-94-0) ventilateur de [refroidissement, 100](#page-99-0)

### S

[sécurité, 117](#page-116-1) [sécurité du système, 52,](#page-51-0) [60](#page-59-0) [sécurité TPM, 52](#page-51-0) [serre-câble, 105](#page-104-1) système [fermeture, 68](#page-67-1) [messages, 20](#page-19-0)

système (suite) [mot de passe, 58](#page-57-1) [ouverture, 67](#page-66-1) système mouillé [dépannage, 121](#page-120-0) systèmes endommagés [dépannage, 122](#page-121-0)

#### U

USB [connecteur interne pour clé](#page-105-0)  de mémoire, 106 [connecteurs du panneau](#page-11-0)  avant, 12

#### V

ventilateur de refroidissement [dépannage, 125](#page-124-0) [installation, 101](#page-100-0) [remise en place, 101](#page-100-0) [retrait, 100](#page-99-0) vidéo [connecteurs du panneau](#page-11-0)  avant, 12 [dépannage, 118](#page-117-2) voyants [alimentation, 12,](#page-11-0) [17](#page-16-0) [carte NIC, 16](#page-15-0) [panneau avant, 12](#page-11-0)